# **D-Link**

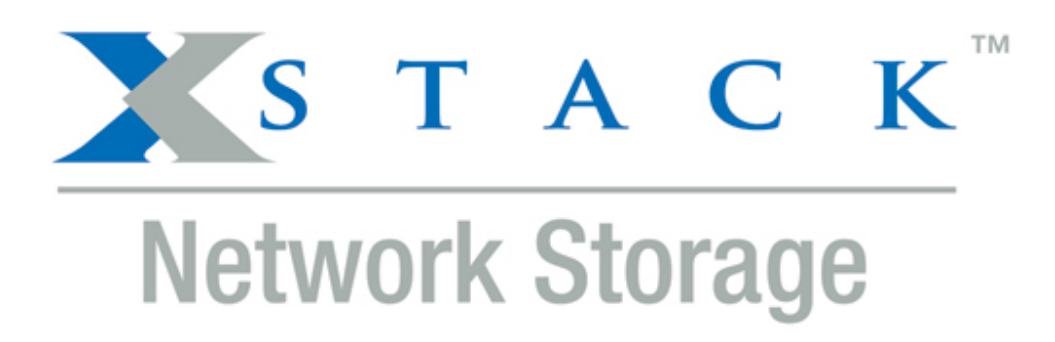

## **D-Link xStack Storage iSCSI SAN Arrays**

### Managed SAN Solutions

 (DSN-1100-10, 2100-10, 3200-10, 3400-10, DSN-4100, DSN-4200, DSN-4000, 5110-10, 5210-10, 5410-10, 5000-10)

### **Management Center Software User's Guide**

**Version 1.4**

#### **© 2010 D-Link Systems, Inc. All Rights Reserved**

D-Link Systems, Inc. makes no warranty of any kind with regard to this material, including, but not limited to, the implied warranties of merchantability and fitness for a particular purpose. D-Link Systems, Inc. shall not be liable for errors contained herein or for incidental or consequential damages in connection with the furnishing, performance, or use of this material.

This document contains proprietary information, which is protected by copyright. No part of this document may be photocopied, reproduced, or translated into another language without the prior written consent of D-Link Systems, Inc.

The information is provided "as is" without warranty of any kind and is subject to change without notice. The only warranties for D-Link products and services are set forth in the express warranty statements accompanying such products and services. Nothing herein should be construed as constituting an additional warranty. D-Link shall not be liable for technical or editorial errors or omissions contained herein.

Copyright © 2010 D-Link Systems, Inc.™

#### **Trademarks**

Includes one or more of the following United States patents: 6,941,396; 7,353,306; 7,389,462; 7,460,473; 7,512,663 and 7,594,002. Other patents pending.

D-Link and the D-Link logo are registered trademarks of D-Link, Inc.

Java™ is a U.S. trademark of Sun Microsystems, Incorporated.

Microsoft Windows is a U.S. registered trademark of Microsoft Corporation..

All other brand or product names are or may be trademarks or service marks, and are used to identify products or services, of their respective owners.

D-Link Systems, Inc. 17595 Mount Herrmann Street Fountain Valley, CA 92708

USA

#### **Notice of Export Controls**

Export of technical data contained in this document may require an export license from the United States government. Please contact D-Link, Inc. for any export compliance questions.

#### **Document Revision Level**

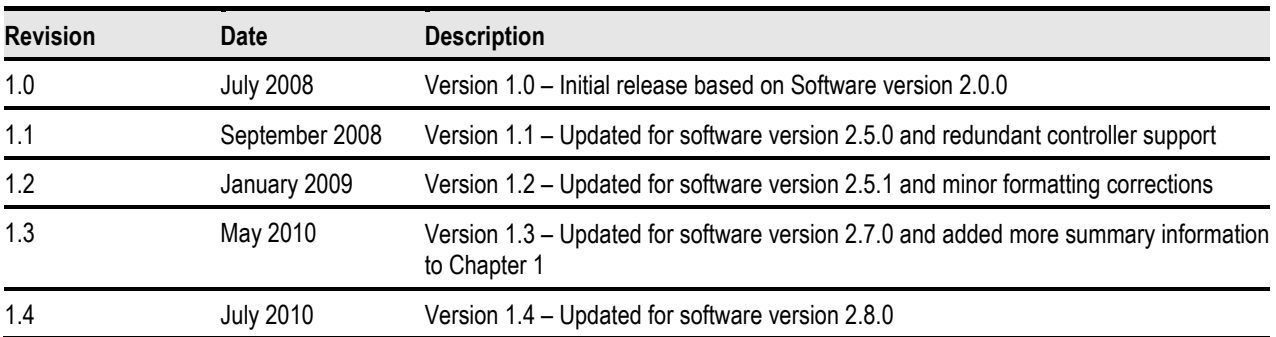

### **Preface**

This document is intended to assist users with configuring and managing storage on xStack Storage® systems from D-Link Systems.

#### **Audience**

This document is intended for storage managers and administrators responsible for using the xStack Storage Management Center to configure and manage the xStack Storage array from D-Link Systems Inc. This document assumes that the user is computer literate, familiar with storage array products, and has a basic understanding of storage products and concepts.

#### **Typographic Conventions**

#### **Notes**

Notes provide information that deserves special attention. They are preceded by:

#### **Cautions**

Cautions contain information which, if not followed, can cause damage to the xStack Storage array and possible loss of data. They are preceded by:

#### **Warnings**

Warnings contain information which, if not followed, can cause damage to the xStack Storage array and to the person installing it. They are preceded by:

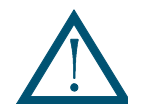

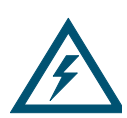

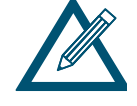

#### **Contact Information**

You can find software updates and user documentation on the D-Link website.

D-Link provides free technical support for customers within the United States and within Canada for the duration of the warranty period on this product.

U.S. and Canadian customers can contact D-Link Technical Support through our website, or by phone.

Tech Support for customers within the United States: D-Link Technical Support over the Telephone Please see our support site for current number:

- http://support.dlink.com
- Monday to Friday 8:00am 5:00pm PST/PDT

D-Link Technical Support over the Internet:

• http://support.dlink.com

Tech Support for customers within Canada: D-Link Technical Support over the Telephone Please see our support site for current number:

- http://support.dlink.ca
- Monday to Friday 7:30am to 9:00pm EST/EDT

D-Link Technical Support over the Internet:

**http://support.dlink.ca** 

### **Contents**

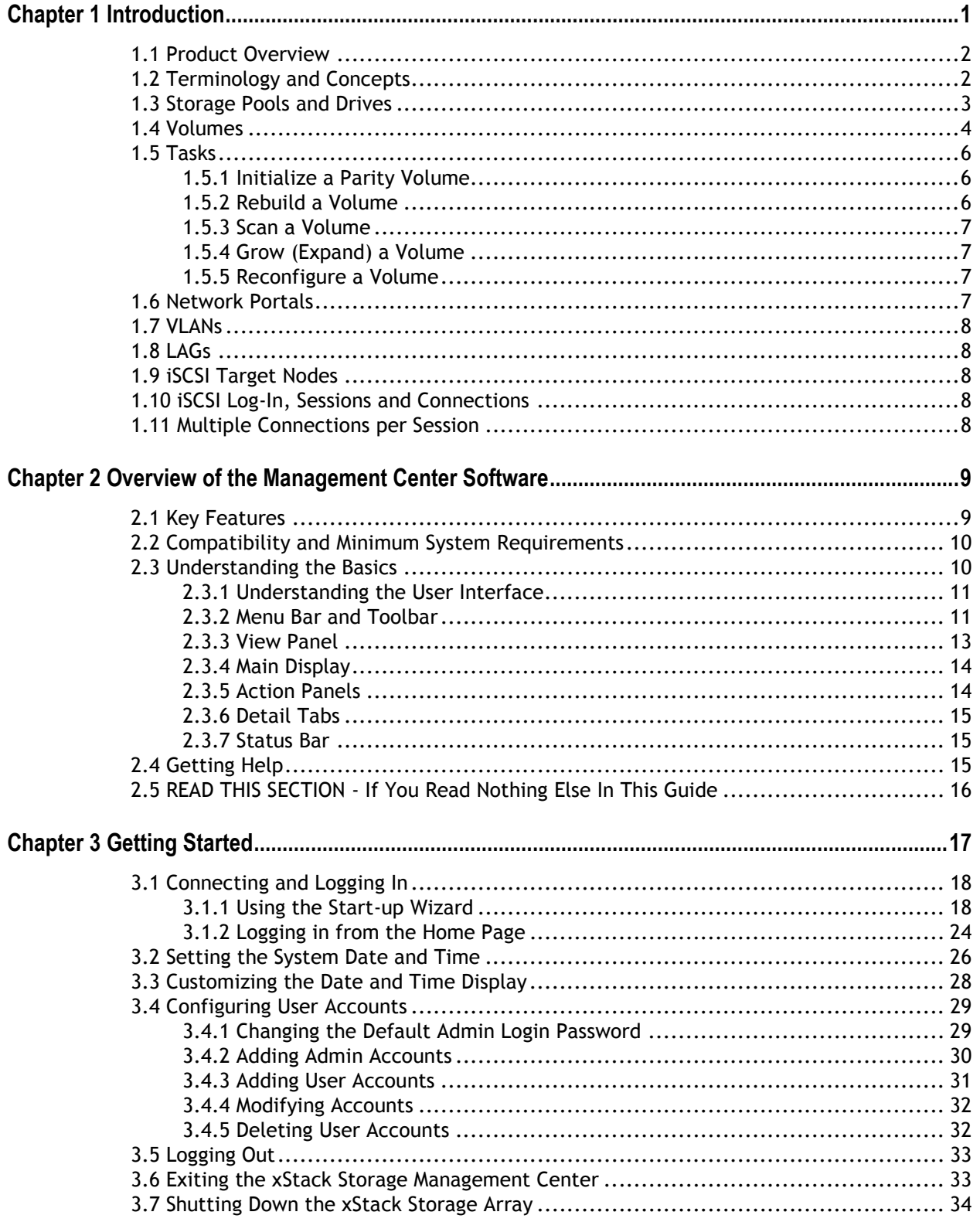

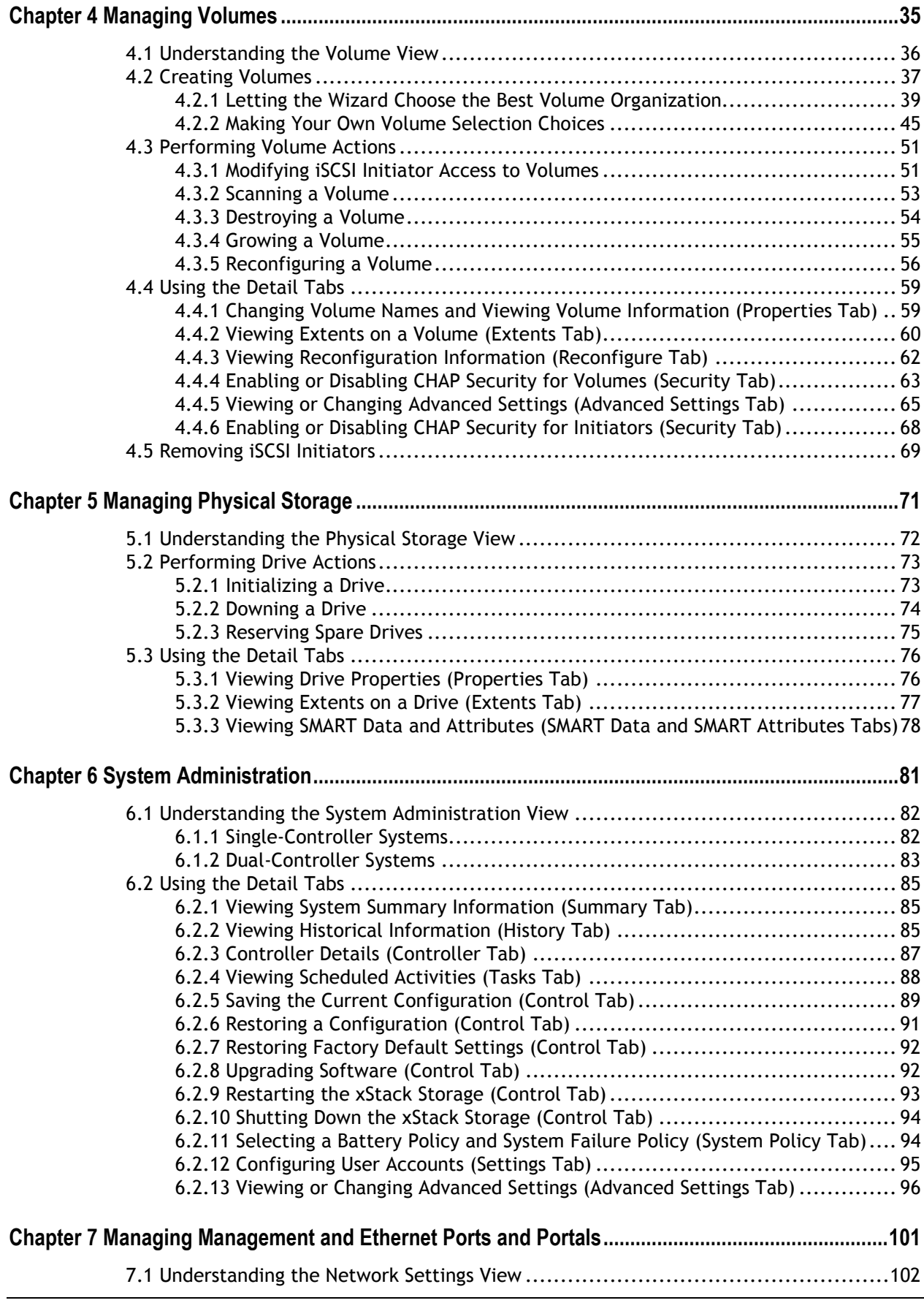

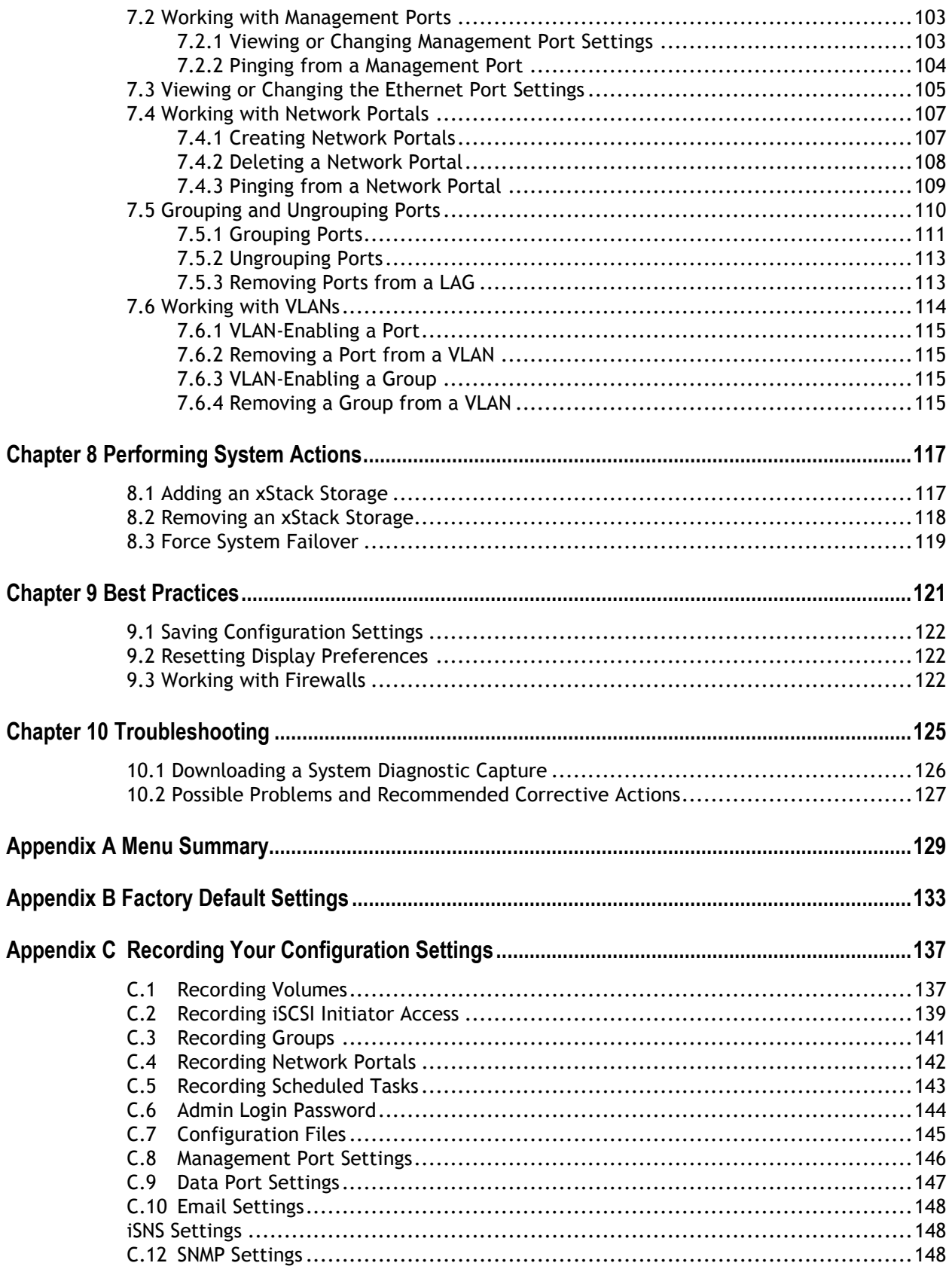

**This Page Left Intentionally Blank**

### **Chapter 1 Introduction**

This chapter provides an introduction to the D-Link xStack Storage SAN system, and the terminology and concepts associated with it.

Topics in this chapter include:

- Section 1.1, Product Overview
- Section 1.2, Terminology and Concepts
- Section 1.3, Storage Pools and Drives
- Section 1.4, Volumes
- Section 1.5, Tasks
- Section 1.6, Network Portals
- Section 1.7, VLANs
- Section 1.8, LAGs
- Section 1.9, iSCSI Target Nodes
- **Section 1.10, iSCSI Log-In, Sessions and Connections**
- Section 1.11, Multiple Connections per Session

#### **1.1 Product Overview**

The D-Link xStack Storage system is an intelligent, high-performance Gigabit Ethernet (GbE) or 10GbE storage solution designed for businesses that want to improve the reliability, availability, serviceability, and performance of their storage systems. It provides a range of benefits and features from its ability to use familiar, proven, and widespread networking technologies like IP and Ethernet for storage solutions.

Complete configuration and management are available through the intuitive, graphicalbased Management Console interface. A variety of network configurations are easily established using the storage system's volume management, initiator, target, network portal, and Link Aggregation Group (LAG) features. Advanced features such as battery policy settings and SNMP settings can also be set.

#### **1.2 Terminology and Concepts**

The purpose of the xStack Storage system is to virtualize disk storage for use by a customer's host computers (servers). At its front end, the xStack Storage system uses the iSCSI protocol over Ethernet to connect to the customer's servers. At its back end, the xStack Storage system connects to a bank of Serial ATA (SATA), Serial-attached SCSI (SAS), or Solid State Devices (SSD) drives.

Figure 1-1 shows a typical xStack Storage system configuration. The Storage Area Network (SAN) shown is an Ethernet network used solely for exchanging data between the customer's servers and the xStack Storage system. The Ethernet bandwidth used by the servers exchanging data with the xStack Storage system can be very high. Using a separate Ethernet to act as a SAN keeps that data from interfering with the customer's existing LAN and improves security.

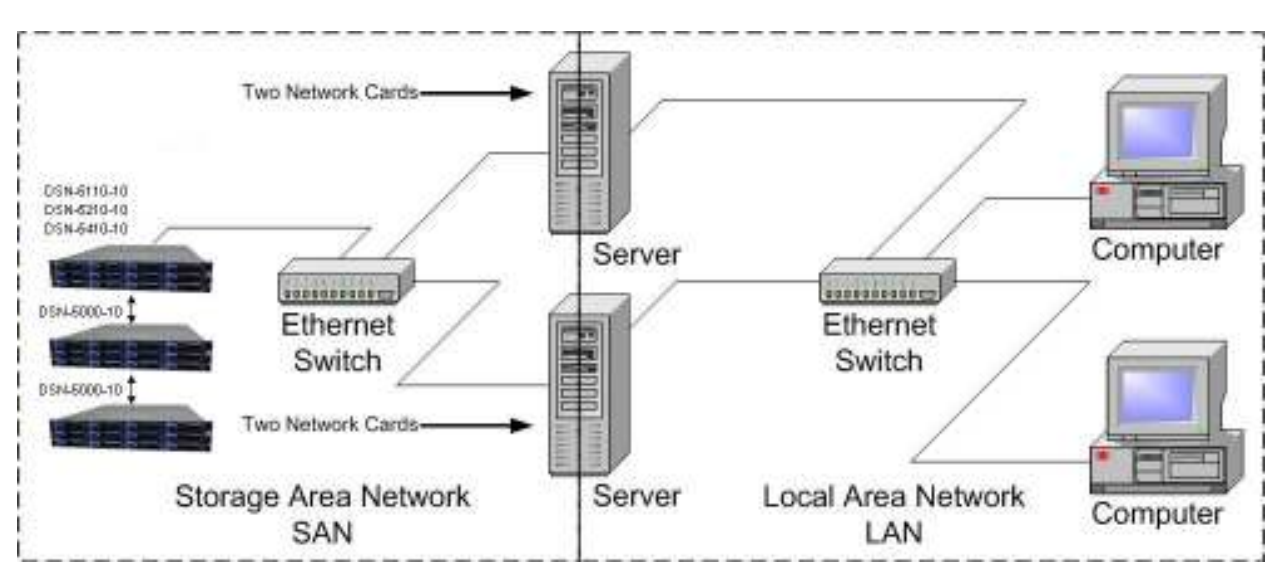

**Figure 1-1. Storage System Diagram** 

The xStack Storage system performs its virtualization task by presenting volumes that the servers see as disks or drives or SCSI Logical Units, depending on the server operating system's terminology. Volumes are created by organizing blocks of storage from the drives.

iSCSI is an end-to-end storage block protocol that makes it possible to transfer storage data reliably over any IP-based network, including the Internet. The iSCSI drafts and RFCs are published by the IETF, but based on the SCSI specifications from the ISO's Technical Committee Ten (T10), the ANSI-accredited body responsible for developing and maintaining the core SCSI standard. To the committee, iSCSI is another SCSI transport and just as officially sanctioned (though technically it's a superset of SCSI, providing additional functionality through unique commands and data formats used for secondary services such as authentication).

From the network's perspective, iSCSI is just another service that runs over TCP/IP. It can use the same networking stack as other applications, with clients requesting data from servers. The main difference is that its function is more specialized. Whereas other Layer 7 protocols such as SMTP are agnostic toward the technologies used at their endpoints, iSCSI is designed as a way to extend an existing storage technology across IP networks.

For iSCSI purposes, the SCSI protocol is conceptually similar to TCP/IP's client/server architecture. Every SCSI link involves a host adapter, called an initiator, and a storage device, called a "target." The customer's server will act as the initiator and the xStack Storage system will act as the target. Traditionally, a local SCSI bus connects a single initiator to up to seven targets, but a SAN allows an unlimited number of each. The initiator's iSCSI stack packs SCSI commands and data into IP packets, which are then unpacked by the target for processing as if they had originated locally.

The iSCSI protocol defines two types of iSCSI Nodes:

- **The initiator node**
- **The target node**

The iSCSI initiator node consists of an initiator name and a set of properties. The server's operating system provides software to define and configure its iSCSI initiator node. The xStack Storage system serves as one or more iSCSI target nodes and automatically assigns target node names using the standard naming convention defined in the iSCSI protocol.

The xStack Storage system provides the customer a method to create Volumes. Each Volume is a unit of storage of a specific size with a RAID organization, as described later in this document. Every volume creation automatically includes the creation of an iSCSI target node; i.e. there is a one-to-one relationship between iSCSI Target Nodes and Volumes in an xStack Storage system. An iSCSI target node name is automatically created by the xStack Storage system using the standard naming convention with the Volume Name in a wellknown position in that name. The xStack Storage system manages initiator access to a target node as part of volume management. For example, the customer grants an initiator access to a target node by granting access to the Volume. The server (iSCSI initiator) can find its storage by finding a known volume name in a list of discovered target node names.

#### **1.3 Storage Pools and Drives**

Storage space is managed on the xStack Storage system through storage pools. The placement of a drive in a storage pool controls the way that drive can be used. There are four types of storage pools (see Table 1-1).

#### **Table 1-1. Types of Storage Pools**

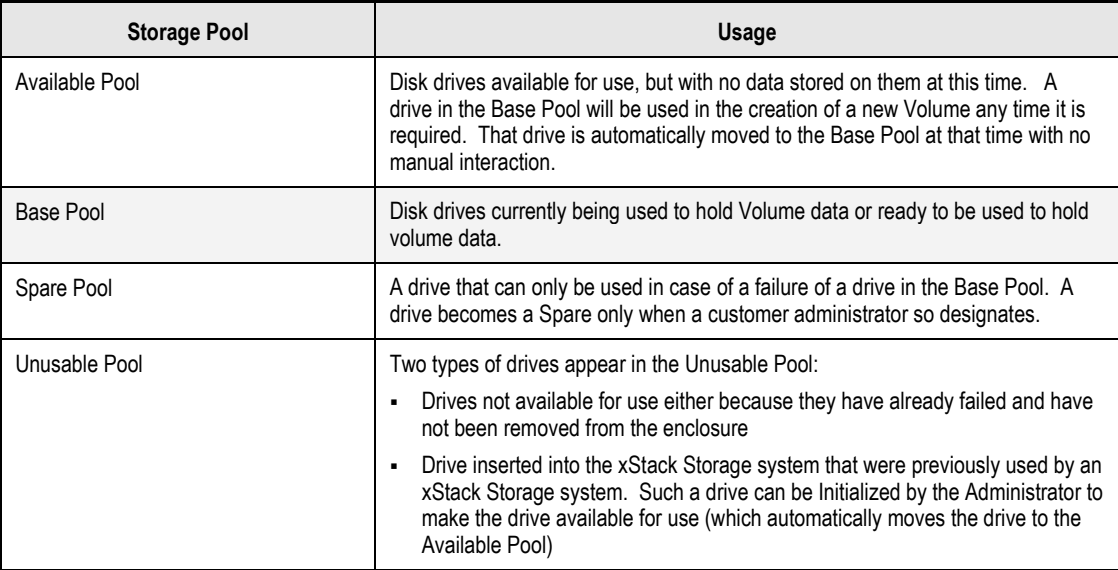

When a new system is installed, all new drives are placed in the **Available Pool**. The drives remain in the **Available Pool** until they are needed for use in a volume.

#### **1.4 Volumes**

A volume is a set of blocks of storage that are organized and presented for use by a customer's server (an iSCSI initiator node). Every volume must be associated with a storage pool, which limits the drives that can be used to hold data for that Volume (only drives in that pool can be used for this volume). Only drives in the Base Pool can be used for volumes.

The iSCSI initiator node sees the volume as a contiguous series of numbered blocks in the same way that it would see the storage space on a single disk drive. The xStack Storage system constructs a volume from extents, where each extent is a block of storage from a single drive. A volume typically consists of extents from several drives. A volume of *n* blocks is shown in Figure 1-2.

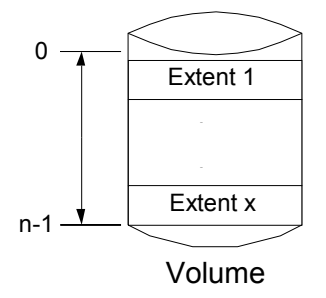

**Figure 1-2. Internal Structure of a Volume** 

Volumes can be organized in several ways (see Table 1-2)

#### **Table 1-2. Ways to Organize Volumes**

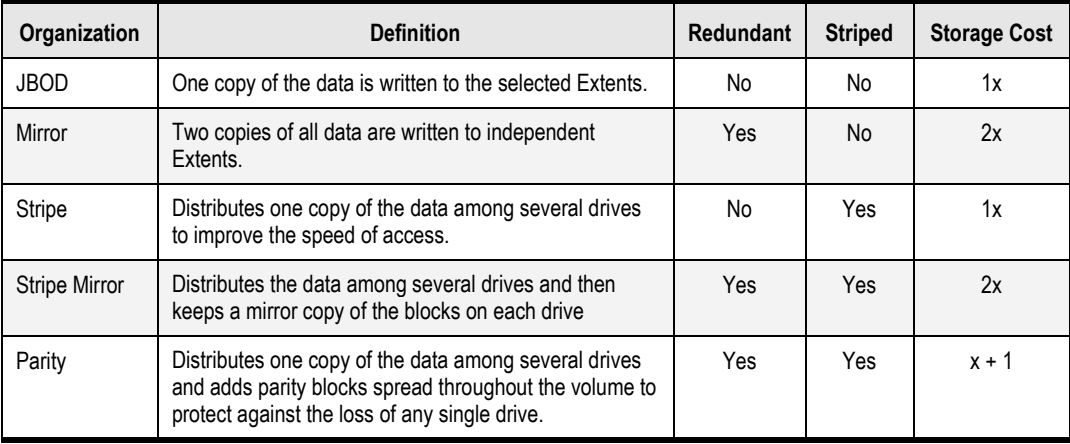

For organizations that are **striped**, the data distributed among multiple drives is organized in a series of "stripes". Each stripe consists of a fixed number of blocks on each drive. The fixed number of blocks used on each drive is called a "chunk." This can be viewed as an array where each row is a stripe and each column is a drive. The term "Member" is defined as the number of columns in this array. The xStack Storage system can allocate the required space very flexibly (i.e., an entire member does need to reside on a single drive). Within each member, extents can be obtained from as many drives as necessary.

Organizations that are **redundant** provide protection against loss of data in the event of a failure of any one drive. This adds a storage cost in that some storage will be used for redundancy rather than for customer data. Redundancy requires that the volume data be stored on separate drives, so that data integrity is maintained in the event of a drive failure.

For a **parity** organization, the xStack Storage system distributes the volume into the array described for a stripe organization, and reserves one chunk from each stripe to hold the parity information. The parity information provides redundancy without having to keep a complete copy of the data. If any single drive fails, the parity calculation mechanism can be applied to the data on the remaining drives to provide full access (reading and writing) of all data.

Further, the parity calculation mechanism can be used to recreate the data with fresh parity protection onto a new drive to re-gain redundancy. However, this protection comes at a cost: the storage requirement for the volume is increased by one member. For example, if a 10 GB striped volume was distributed among four members, each member would need 2.5 GB of space. To make a parity volume of 10 GB using four members, for instance, each member would need 3.33 GB of space: one chunk in each stripe would be used to hold parity. In other words, to hold the space for parity in a 4-member volume, the xStack Storage system needs to use 1/3 more space than the initiator can access. From another point of view, 1/4 of the space used by that volume is not available to the initiator. The 10 GB volume can also be created using 2.5 GB members if five members are used.

As a result, the additional storage cost for a parity volume of four members is 25% (i.e., 25% of the space is not user data, but redundancy data). For a 5-member parity volume, the additional cost is 20%.

For a **mirror** organization, the xStack Storage system divides the volume into two members, each of which contains one full copy of the data. Each member must be allocated on separate drives. The cost of a mirror volume is that data must be stored twice (i.e., for a volume of size *x* bytes, the xStack Storage system needs *2x* bytes, or 100%).

For a **stripe mirror** organization, the xStack Storage system distributes volume into members, as in a striped organization, and then doubles the number of members to allow for the second data copy. As in a mirror organization, the storage cost is double.

For each volume, the xStack Storage system must determine the organization and the size of the volume. For striped organizations, the xStack Storage system must further determine the chunk size, and the number of drives across which the data is to be divided.

There are two ways to create a volume in an xStack Storage system:

- Automatically: You can answer questions about the required redundancy, size, and usage characteristics of the volume. The storage system then determines the remaining parameters needed to allocate the storage space and create the volume.
- Manually: You can select the organization and all other parameters described above and either selects the drives that can be used for the volume or lets the storage system select the drives. The storage system then finds the storage space on the given drives to allocate and create the Volume.

Disk space is assigned to a volume in extents. The extents that make up a volume can be seen on the xStack Storage Management Console. The extents are organized into members. The definition of a member varies with the organization:

- For a striped organization, a member is defined above.
- For a mirror organization, there are two members, one for each copy of the data.
- A stripe mirror organization has a member for each stripe, as defined above, plus a second member (for each stripe) to hold the data copy. Therefore, if a stripe mirror organization has *x* stripes, it has *2x* members.

#### **1.5 Tasks**

The xStack Storage system can automatically or at your demand perform activities that take time and consume the controller's resources. You can control, to some degree, when tasks are performed. You can suspend and resume any task. Some tasks can be cancelled and some can be scheduled on a recurring, periodic interval. The xStack Storage system can perform the tasks described in the following sections.

#### **1.5.1 Initialize a Parity Volume**

Some volume organizations (e.g., parity) require Initialization. The Initialization task performs this action. This task can be performed while an initiator is accessing (reading and writing) data. An Initialization task can be suspended and resumed, but cannot be cancelled.

#### **1.5.2 Rebuild a Volume**

When a drive fails, every redundant volume that occupied space on that drive can be rebuilt.

- For mirror protection, data can be copied from the remaining copy.
- For parity protection, data can be recreated from the remaining data and parity information.

Volume rebuilds look for a spare or available drive that is the same type (SAS/SATA/SSD) and capacity as the drive that failed or was removed. If a matching drive cannot be found, the system will attempt to allocate any other similar type drive from the spare or available pool for the rebuild. If a similar drive type is not available, the system will use any spare or available drive, even if it is a different type. Finally, if there is no spare or available drive, the system will use any available capacity on any drive that is already in use. To reserve a drive as a spare, select the drive in the Physical Storage View, and click on the "Reserve as Spare" item.

If a replacement drive is found, then the storage system performs one Rebuild task for each extent on the failed drive rebuilding that extent onto 1) the same position it previously occupied on the failed drive, if the replacement drive is the same size or larger, or 2) the next available space on the replacement drive, if the replacement drive is smaller than the failed drive. So, if the replacement drive is the same size or larger than the failed drive, the replacement drive appears to be a "clone" of the failed drive. If the replacement drive is smaller than the failed drive, then the replacement drive contains the same extents in the same order, but with the empty space removed from between the allocated extents.

If no replacement drive could be found, then each extent on the failed drive is rebuilt individually, if possible, onto any space that can be found in 1) any drive(s) in the Base Pool, 2) one or more drives in the Spare Pool, or 3) one or more drives in the Available Pool.

A Rebuild task can be suspended and resumed, but cannot be cancelled.

#### **1.5.3 Scan a Volume**

You can scan a volume for media errors by starting a Volume Scan task. This task reads every block in the volume to ensure there are no errors. If there are errors, this task fixes them if possible. The system administrator can cancel, suspend or resume a Media Scan task. You can also schedule a Volume Scan for a future time and/or at a recurring interval.

#### **1.5.4 Grow (Expand) a Volume**

You can increase the size of a volume. If the volume's organization requires initialization, the initialization of the new storage capacity is performed with a Grow task. A Grow task can be suspended and resumed, but it cannot be cancelled. An initiator can access the new space in a volume while the Grow task is being performed.

#### **1.5.5 Reconfigure a Volume**

The xStack Storage system allows Administrators to change the RAID characteristics and/or size of an existing volume. When you reconfigure a volume, you can specify the RAID organization, hard disk drives to be used, stripe width, and size of the reconfigured volume.

In most cases, to perform the reconfiguration, the storage system must copy all the data from the disk space originally allocated to the Volume onto new disk space. In general,, a good rule of thumb to follow is to have sufficient capacity to support the total capacity of the current and new volumes. For example, to reconfigure a 100 GB volume to 150 GB, you should have a total of 250 GB of free disk space available for the period of time that the Reconfigure operation takes place.

Some reconfigure operations, however, may only need the difference in space free, since the originally allocated disk space can be reused. This means, that if you're reconfiguring a 100 GB volume to 150 GB, only 50 GB of free space will be required instead of 250 GB.

A Reconfigure task can be suspended and resumed, but it cannot be cancelled.

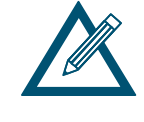

A Reconfigure operation can take a considerable amount of time. The volume remains usable at its original size during this operation. When a volume is reconfigured, you can observe the progress of the operation. When the Reconfigure operation completes, the reconfigured volume can be used with its new size and RAID organization.

#### **1.6 Network Portals**

A network portal is a combination of an IP address, a subnet mask, and a port number. In iSCSI, the standard port is number 3260, which is the port used by the storage system. Each iSCSI Target Node identifies the network portals through which initiators can access the storage system.

#### **1.7 VLANs**

The xStack Storage system can use a Virtual LAN (VLAN) as a filter to identify the incoming packets it is to use on each LAG port. For each LAG port on which VLAN is to be enabled, a VLAN ID must be defined. On a VLAN-enabled LAG port, only packets with the given VLAN ID will be processed and all outgoing packets will be tagged with that VLAN ID.

#### **1.8 LAGs**

The xStack Storage system manages the physical data ports on the enclosure's back panel using the concept of LAG ports. In a simple configuration, a LAG port associates a single Ethernet port (i.e., a physical data port) with a network portal (that defines an IP address). In this case, which is the default, there are no LAG ports shown on the Management Console and no management is necessary.

Some server Operating Systems can aggregate multiple Ethernet ports into a LAG port and provide increased bandwidth. For example, aggregating two GbE ports could, theoretically, provide up to 2 Gb/s of throughput. Should a customer wish to utilize this feature, the Management Console can be used to replace the standard one-to-one relationship of Ethernet port to Network Portal with a LAG.

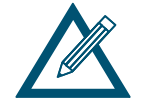

LACP protocols are not supported. Static LAG configurations are the only supported option.

#### **1.9 iSCSI Target Nodes**

An iSCSI target node is the method of providing a permissible access to storage on an xStack Storage system. One target node is automatically generated for each volume. The target node name includes the volume name with any spaces and other special characters removed. Access to that volume is granted to an initiator via its iSCSI Initiator Node name. Optionally, a CHAP secret can be specified for a volume for additional security authentication.

#### **1.10 iSCSI Log-In, Sessions and Connections**

When an iSCSI initiator node needs access to the volumes in an xStack Storage system, it must log in to the target node associated with that volume. When the log in is accepted, an iSCSI session and an iSCSI connection is established. An initiator can log in to the same target node a second time, creating a second iSCSI connection within the original iSCSI session.

#### **1.11 Multiple Connections per Session**

An initiator can log into a target more than once to establish multiple connections for a single session. Multiple connections can be used to increase bandwidth and provide redundancy.

### **Chapter 2 Overview of the Management Center Software**

The right management software can help you enhance the performance and functionality of your storage investment. The xStack Storage Management Center from D-Link Inc has been designed and optimized from the ground up to deliver the command and control foundation you need to efficiently manage your xStack Storage infrastructure.

The xStack Storage Management Center is an intuitive Java-based graphical application that provides anytime, anywhere access and control to your xStack Storage arrays. By providing increased visibility with unified views of your storage environment along with powerful feature-rich offerings and point-and-click simplicity, the xStack Storage Management Center empowers you to maximize your investment in xStack Storage arrays while enjoying lower total cost of ownership.

This User's Guide describes how to use the xStack Storage Management Center to configure, provision, and manage the storage on xStack Storage arrays. It includes an overview of the xStack Storage Management Center, a description of its user interface, and step-by-step instructions for performing configuration and management activities.

#### **2.1 Key Features**

The following list summarizes a few key features of the xStack Storage Management Center:

- Feature-rich embedded IP-based Management Center lets you install, configure, and maintain all of your online network storage with unparalleled ease and flexibility
- Easy wizard-based installation slashes configuration time allows you to focus your valuable resources on supporting users instead of maintaining equipment
- Remote configuration and monitoring of xStack Storage arrays

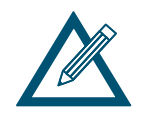

For the latest information about hardware and software supported by your D-Link DSN iSCSI SAN Array, please consult the Interoperability Matrix found on the D-Link Systems Inc Web site: http://www.dlink.com

#### **2.2 Compatibility and Minimum System Requirements**

Running the xStack Storage Management Center requires a host computer system connected to the management port of an xStack Storage array. The host system must have an installed:

- Network-interface card (NIC) initially configured for the same Internet Protocol (IP) subnetwork  $(192.168.1.x)$  as the xStack Storage management port.
- Web browser (Windows Internet Explorer v6.0 or later, FireFox 2.0 on Linux)
- Version of the latest Java Runtime Environment (JRE). If the latest version of JRE is not installed, you will be able to download it if the host system has Internet access. The minimum version of JRE is v1.6.0.0.

In addition:

- The xStack Storage arrays must be powered-up and the **Ready** Light on the front panel of all arrays must be ON (green).
- If your management host has a firewall, see section 9.3 for best practices on using your xStack Storage solutions in a firewall environment.

#### **2.3 Understanding the Basics**

The xStack Storage Management Center is a graphical Web-based interface used to perform centralized storage configuration, management, administrative, and network activities for one or more xStack Storage systems (see Figure 2-1). These activities are performed in their own screens (or "views").

The xStack Storage Management Center supports the following four views:

- **Volume View** lets you view, configure, and manage storage volumes.
- **Physical Storage View** lets you view and manage xStack Storage hard disks.
- **System Administration View** lets you perform system administrator activities such as setting up user accounts, upgrading software, and selecting an xStack Storage battery policy.
- **Network Settings View** lets you view and configure the settings for the management and iSCSI data ports.

For your convenience, there are a number of ways to move from one view to another:

- Click commands on the pull-down **View** menu.
- **EXECUTE:** Click icons in the View panel.
- Click buttons in the toolbar.

The information shown in the views is a point-in-time snapshot. To update the information shown, either click **Refresh All** on the **View** menu or press the **F5** key.

#### **2.3.1 Understanding the User Interface**

Figure 2-1 shows the different areas of the xStack Storage Management Center main window. The following sections describe these areas. For a summary of the commands and menus on the menu bar, refer to Appendix A.

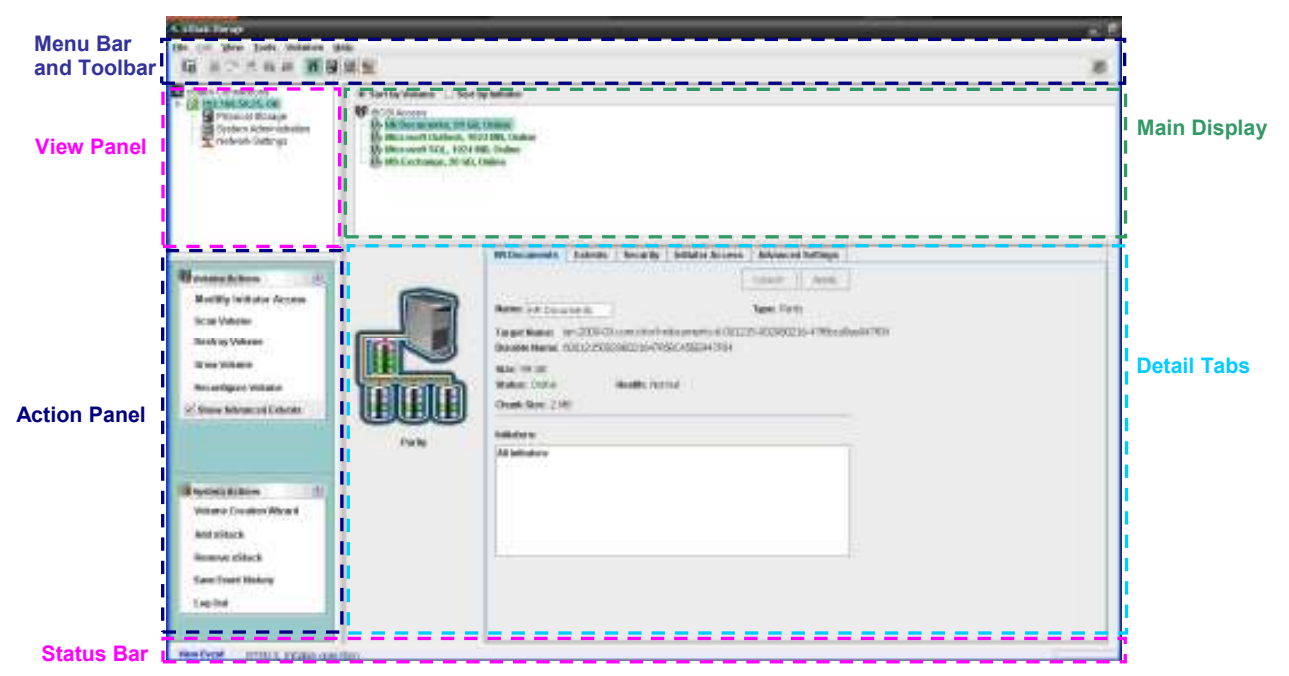

**Figure 2-1. xStack Storage Management Center Main Window** 

#### **2.3.2 Menu Bar and Toolbar**

The menu bar appears at the top of the xStack Storage Management Center main window (see Figure 2-2). The menu bar contains commands for performing activities relative to the current view. In the Volume View shown in Figure 2-1, the **Volumes** menu provides commands for managing volumes. Menus and commands change when you switch views. If you switch from Volume View to Physical Storage View, the **Volume** menu changes to **Storage** and all the volume-related commands in the **Volume** menu change to commands relevant to managing the physical storage on the xStack Storage array.

The toolbar appears below the menu bar and provides buttons for frequently performed activities in the current view. If you place the pointer over a button in the toolbar, a tooltip identifies the button's function. Figure 2-3, shows the tooltip that appears when the pointer is moved over the **Volume View** button on the toolbar. The buttons displayed on the toolbar change depending on the current view. If you prefer to hide the toolbar, uncheck **Show Toolbar** on the **View** menu.

Figure 2-2 shows an example of how the menu bar and toolbar appear in the Volume View.

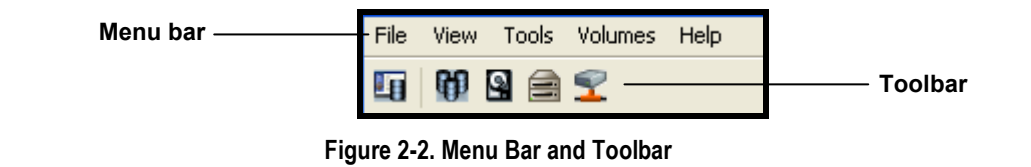

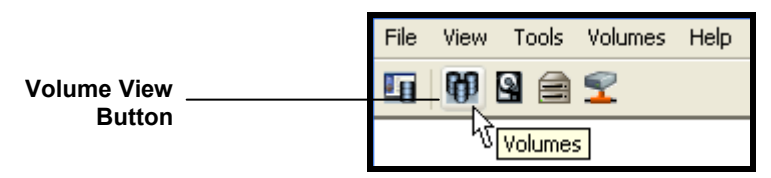

**Figure 2-3. Tooltip** 

#### **2.3.2.1 Shortcut Menu**

The previous section explained how the menus, commands, and toolbar can be used to perform activities. As an added convenience, some tasks can also be performed by pressing the right mouse button and clicking an option from a shortcut menu that appears.

In Volume View, for example, selecting a volume in the Main Display and pressing the right mouse button displays the shortcut menu in Figure 2-4. You can then select an option from the shortcut menu to perform the desired task.

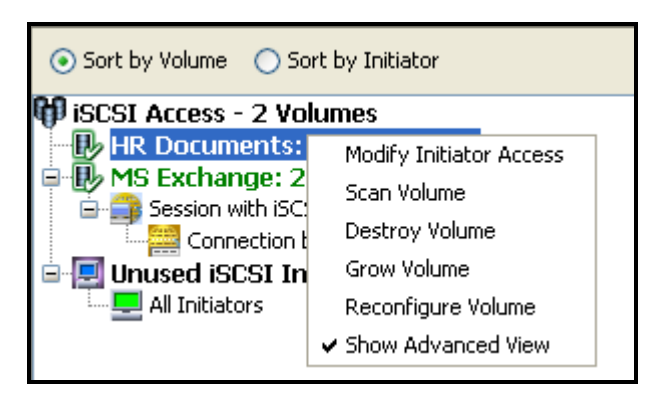

**Figure 2-4. Shortcut Menu for Volume View Main Display** 

#### **2.3.3 View Panel**

The **View** panel appears below the toolbar. The **View** panel shows the IP address of each xStack Storage that has been added to the Management Center (an xStack Storage must be added to the console in order to be managed by it). In Figure 2-5, two xStack Storage systems have been added to the Management Center, one with an IP address of 192.168.59.25 and another with the IP address 192.168.60.12.

While you can add many xStack Storage systems to the Management Center, the console lets you access one xStack Storage at a time. To identify the xStack Storage that is currently being managed, the IP address of the currently managed system appears in a box along with color-coded icons that indicates its operating status. In the **View** panel in Figure 2-5, the xStack Storage corresponding to IP address 192.168.59.25 is being managed. The checkmark and **OK** next to this IP address, and the green color coding of the IP address itself, indicate that this xStack Storage is operating normally.

When the IP address of the currently managed xStack Storage is highlighted, the Volume View is displayed. Below the IP address of the currently managed xStack Storage are links you can click to display the other console views for that array. In Figure 2-5, clicking **Physical Storage** displays the Physical Storage View of the xStack Storage corresponding to IP address 192.168.59.25.

If you add an xStack Storage system to the Management Center (described in section 8.1), you can log in to that system by clicking its IP address in the View pane. In Figure 2-5, clicking the IP address 192.168.60.12 will display the login page for the xStack Storage associated with that IP address.

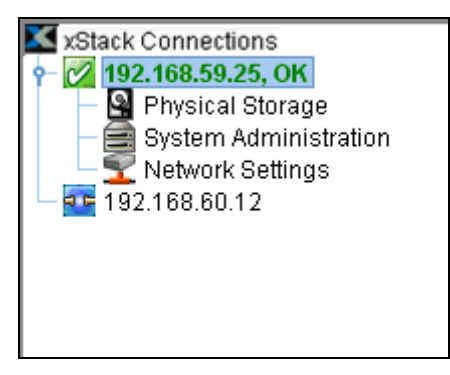

**Figure 2-5. View panel** 

#### **2.3.4 Main Display**

The Main Display appears to the right of the **View** panel. The Main Display shows information relevant for the current view. For example, when the Volume View is displayed (as shown in Figure 2-6), the Main Display provides radio buttons for sorting the information shown by volume name or iSCSI initiator, along with the volumes and iSCSI initiators associated with the xStack Storage being managed.

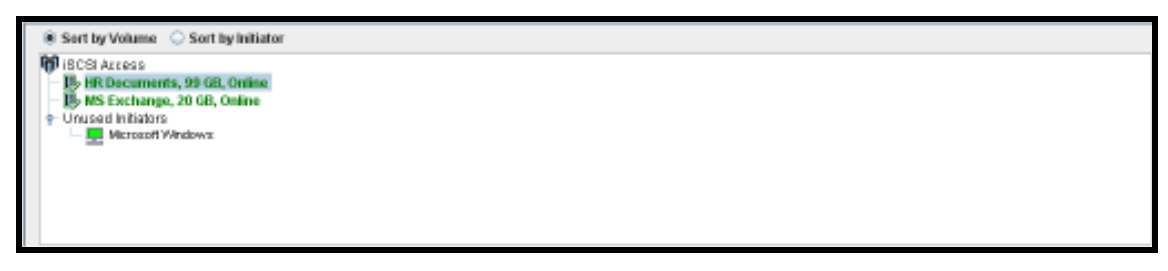

**Figure 2-6. Main Display in Volume View** 

#### **2.3.5 Action Panels**

Below the **View** panel are action panels. Most views show two action panels.

The top panel contains actions relevant to the current view and any item selected in the Main Display. The top panel acquires its name from the current view. In Volume View, for example, the top panel becomes the **Volume Actions** panel and contains actions associated with volumes. If you switch to Physical Storage View, the tops panel changes to the **Drive Actions** panel and displays actions related to drives. If there are no actions available for the current view, such as in System Administrator View, the top panel disappears.

There are times when the top panel and the Detail Tabs below the Main Display work together. In Volume View, for example, clicking **Show Advanced Extents** in the **Volume Actions** panel (see Figure 2-7) displays advanced extent information in the **Extents** tab.

The **System Actions** panel appears below the top panel. The **System Actions** panel contains either five or six actions (depending on whether the xStack Storage system is capable of supporting single or dual controllers) and is displayed for all views.

| <b>Jolume Actions</b><br>$(\hat{\mathbf{x}})$ | @<br>System Actions           |
|-----------------------------------------------|-------------------------------|
| <b>Modify Initiator Access</b>                | <b>Volume Creation Wizard</b> |
| <b>Scan Volume</b>                            | Add xStack                    |
| <b>Destroy Volume</b>                         | Remove xStack                 |
| <b>Grow Volume</b>                            | Save Event History            |
| <b>Reconfigure Volume</b>                     |                               |
| ✔ Show Advanced Extents                       | Log Out                       |

System Actions 倭 **Volume Creation Wizard** Add xStack Remove xStack **Save Event History** Force System Failover Log Out

**Figure 2-7. Volume Actions and System Action Panels**

#### **2.3.6 Detail Tabs**

Detail Tabs appear below the Main Display. When you display a view, activities and information associated with the selected item in the view appear in these tabs in the Detail Tabs area. These tabs will change when you switch views or select a different item from the current view. In the Volume View, the tabs in Figure 2-8 appear, allowing you to view and perform volume-related activities.

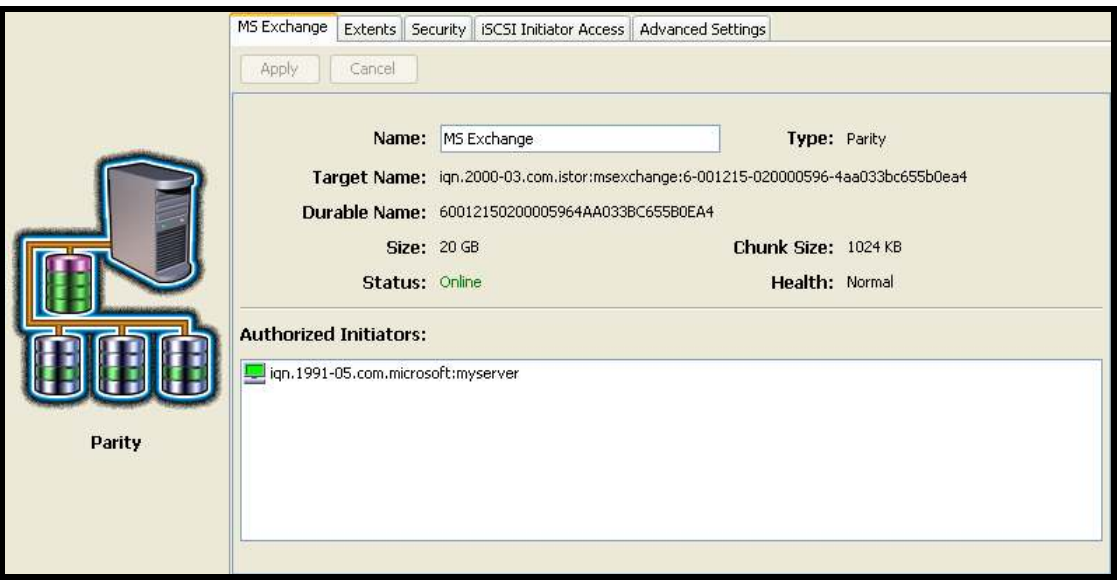

**Figure 2-8. Detail Tabs in Volume View** 

#### **2.3.7 Status Bar**

The status bar appears at the bottom of the main window. If an action (such as an alert or event) requires your attention, it appears as a clickable link on the left side of the status bar. On the right side of the status bar is an activity indicator that moves from side to side to indicate when activity is being performed; otherwise, the activity indicator sits dormant. For users who prefer the status bar to be hidden, uncheck **Show Status Bar** on the **View** menu.

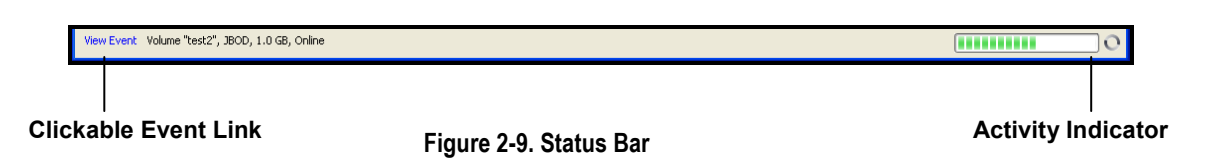

#### **2.4 Getting Help**

The xStack Storage Management Center provides a comprehensive online help system that is available by clicking the **Help** button on the toolbar (see Figure 2-10). The help system is optimized for fast access and contains information about every component in the xStack Storage Management Center. When you click the help button, a question mark gets appended to the pointer. You can then click an area on the main window to display a help topic for that area. Help is also available for xStack Storage wizards by pressing the F1 key.

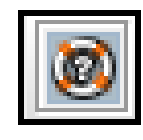

#### **Figure 2-10. Help Button**

#### **2.5 READ THIS SECTION - If You Read Nothing Else In This Guide**

Table 2-1 identifies the tasks that can be performed using the xStack Storage Management Center. These tasks are organized into three groups:

- Required tasks that all users must perform
- Recommended tasks that D-Link Networks recommends that you perform
- **D** Optional tasks that are suggested but not required to use the xStack Storage

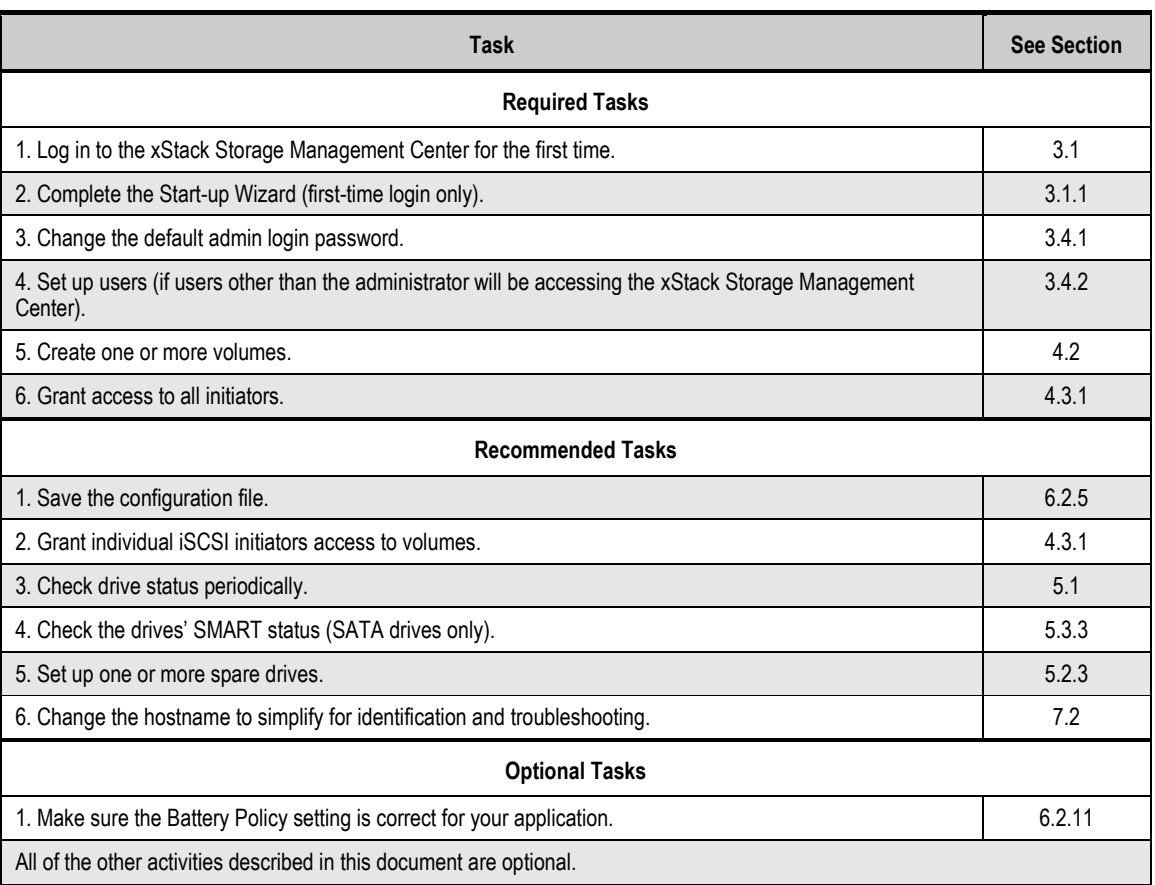

#### **Table 2-1. xStack Storage Management Center User Tasks**

### **Chapter 3 Getting Started**

This chapter describes how to get started using the xStack Storage Management Center. The topics covered in this chapter are:

- Section 3.1, Connecting and Logging In
- Section 3.2, Setting the System Date and Time
- Section 3.3, Customizing the Date and Time
- **Section 3.4, Configuring User Accounts**
- Section 3.5, Logging Out
- **EXECTION 3.6, Exiting the xStack Storage Management Center**
- Section 3.7, Shutting Down the xStack Storage Array

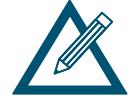

Before proceeding, be sure all the minimum system requirements in section 2.2 have been met.

#### **3.1 Connecting and Logging In**

After confirming that the minimum system requirements in section 2.2 have been met, use the following procedure to connect and log in to the xStack Storage Management Center.

- 1. Start a Web browser on the PC connected to the xStack Storage management port.
- 2. In the browser's address bar, type the following default IP address: **https://192.168.1.1** and press Enter. If you receive a browser certificate warning prompt as shown in Figure 3-1, select the "**Continue to this website**" option to proceed.

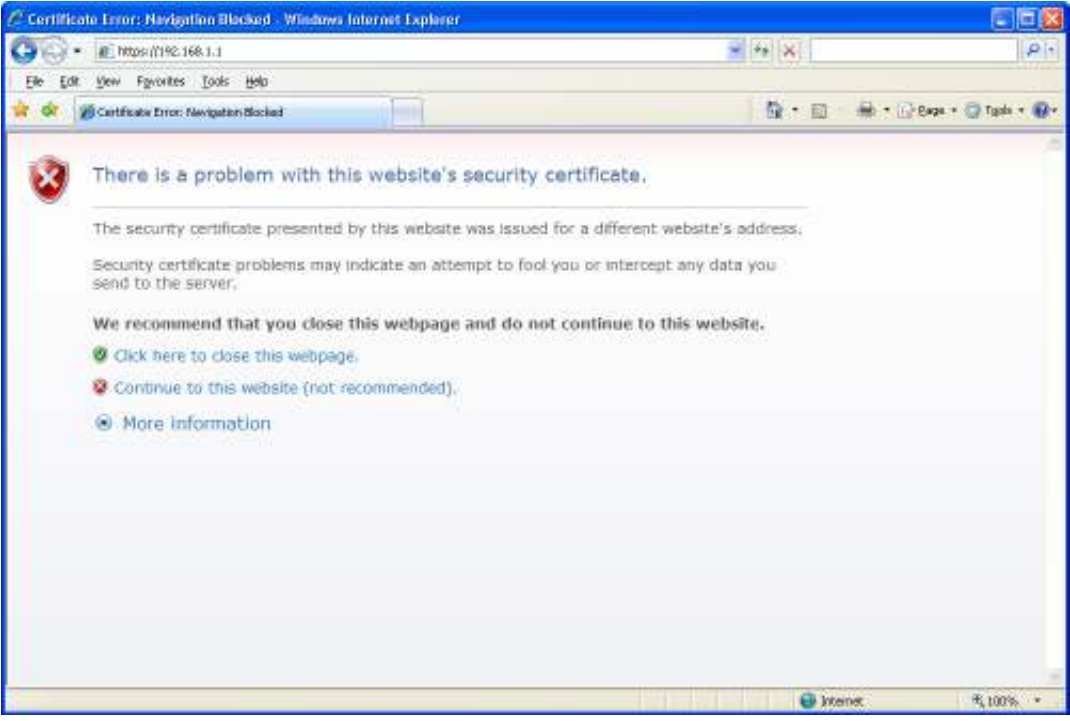

**Figure 3-1. Certificate Warning** 

- 3. One of the following actions occurs:
	- For your initial login, the Start-up Wizard appears and you should proceed to section 3.1.1.
	- For all subsequent logins, the home page appears and you should proceed to section 3.1.2.

#### **3.1.1 Using the Start-up Wizard**

The xStack Storage Management Center provides a straightforward, easy-to-use Start-up Wizard for the initial configuration and setup of your storage environment. The Start-up Wizard incorporates a series of intuitive point-and-click pages that start automatically, guiding administrators through the first-time setup.

The Start-up Wizard greets you with the Welcome page in Figure 3-2.

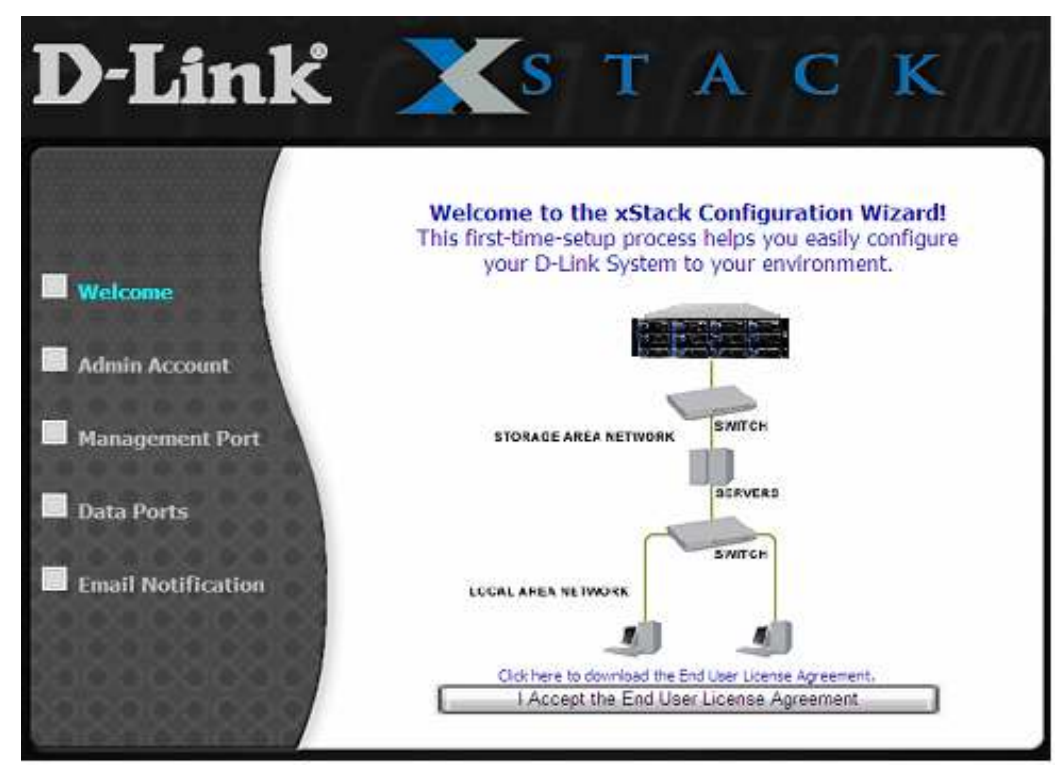

**Figure 3-2. Welcome Page** 

From the Welcome page, perform the following steps to set up the xStack Storage system for initial use.

1. Click the **I Accept the End User License Agreement** button on the Welcome screen. The Admin Account page in Figure 3-3 appears.

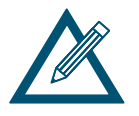

You must accept the End User License Agreement to proceed with the Startup Wizard. To download the End User License Agreement to your computer, click **Click here to download the End User License Agreement** on the Welcome screen.

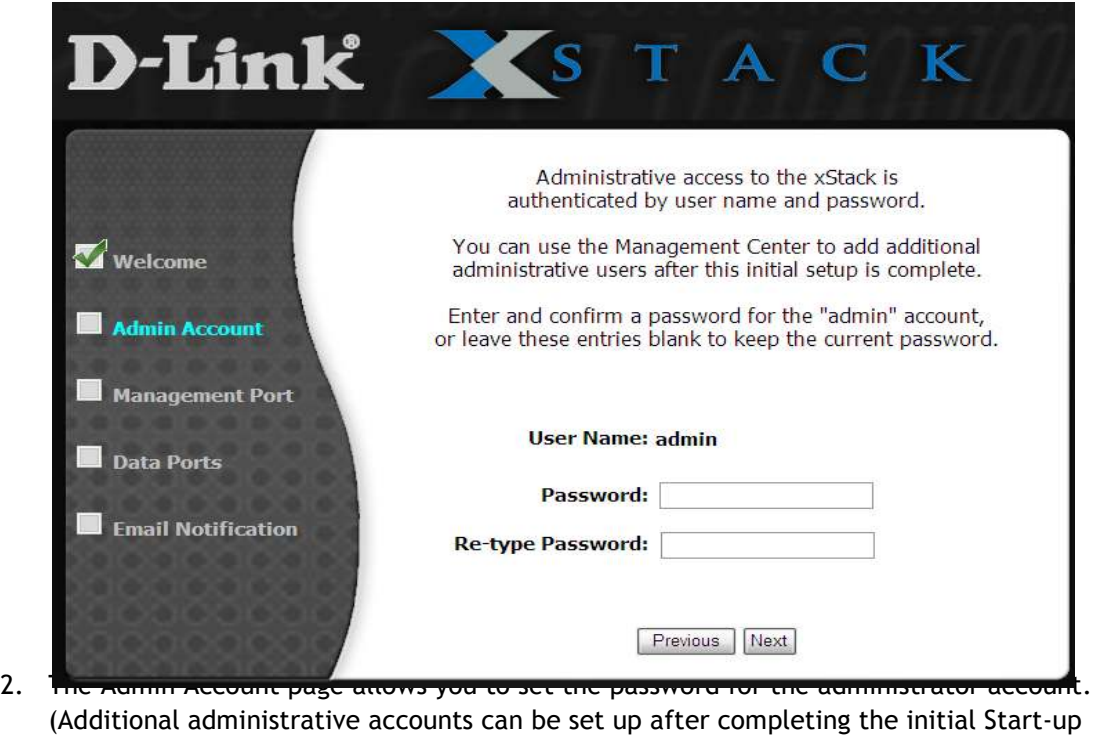

- (Additional administrative accounts can be set up after completing the initial Start-up Wizard.) If you want to change the default password, type a case-sensitive password in the **Password** field and then retype the same password in the **Re-type Password** field. For security, each typed password character appears as a bullet (•). Record the admin password in Table C-6.
- 3. Click **Next** to continue**.** The Management Port page appears (see Figure 3-4).

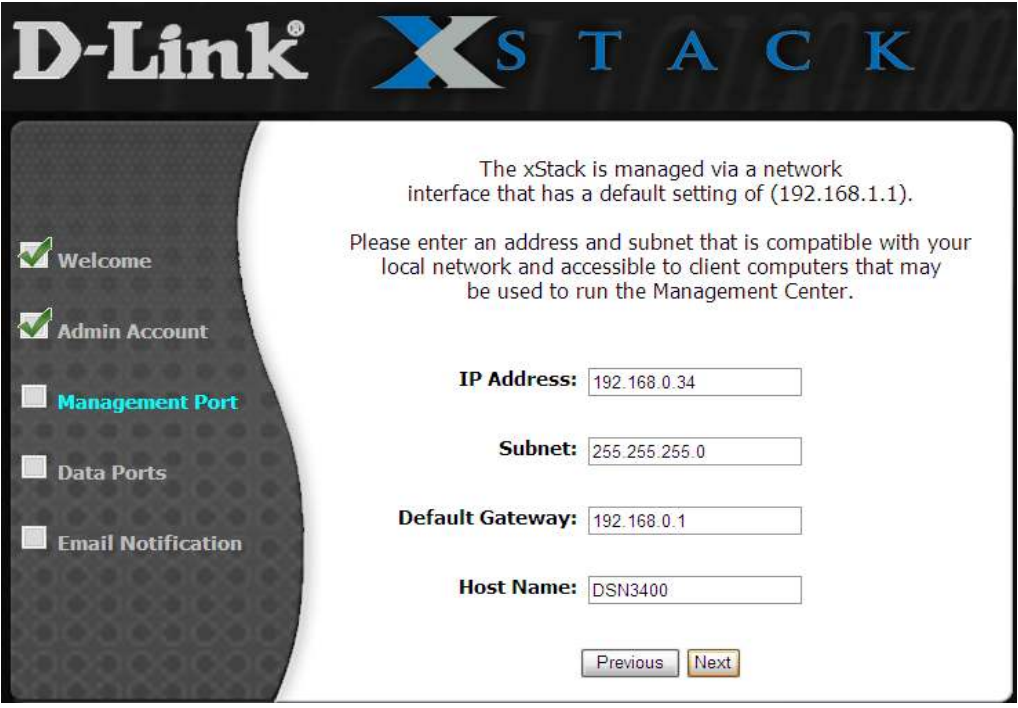

Figure 3-4. Management Port Page

- 4. The Management Port page provides fields for entering an IP address, subnet, default gateway, and host name of the xStack Storage management port. The settings you specify must be compatible with your local network and accessible to client computers that may be used to access the xStack Storage Management Center. By default, the host name is blank, and you should change this to one that is more meaningful. If you do not need a default gateway, you should specify a value of "0.0.0.0" for that field.
- 5. Click **Next** to continue**.** The Data Port page appears once for each data port on your system (see Figure 3-5).

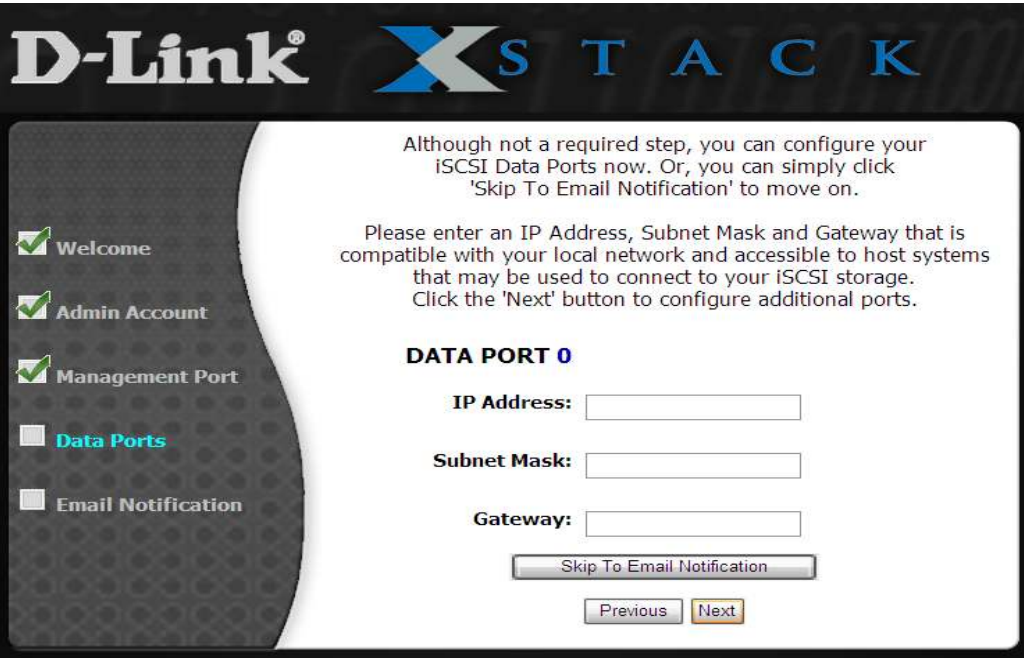

Figure 3-5. Data Ports Page

6. The Data Ports page lets you specify the IP addresses, network masks, and gateway addresses for each iSCSI data port. Specifying these addresses at this time is optional. To skip this screen, click **Skip to Email Notification**. However, if you skip this screen, you will need to specify these addresses through the xStack Storage Management Center before you can use the data ports. If you specify these settings now, record them in Table C-9 and click **Next**  when finished.

After skipping or completing the fields on the Data Ports page, the Email Notification page appears (see Figure 3-6).

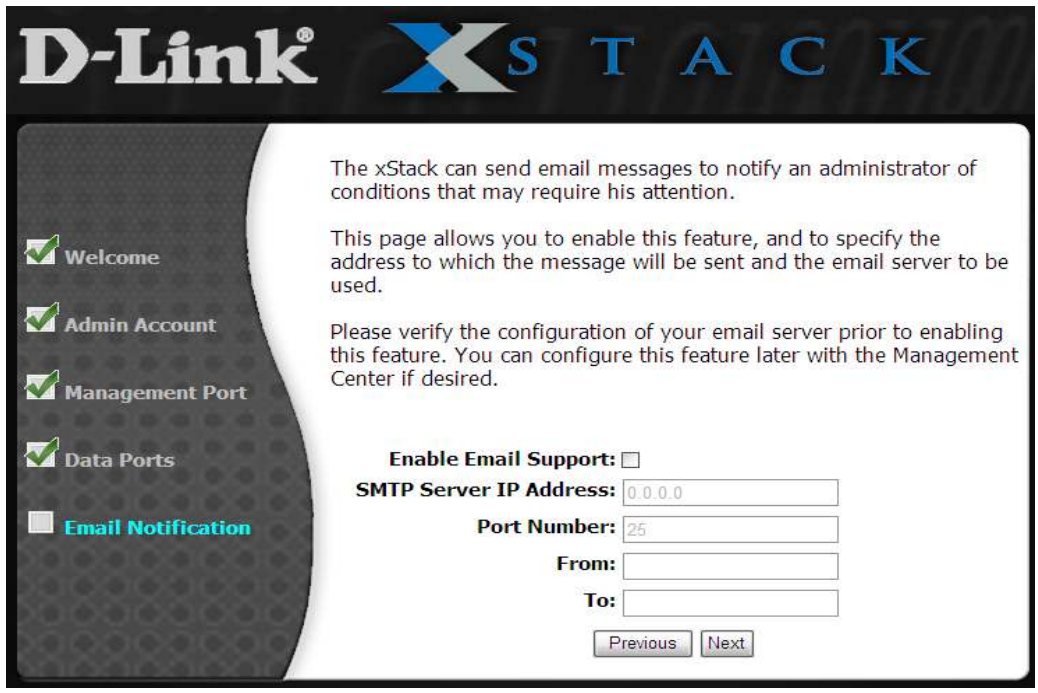

#### **Figure 3-6. Email Notification Page**

7. The Email Notification page lets you enable the storage system's email notification feature. If you check **Enable Email Support** to enable this feature, specify the SMTP server IP address and port number, an email address to be shown as originating the email, and an email address where email messages are to be sent. Enter the required settings and record them in Table C-10. Entering this information at this time is optional; you can enable Email Notification at a later time using the Advanced Settings tab in the System Administration View (refer to section 6.2.13).

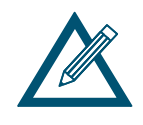

If you wish to have multiple recipients for the e-mail notifications, you must create an alias e-mail address on your e-mail server as a distribution list, and then specify that alias e-mail address in this page.

8. Click **Next**. A summary screen similar to the one in Figure 3-7 appears.

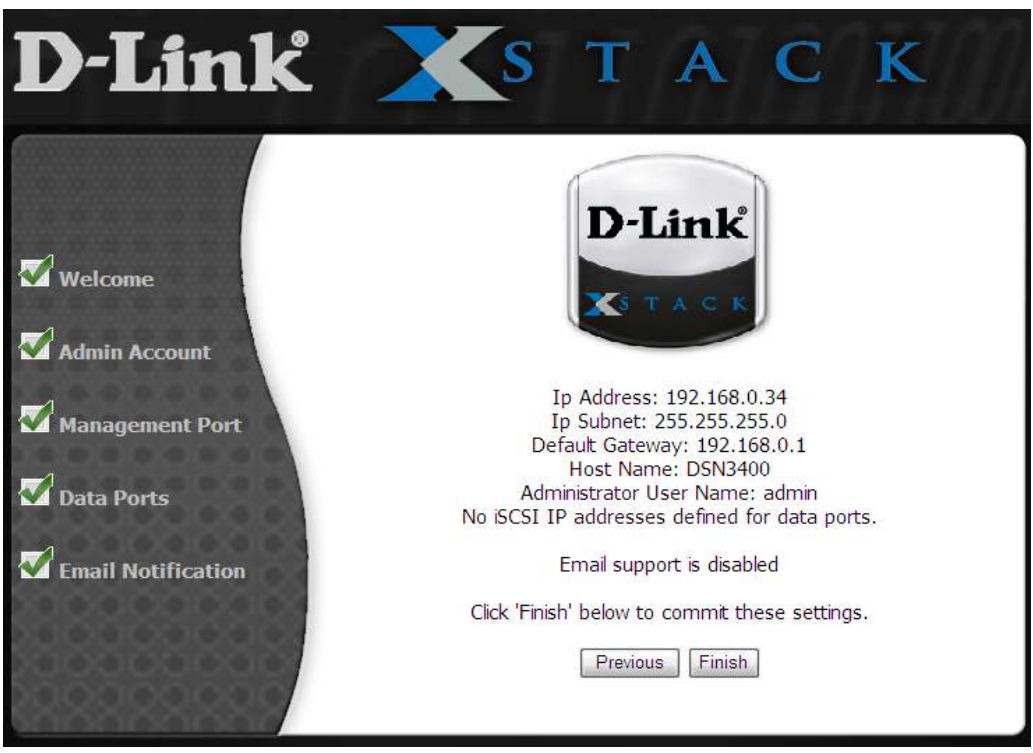

9. With the Summary page displayed, review the settings you selected. If you need to change a setting, click **Previous** until you arrive at the appropriate page, then make the desired changes and click **Next** until you reach the Summary page.

If you are satisfied with the settings on the Summary page, click **Finish** to commit the settings. After you click **Finish**, the storage system restarts, your settings take effect, and the login screen in Figure 3-8 appears. Should you need to change the settings in the future, refer to the appropriate section in this document for instructions.

This completes the Start-up Wizard. After the storage system restarts, the home page appears (see section 3.1.2).

#### **3.1.2 Logging in from the Home Page**

The xStack Storage Management Center home page has the following three links (see Figure 3-8):

- **Click here to run the xStack Storage Management Center now** displays a log in screen similar to the one in Figure 3-9.
- **If you are having problems starting the xStack Storage Management Center Click here** lets you install Java (including Java Web Start) and try to log in again.
- **Click here to install the xStack Storage Advanced Features for Windows** lets you install the xStack Storage command-line interface (CLI) and Microsoft Virtual Disk Services (VDS). For information about using these advanced features, refer to the *D-Link Virtual Disk Services Guide* and the *xStack Storage Command Line Interface Reference Guide*.

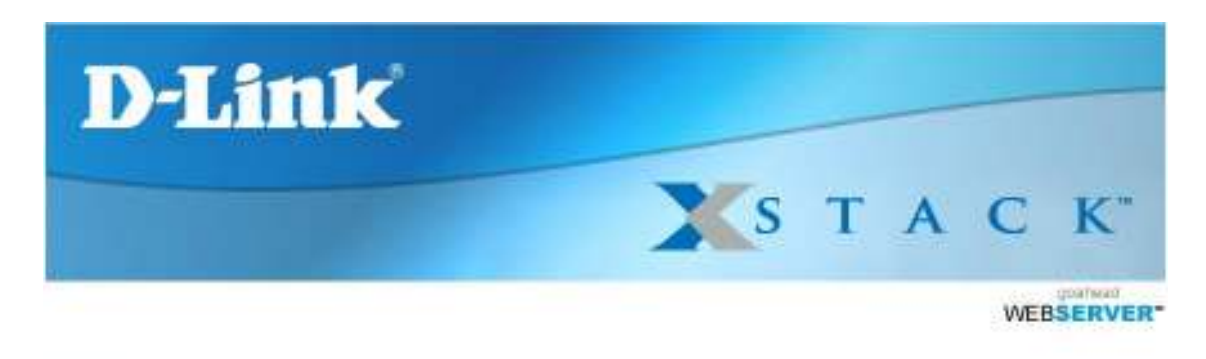

Clinic here to run the xStack. Storage now.

If you are having problems starting the sStack Storage, Click here.

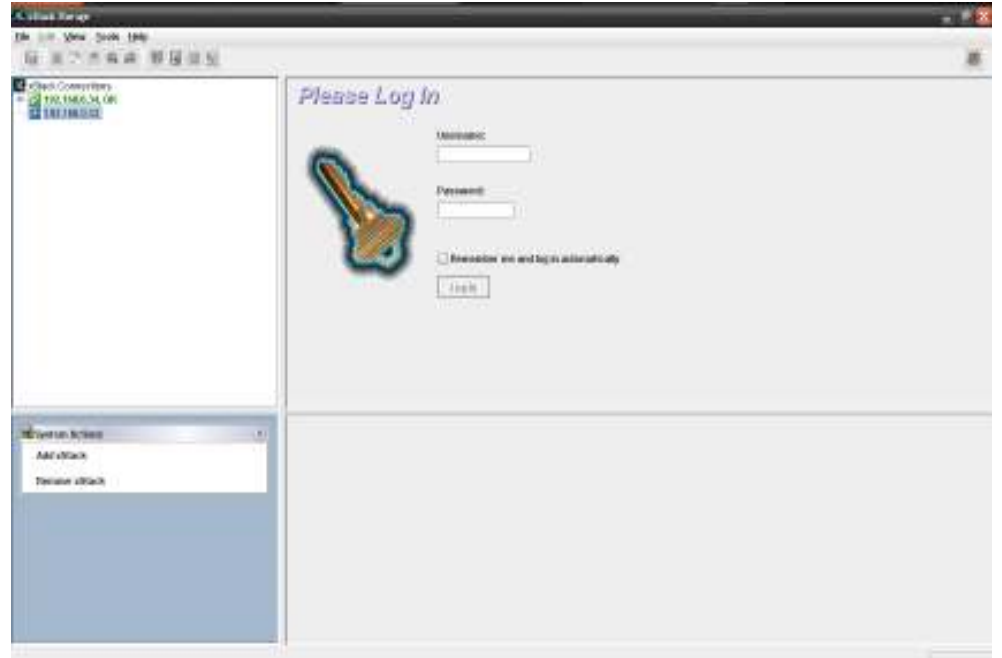

**Figure 3-8. xStack Storage Management Center Home Page** 

**Figure 3-9. xStack Storage Management Center Login Screen** 

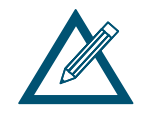

The xStack Storage Management Center requires the latest version of Java Runtime Environment (JRE). If the latest version of JRE is not installed on the management PC, xStack Storage will let you download it if the PC has Internet access. The minimum version of JRE is v1.6.0.0.

- 1. In the **View** panel, click the xStack Storage you want to log in to if it is not already selected.
- 2. Enter your username and case-sensitive password in the appropriate text boxes. The first time you log in, use the following default username and case-sensitive password:

Default username: admin Default password: admin

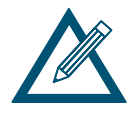

If you create another account with admin and add/edit user privileges and then delete the default admin account, write the new username and password on a piece of paper. Otherwise, if you lose this information, you will need to contact D-Link technical support.

3. To log in to the selected xStack Storage array without having to enter your user name and password each time, check **Remember me and log in automatically**. A browser cookie will be placed on the management PC that will let the xStack Storage Management Center know who you are the next time you log in and log you in automatically. (If you use a different PC, you will need to log in again.)

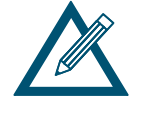

If other people use the management PC, you may not want to check **Remember me and log in automatically**. If you do, the other people will automatically be logged in to the xStack Storage resources. In this case, you may prefer simply to enter a username and password for each login.

- 4. Perform one of the following steps:
- Click the **Log In** button below the **Password** field.
- Click **Log In** in the **System Actions** panel.
- In the **View** panel, right-click the IP address of the xStack Storage you want to log in to and click **Log In** from the shortcut menu.

*A connection message appears as you log in to the xStack Storage, then the Volume View is displayed.* 

#### **3.2 Setting the System Date and Time**

The xStack Storage maintains the current date and time. You may need to change these settings the first time you configure the xStack Storage, if time changes occur in your area, or if you transport the xStack Storage to another location. If you change these settings, restart the xStack Storage for the new settings to take effect.

You can also specify an IP address of a third-party NTP (Network Time Protocol) server, which will allow your xStack Storage system to automatically synchronize its date and time to that server every hour. To enable NTP support, enter a valid IP address for a third-party NTP server (such as "**192.43.244.18**" for **time.nist.gov**). For a list of available NTP servers, please see: http://www.ntp.org.

Alternatively, you can click on the "**Synchronize Remote Time**" button to use the date and time of your host computer system.

To set the date and time, perform the following procedure from any view.

- 1. In the **View** panel, click **System Administration**.
- 2. Click the **Advanced Settings** tab.

*The Advanced Settings tab appears in the Detail Tabs area (an example is shown in Figure 3-10).*
| Summary   Tasks   Control   System Policy   User Accounts   Advanced Settings |                         |  |  |  |  |  |  |
|-------------------------------------------------------------------------------|-------------------------|--|--|--|--|--|--|
| Cancel<br>Apply                                                               | Synchronize Remote Time |  |  |  |  |  |  |
| <b>Global System Settings</b>                                                 |                         |  |  |  |  |  |  |
| Name                                                                          | Value                   |  |  |  |  |  |  |
| Remote System Time                                                            | 11/12/09 2:53:09 PM     |  |  |  |  |  |  |
| NTP (Time Server) IP Address                                                  | 0.0.0.0                 |  |  |  |  |  |  |
| <b>iSCSI Port Number</b>                                                      | 3260                    |  |  |  |  |  |  |
| TCP/IP - Time to Live                                                         | 64                      |  |  |  |  |  |  |
| TCP/IP - Max IP Segmentation                                                  | 8960                    |  |  |  |  |  |  |
| TCP/IP - Window Scale                                                         | la.                     |  |  |  |  |  |  |
| TCP/IP - Timestamp                                                            | Disabled                |  |  |  |  |  |  |
| TCP/IP - PMTU                                                                 | Enabled                 |  |  |  |  |  |  |
| TCP/IP - Reset Upper Layer Counter                                            | Disabled                |  |  |  |  |  |  |
| <b>ISNS Enabled</b>                                                           | Disabled                |  |  |  |  |  |  |
| <b>ISNS Server IP Address</b>                                                 | 0.0.0.0                 |  |  |  |  |  |  |
| <b>ISNS Server Subnet Mask</b>                                                | 255.255.255.0           |  |  |  |  |  |  |
| <b>ISNS Server Port</b>                                                       | 3205                    |  |  |  |  |  |  |
| Default Volume Block Size (Bytes)                                             | 512                     |  |  |  |  |  |  |
|                                                                               |                         |  |  |  |  |  |  |
| <b>Alert Notification Settings</b>                                            |                         |  |  |  |  |  |  |
| Name                                                                          | Value                   |  |  |  |  |  |  |
| <b>Email Notification Enabled</b>                                             | Disabled                |  |  |  |  |  |  |
| <b>Email From Address</b>                                                     |                         |  |  |  |  |  |  |
| Email To Address                                                              |                         |  |  |  |  |  |  |
| <b>Email Server IP Address</b>                                                | 0.0.0.0                 |  |  |  |  |  |  |
| Email Server Port                                                             | 25                      |  |  |  |  |  |  |
| SNMP Traps Enabled                                                            | Disabled                |  |  |  |  |  |  |
| SNMP Trap destination IP address                                              | 0.0.0.0                 |  |  |  |  |  |  |
| SNMP Trap destination IP port number                                          | 162                     |  |  |  |  |  |  |
| SNMP Trap "Community" string                                                  |                         |  |  |  |  |  |  |
|                                                                               |                         |  |  |  |  |  |  |
| Send Test Alert Notification                                                  |                         |  |  |  |  |  |  |

**Figure 3-10. Advanced Settings Tab** 

3. Double-click on the current date and time value for the **Remote System Time** item, then type the new date and/or time and press the Enter key. You can also click on the calendar button at the far right of the date and time field to display a calendar pop-up to simplify the date selection (an example is shown in Figure 3-11).

| <b>Global System Settings</b>      |                      |    |                             |              |         |    |    |
|------------------------------------|----------------------|----|-----------------------------|--------------|---------|----|----|
| Name                               | Value                |    |                             |              |         |    |    |
| Remote System Time                 | 9/2/09 3:30:41 PM    |    |                             |              |         |    |    |
| NTP (Time Server) IP Address       | September 2009<br>Ռ⊪ |    |                             |              |         |    |    |
| <b>ISCSI Port Number</b>           |                      |    | Sun Mon Tue Wed Thu Fri Sat |              |         |    |    |
| TCP/IP - Time to Live              |                      |    |                             | $\mathbf{2}$ | з       | 4  | 5  |
| TCP/IP - Max IP Segmentation       | 6                    | 7  | 8                           | $-9$         | $10-10$ | 11 | 12 |
| TCP/IP - Window Scale              | 13                   | 14 | 15                          |              | 16 17   | 18 | 19 |
| TCP/IP - Timestamp                 | 20                   |    | 21  22  23  24              |              |         | 25 | 26 |
| TCP/IP - PMTU                      | 27                   | 28 |                             | 29 30        |         |    |    |
| TCP/IP - Reset Upper Layer Counter |                      |    |                             |              |         |    |    |
| <b>iSNS</b> Enabled                | today: Sep 2, 2009   |    |                             |              |         |    |    |

**Figure 3-11. Calendar Pop-Up Dialog Box** 

4. Alternatively, you can double-click on the NTP (Time Server) IP Address item and enter an IP address for a third-party NTP server, or you can click on the "**Synchronize Remote Time**" button to get the date and time from your local computer system.

5. Click on the **Apply** button.

## **3.3 Customizing the Date and Time Display**

The xStack Storage also maintains the current time zone. You may need to change these settings the first time you configure the xStack Storage, if time changes occur in your area, or if you transport the xStack Storage to another location. If you change these settings, restart the xStack Storage for the new settings to take effect.

To customize the display of the date and time, perform the following procedure from any view.

1. On the Tools menu, click Customize Time Display. The Customize Time Display dialog box appears (see Figure 3-12).

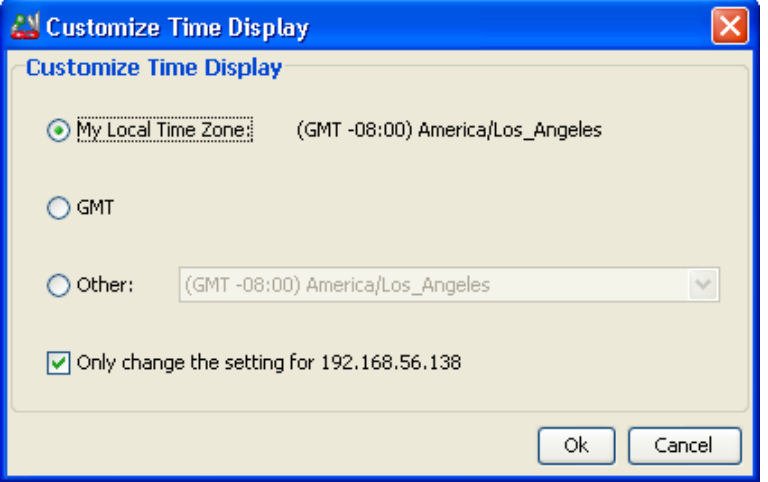

**Figure 3-12. Customize Time Display Dialog Box** 

- 2. Select the appropriate time option. If you select **Other**, use the drop-down list to select the appropriate time zone.
- 3. By default, time settings will be applied to all xStack Storage arrays being managed. To apply the settings to just the current system, check the **"Only change setting for...**" checkbox.
- 4. Click **OK**.
- 5. Restart the xStack Storage for the new settings to take effect.

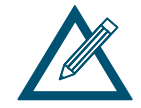

The system date and time is reflected in the **Remote System Time** advanced setting of the System Administration View (see Table 6-4).

## **3.4 Configuring User Accounts**

The xStack Storage Management Center comes with one administrative account called **admin**. The administrative account has permission to modify passwords and create, modify, and delete accounts. Additional administrative accounts can be set up if desired.

You can also set up user accounts. Users can access the xStack Storage Management Center and modify passwords only. Users cannot create, modify, and delete accounts (these tasks are reserved for administrators only).

## **3.4.1 Changing the Default Admin Login Password**

The xStack Storage Management Center comes with one administrative account called admin whose default login password is **admin**. To prevent unauthorized users from accessing the console as admin, it is strongly recommended that you change the default login password.

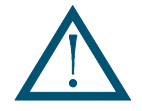

Write the new login password on a piece of paper and keep the paper in a safe place. If you lose the login password, you may have to contact D-Link technical support.

To change the default admin login password:

- 1. In the **View** panel, click **System Administration**.
- 2. Click the **User Accounts** tab.

*The User Accounts tab appears in the Detail Tabs area (see Figure 3-13).* 

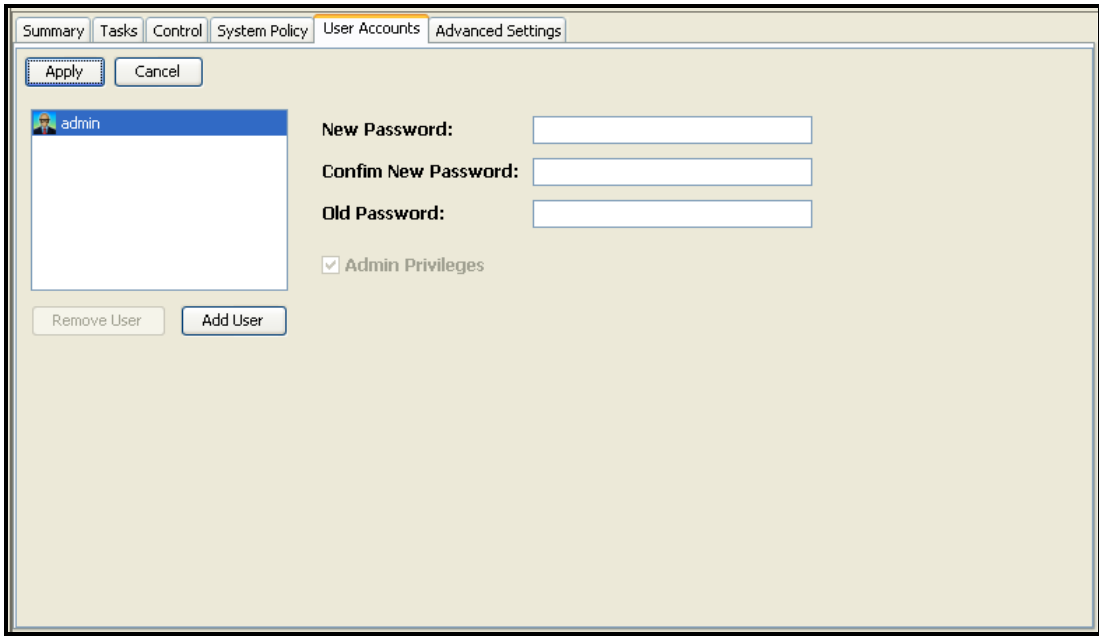

**Figure 3-13. User Accounts Tab** 

3. If **admin** is not selected in the left pane, click **admin**.

- 4. In the **New Password** field, enter a case-sensitive password for the admin account. *The Confirm New Password field becomes available.*
- 5. In the **Confirm New Password** field, retype the same case-sensitive password that you typed in the previous step.

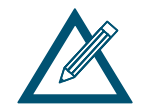

For security, each typed password character appears as a bullet  $(•)$ .

7. Click the **Modify** button.

*The login password for admin is changed.* 

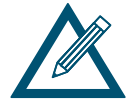

After changing the default admin login password, you must specify the new password when logging in to this xStack Storage as admin.

8. Record the new admin password in the Table C-6.

#### **3.4.2 Adding Admin Accounts**

An admin account consists of a unique user name and password, and a selection to grant permission for managing accounts.

To add admin accounts:

- 1. Click **System Administration** in the **View** panel.
- 2. Click the **User Accounts** tab.

*The User Accounts tab displays your user account settings (an example is shown in Figure 3-13).* 

- 3. Click the **Add User** button.
- 4. In the **User Name** field, replace the name shown with the name of the admin whose account you are creating.
- 5. Confirm that **Admin Privileges** is checked. (If it is not checked, check it.)
- 6. In the **New Password** field, enter the case-sensitive password that this admin must specify to log in to the xStack Storage Management Center.

*The Confirm New Password field becomes available.* 

- 7. In the **Confirm New Password** field, re-enter the same case-sensitive login password that you typed in the previous step.
- 8. Click the **Apply** button.

*The admin account is added to the list at the left side of the tab.* 

9. To add more admin accounts, repeat steps 3 through 8.

#### **3.4.3 Adding User Accounts**

A user account consists of a unique user name and password. Individuals with user accounts can modify passwords only.

To add user accounts:

- 1. In Volume View, click **System Administration** in the **View** panel.
- 2. Click the **User Accounts** tab.

*The User Accounts tab displays your user account settings (an example is shown in Figure 3-13).* 

- 3. Click the **Add User** button.
- 4. In the **User Name** field, replace the name shown with the name of the user whose account you are creating.
- 5. Uncheck **Admin Privileges** to deny permission for administrative activities.
- 6. In the **New Password** field, enter the case-sensitive password that this user must specify to log in to the xStack Storage Management Center.

*The Confirm New Password field becomes available.* 

7. In the **Confirm New Password** field, re-enter the same case-sensitive login password that you typed in the previous step. Figure 3-14 shows an example of how the User Accounts tab appears when adding a user account named **User1**.

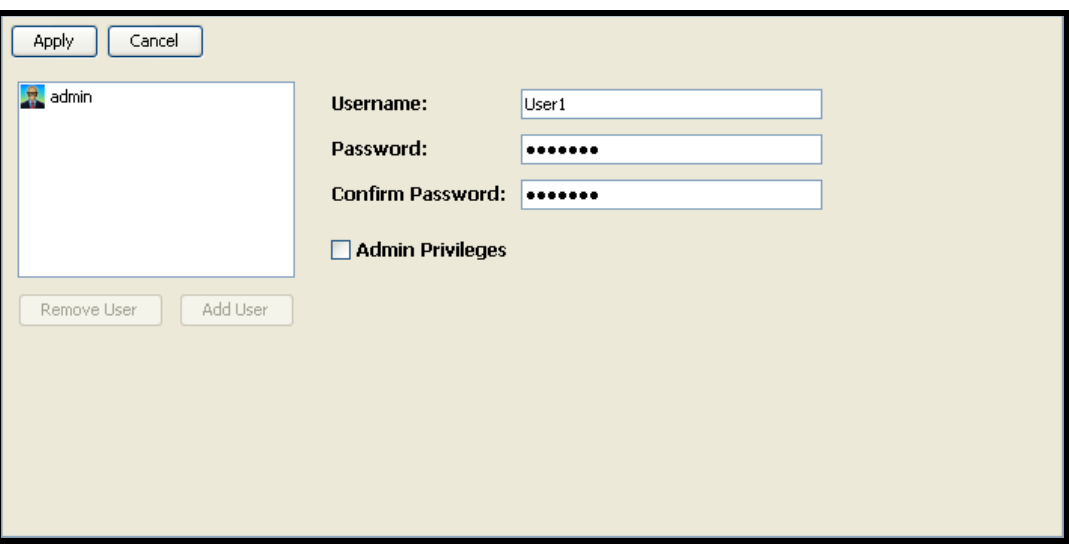

**Figure 3-14. User Accounts Tab** 

8. Click the **Add** button.

*The user account is added to the list at the left side of the tab.* 

9. To add more user accounts, repeat steps 3 through 8.

## **3.4.4 Modifying Accounts**

There may be times when the administrator needs to edit an account. For example, you may want to change a user's login password or promote the user to admin so the user can create, modify, and delete user accounts.

- 1. In the **View** panel, click **System Administration**.
- 2. Click the **User Accounts** tab.

*The User Accounts tab appears in the Detail Tabs area (see Figure 3-15).* 

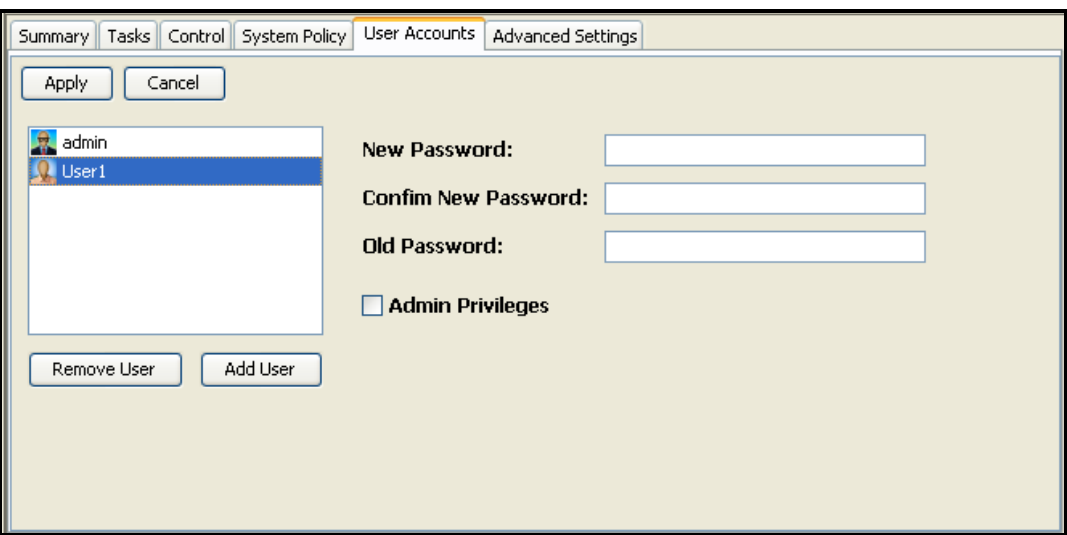

**Figure 3-15. Modifying a User Account Named User1** 

- 3. In the left column, click the user account you want to modify.
- 4. To change the login password for this user account, enter a new case-sensitive password in the **New Password** field, retype the same password in the **Confirm New Password** field, and type the user's current password in the **Old Password** field.
- 5. To change the user's ability to change administrative settings, either check or uncheck the **Admin Privileges** item to allow or deny permission for administrative activities.
- 6. Click the **Apply** button.

The user account is modified.

7. To modify more users, repeat steps 3 through 6.

#### **3.4.5 Deleting User Accounts**

If you no longer need a user account, use the following procedure to delete it.

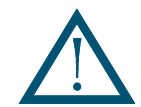

No warning message appears prior to deleting a user account. Therefore, be sure you do not want to keep the account before deleting it.

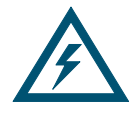

The admin account cannot be deleted unless at least one additional account is created with admin and permission to modify user accounts; thereafter, the admin account can be deleted. However, if you lose the password for the new account, you may have to contact D-Link technical support.

- 1. In the **View** panel, click **System Administration**.
- 2. Click the **Settings** tab.

*The User Accounts tab displays your user account settings (an example is shown in Figure 3-15).* 

- 3. In the left column, click the user account you want to delete.
- 4. Click the **Remove User** button.

*The user account is deleted from the left column.* 

6. To delete more user accounts, repeat steps 3 and 4.

## **3.5 Logging Out**

When you finish working with the current xStack Storage, you can log out using any of the following methods:

- Click **Log Out** on the File menu.
- Click **Log Out** in the **System Actions** panel.
- Right-click the IP address of the xStack Storage in the **View** panel and click **Log Out** from the shortcut menu.

Performing any of these steps displays the login screen and keeps the xStack Storage Management Center running. You can then log in to the same or another array in the **View** panel by starting with step 3 in section 3.1, or perform any of the actions in the **System Actions** panel.

## **3.6 Exiting the xStack Storage Management Center**

To end your current management session, use the following procedure to exit from the xStack Storage Management Center. If you want to power off the xStack Storage array, use the procedure in section 3.7 after performing the following procedure.

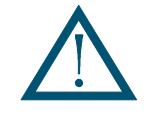

No warning message appears prior to exiting the xStack Storage Management Center. Therefore, be sure you want to exit before clicking **Exit** on the **File** menu

1. On the **File** menu, click **Exit**.

*The xStack Storage Management Center closes.* 

# **3.7 Shutting Down the xStack Storage Array**

If you no longer want to use the xStack Storage array, use the following procedure to shut it down.

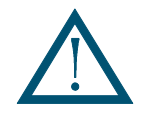

The following steps are required for shutting down the xStack Storage array. Failing to use this procedure to shut down the array will result in battery power degradation if a UPS is not used. If the battery charge exhausts, you will lose data.

- 1. Log off from all initiators.
- 2. In the **View** panel, click **System Administration**.
- 3. Click the **Control** tab.

*The Control tab appears in the Detail Tabs area (see Figure 3-16).* 

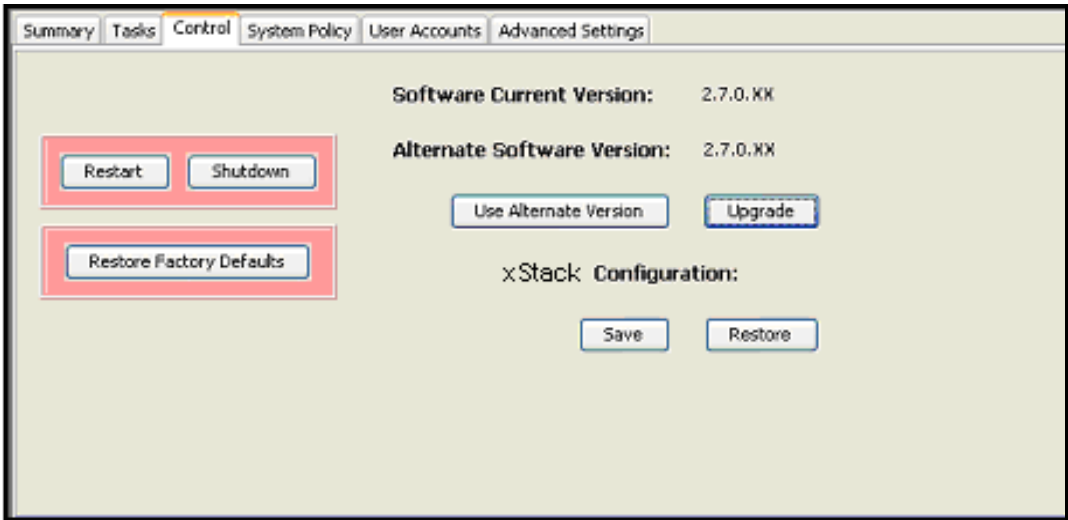

**Figure 3-16. Control Tab** 

- 4. Click **Shutdown**.
- 5. Wait for the **Ready** LED on the array front panel to go off. Then manually power off your xStack Storage array and any expansion arrays according to the instructions in the Hardware Reference Guide for your system, if they do not automatically power off.

# **Chapter 4 Managing Volumes**

This chapter describes how to manage volumes on an xStack Storage. A volume is a set of storage blocks organized and presented for use by a customer's server (an iSCSI initiator node). The iSCSI initiator node sees the volume as a contiguous series of numbered blocks, called Virtual Logical Block Numbers (VLBNs), in the same way that it would see the storage space on a single disk drive. The xStack Storage builds a volume from extents. A volume typically consists of extents from several drives.

Volumes are managed in the Volume View. Volume View is the initial view that appears when you log in to the xStack Storage Management Center. If you are in a different console view, you can display the Volume View by performing any of the following steps:

- Clicking **Volume** on the **View** menu.
- Clicking an xStack Storage IP address in the **View** panel.
- Clicking the **Volume View** button on the toolbar:

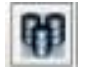

The topics covered in this chapter are:

- Section 4.1, Understanding the Volume View
- Section 4.2, Creating Volumes
- Section 4.3, Performing Volume Actions
- Section 4.4, Using the Detail Tabs
- Section 4.5 Removing iSCSI Initiators

## **4.1 Understanding the Volume View**

In the Volume View, the Main Display shows information about the volumes on the xStack Storage array. The information shown can be sorted by volume name or by iSCSI initiator using the two radio buttons in the Main Display.

By default, the **Sort by Volume** button is selected (see Figure 4-1). When this button is selected, the Main Display provides a volume-centric view of the volumes on the xStack Storage and any unused iSCSI initiators. If you click the **Sort by Initiator** radio button, information in the Main Display is resorted to an iSCSI initiator-centric view, with iSCSI initiators displayed above the volumes associated with them (see Figure 4-2).

If you click a volume in the Main Display:

- An icon to the left of the Detail Tabs shows the composition of the volume you selected (for example, parity, JBOD, etc.).
- The **Volume Actions** panel lets you grant or revoke iSCSI access to the volume; scan, destroy, grow, or reconfigure the volume; and view advanced extent information. See section 4.3. If you are using a DSN-5000 Series array with dual controllers and those controllers are unable to bind, the **Volume Actions** panel is replaced with an **Unable to Bind** action panel that allows you to take corrective action.
- The Detail Tabs let you rename and view volume information, view extent information, enable Challenge Handshake Authentication Protocol (CHAP), set a CHAP password, grant or revoke iSCSI initiator access to the volume, and view or define advanced settings. See section 4.4.

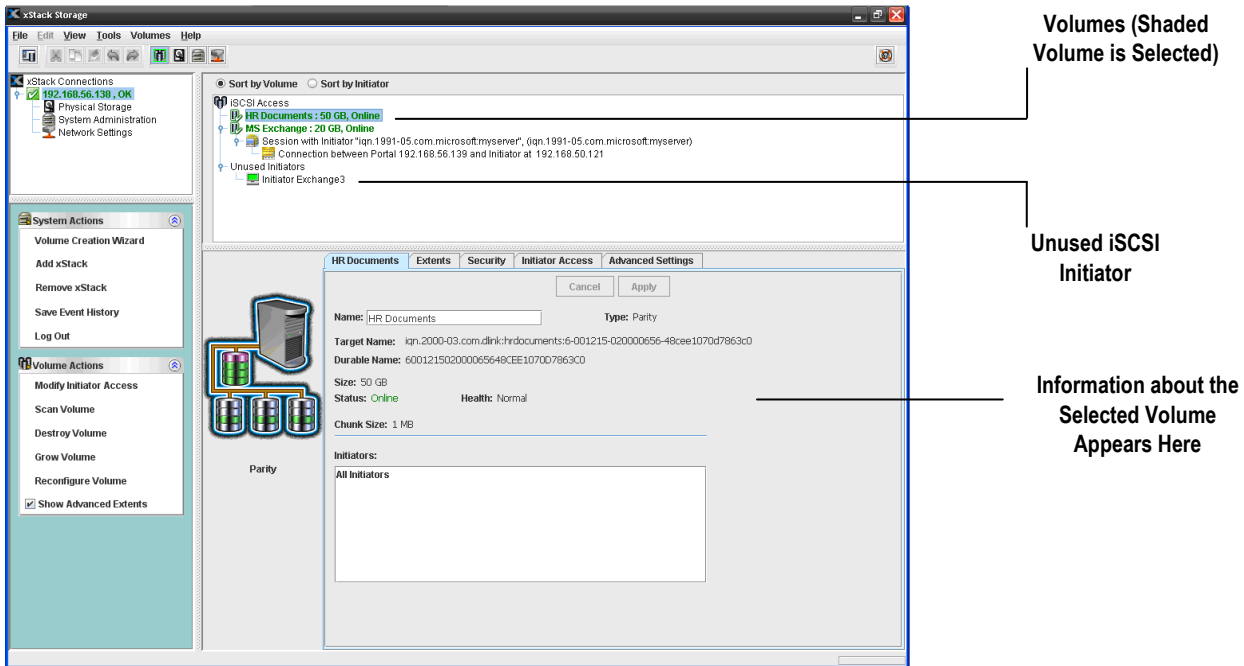

**Figure 4-1. Volume View Sorted by Volume** 

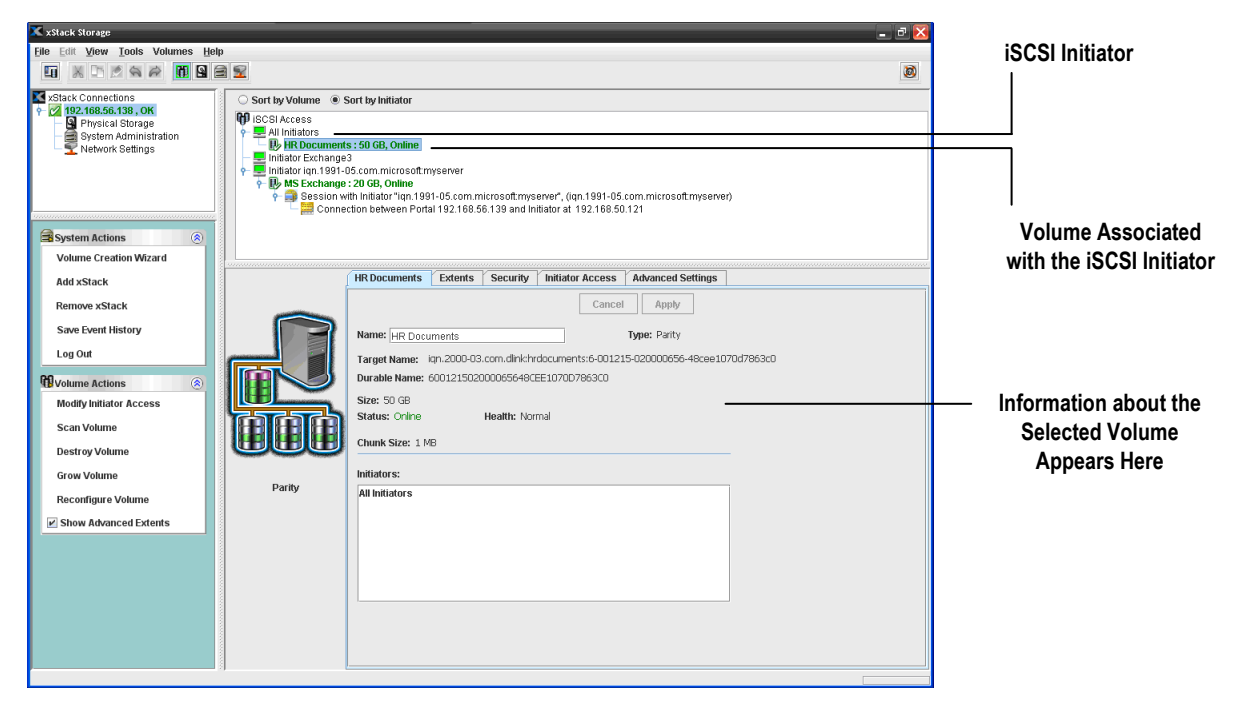

**Figure 4-2. Volume View Sorted by Initiator** 

# **4.2 Creating Volumes**

Adding volumes defines what volumes are accessible through the xStack Storage target. The xStack Storage Management Center provides a Create Volume Wizard that makes volume creation as easy as answering a few questions. Options are provided that allow you to either customize the volume or have the Wizard fine-tune the volume for you. As you create volumes, record the information in Table C-1.

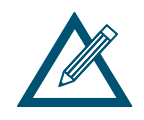

Drives that have volumes cannot be reserved for use as spares. If you intend to use a drive as a spare, perform the procedure in section 5.2.3 before creating volumes on the drive.

- 1. In the Volume View, perform one of the following steps:
	- In the System Actions panel, click Volume Creation Wizard.
	- On the Tools menu, click Volume Creation Wizard.
	- On the toolbar, click the **Volume Creation Wizard** button:

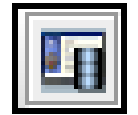

*Any step launches the Create Volume Wizard (see Figure 4-3).* 

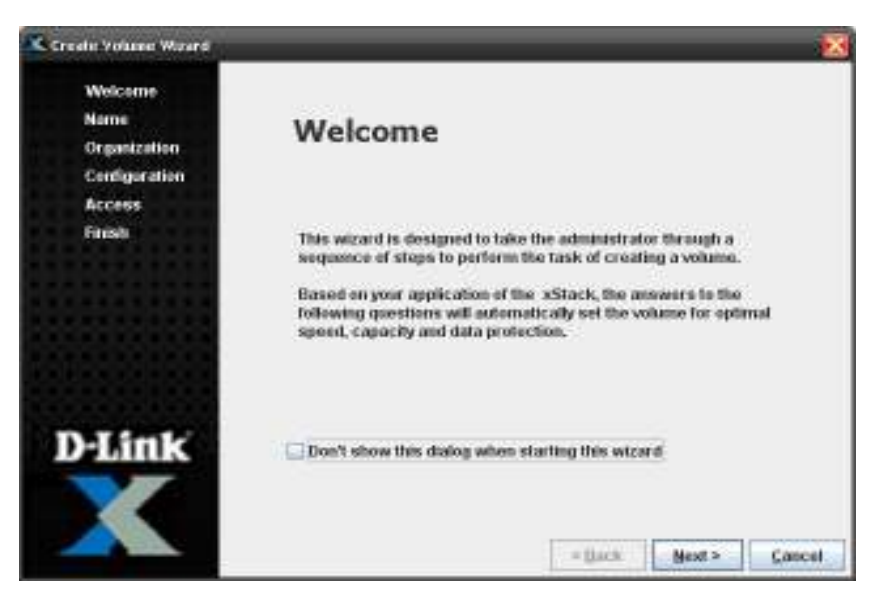

**Figure 4-3. Create Volume Wizard Welcome Screen** 

- 2. To skip the Welcome page in the future, check **Don't show this dialog when staring this wizard**.
- 3. Click **Next**.

*The Volume Name screen appears (*see Figure 4-4)

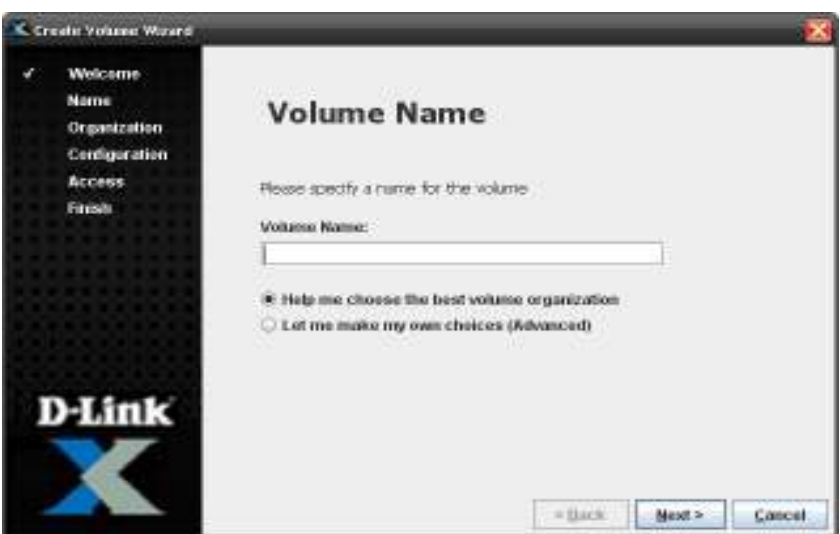

**Figure 4-4. Volume Name Screen** 

4. In the **Volume Name** field, enter a name for the volume. Volume names can contain from 1 to 63 alphanumeric characters (A-Z, a-z, and 0-9). Spaces and special characters, such as parentheses, dashes, and question marks are also permitted, although those special characters will not be included in the IQN target name that is automatically generated by the storage system for the volume.

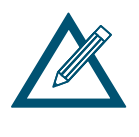

It is not possible to specify a Volume Name that is already used by another existing volume. The target name and durable name shown in the volume **Properties** tab in Volume View incorporate the Volume name (without any spaces or special characters) and are guaranteed to be worldwide unique (see section 4.4.1).

- 5. Perform one of the following steps:
	- To have the Wizard help you choose the best volume organization, click **Help me choose the best volume organization**, click **Next**, and refer to section 4.2.1, below. This method is the fastest way to create a volume and is recommended for basic users.
	- To make your own volume selections, click **Let me make my own choices (Advanced)**, click **Next**, and go to section 4.2.2. This method is for advanced users who want to customize or fine-tune the volume.

## **4.2.1 Letting the Wizard Choose the Best Volume Organization**

If you selected **Help me choose the best volume organization** and clicked **Next**, the Volume Use screen appears (see Figure 4-5). This screen lets you choose from one of several predefined volume plans or walks you through options that let you customize the volume.

- To walk through the choices, select **Walk me through the choices**, click **Next**, and proceed to step 1 below.
- **T** To select a predefined plan for this volume (refer to Table 4-1 for detailed information), select the appropriate plan and click **Next** to display the Volume Size screen in Figure 4-9. Then skip to step 5 to proceed.

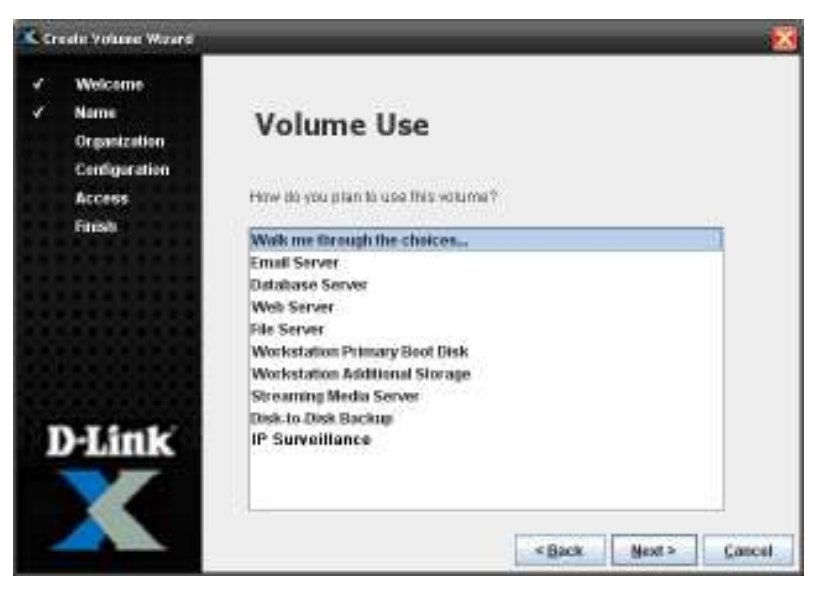

**Figure 4-5. Volume Use Screen** 

1. If you selected **Walk me through the choices** and clicked **Next**, the Data Protection screen appears (see Figure 4-6).

| <b>Usage</b>                         | <b>Volume Organization</b> | <b>Chunk Size</b> | <b>Minimum Drives Required</b> |  |  |
|--------------------------------------|----------------------------|-------------------|--------------------------------|--|--|
| <b>Email Server</b>                  | Stripe/Mirror              | 1024 KB           | 4                              |  |  |
| Database Server                      | Stripe/Mirror              | 1024 KB           | 4                              |  |  |
| Web Server                           | Stripe/Mirror              | 1024 KB           | 4                              |  |  |
| File Server                          | Parity                     | 1024 KB           | 3                              |  |  |
| <b>Workstation Primary Boot Disk</b> | Mirror                     | 1024 KB           | 2                              |  |  |
| Workstation Additional Storage       | Parity                     | 1024 KB           | 3                              |  |  |
| <b>Streaming Media Server</b>        | Stripe                     | 2048 KB           | 2                              |  |  |
| Disk-to-Disk Backup                  | Parity                     | 2048 KB           | 3                              |  |  |
| <b>IP Surveillance</b>               | Parity                     | 2048 KB           | 3                              |  |  |

**Table 4-1. Pre-defined Volume Organization and Characteristics** 

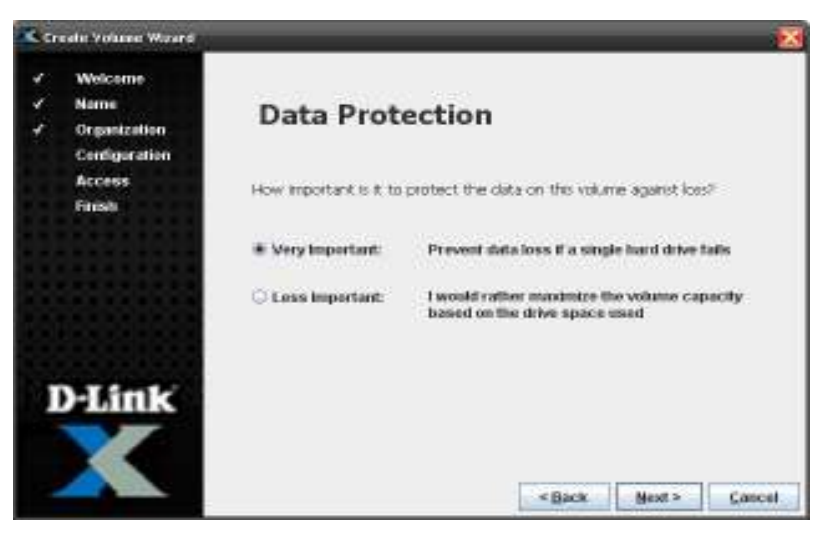

**Figure 4-6. Data Protection Screen** 

2. With the Data Protection screen displayed, select whether you want to protect the volume against data loss or maximize volume capacity on the drive. Click **Next**.

*If you selected Very Important, the Storage Efficiency screen appears (see Figure 4-7) and you should proceed to the next step. If you selected Less Important, the Number of Drives screen appears (see Figure 4-8) and you should skip to step 4.* 

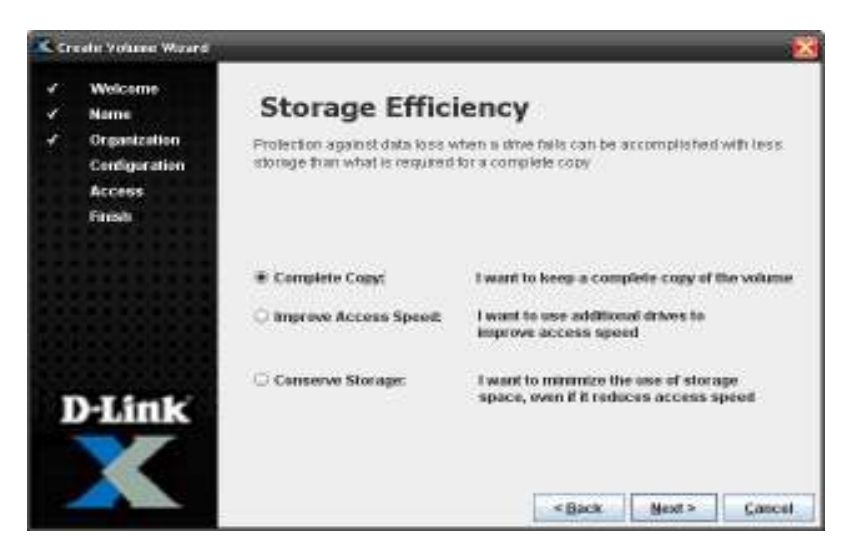

**Figure 4-7. Storage Efficiency Screen** 

3. Select the option that best describes the protection you desire against data loss if a drive should fail. Click **Next**.

*If you select Complete Copy, the Number of Drives screen appears (see Figure 4-8) and you should proceed to the next step. Otherwise, the Volume Size screen appears (see Figure 4-9) and you should skip to step 5.* 

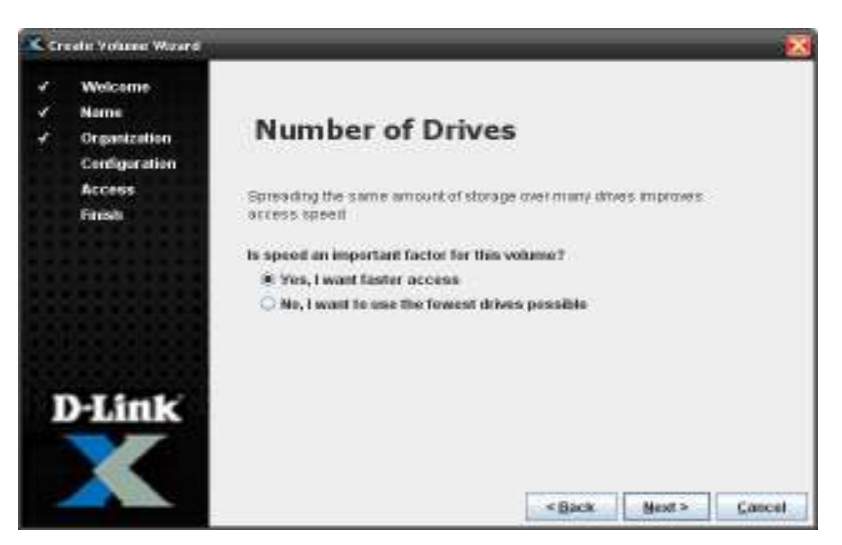

**Figure 4-8. Number of Drives Screen** 

4. Select whether you want to distribute the same amount of storage over many drives to improve performance or to use the fewest drives possible. Click **Next**.

*The Volume Size screen appears (see Figure 4-9).* 

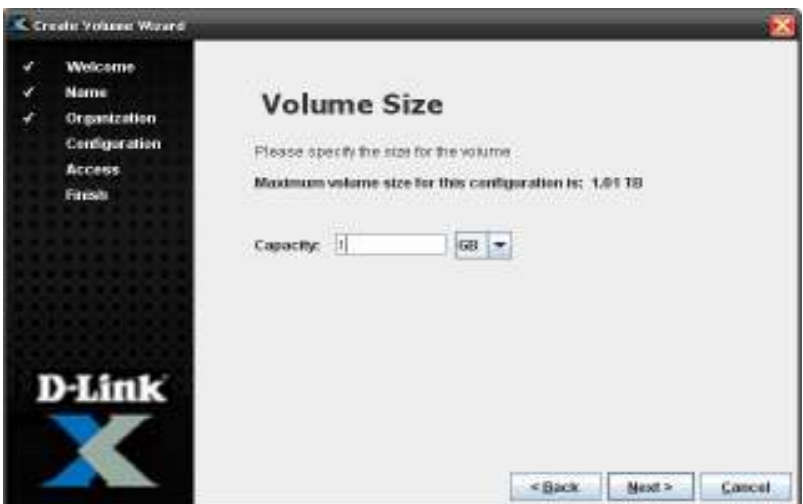

**Figure 4-9. Volume Size Screen** 

5. In the Volume Size screen, use the **Capacity** field and drop-down list to specify the size to be allocated for this volume. Do not exceed the maximum volume size shown in this screen. Click **Next**.

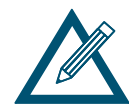

The resulting volume capacity may be slightly different than the nominal size specified, depending on the type of volume, the chunk size, and the number of drives used.

By default, a block size of 512 bytes is assumed for all SCSI communication between your host server and all volumes. However, if you wish to access a volume that is larger than 2TB from a host operating system that only supports 32-bit addressing (such as Windows XP), you must change the block size setting for that volume from 512 bytes to 4096 bytes using the Advanced Volume Setting tab (see section 4.4.5) before you establish an iSCSI session and connection to that volume. Once a new block size has been selected and used for a connection to a volume, the block size must not be changed.

You can also change the system-wide default block size for all new volumes by using the Advanced Settings tab in the System Administration view (see section 6.2.13). However, changing the system-wide default block size will have no effect on any existing volumes.

*The Grant Access screen appears (see Figure 4-10).* 

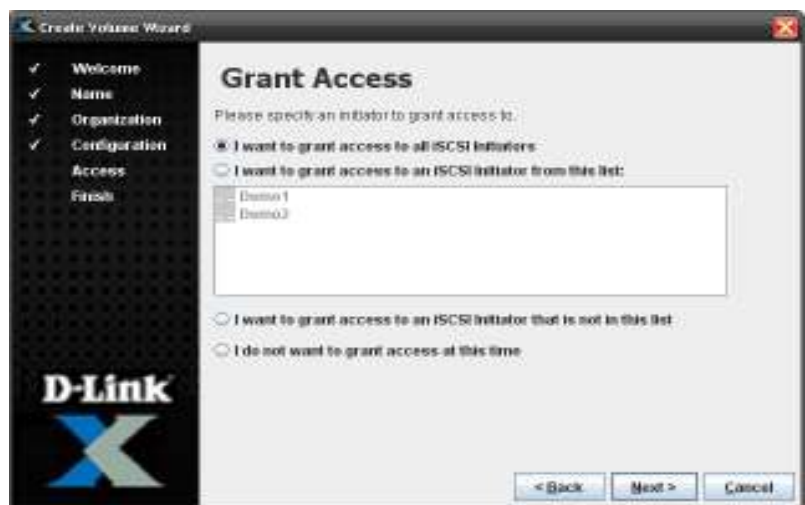

**Figure 4-10. Grant Access Screen** 

- 6. By default, all iSCSI initiators will have access to the volume you create. If you prefer, you can grant access to one or more iSCSI authorized initiators listed in the screen, grant access to an initiator not in the list, or not grant access to an initiator at this time. If you decide to select multiple iSCSI initiators from the list, you can use the following shortcuts:
	- For adjacent iSCSI initiators, click the first one, then hold down the Shift key and click the last one. The first and last initiators, and all the initiators between them, get selected.
	- For non-adjacent initiators, click the first one, then hold down the Ctrl key and click each subsequent initiator.
	- To deselect an initiator, hold down the Ctrl key and click an initiator that is selected.
- 7. Click **Next**.

*The Ready to Create Volume screen appears (see Figure 4-11).* 

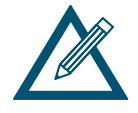

If you decide not to grant access to an initiator now, you can do so at a later time (see section 4.3.1).

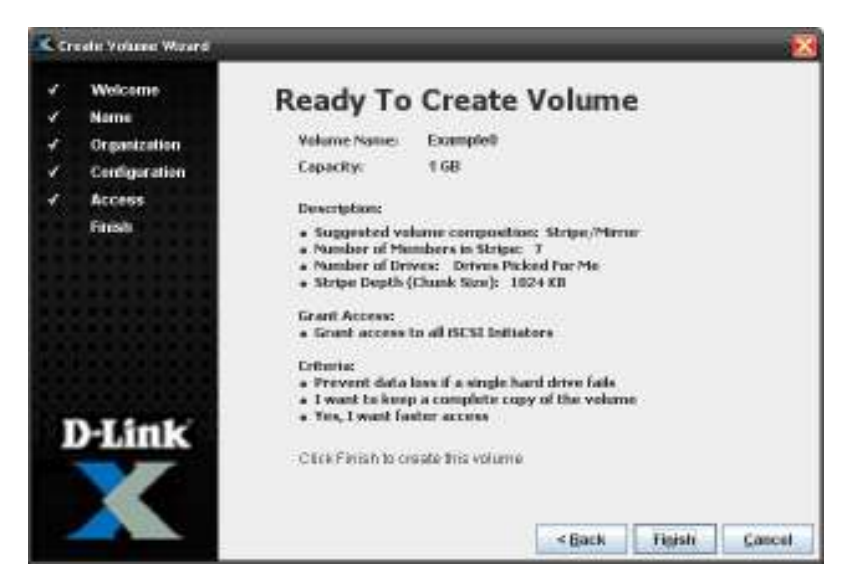

**Figure 4-11. Ready to Create Volume Screen** 

8. If you are satisfied with your selections, click **Finish** to create the volume. Otherwise, click the **Back** button to return to the screen where you need to change a selection. Then click **Next** until you return to this screen and click **Finish** to create the volume.

*If the volume is created, a message similar to the one in Figure 4-12 appears.* 

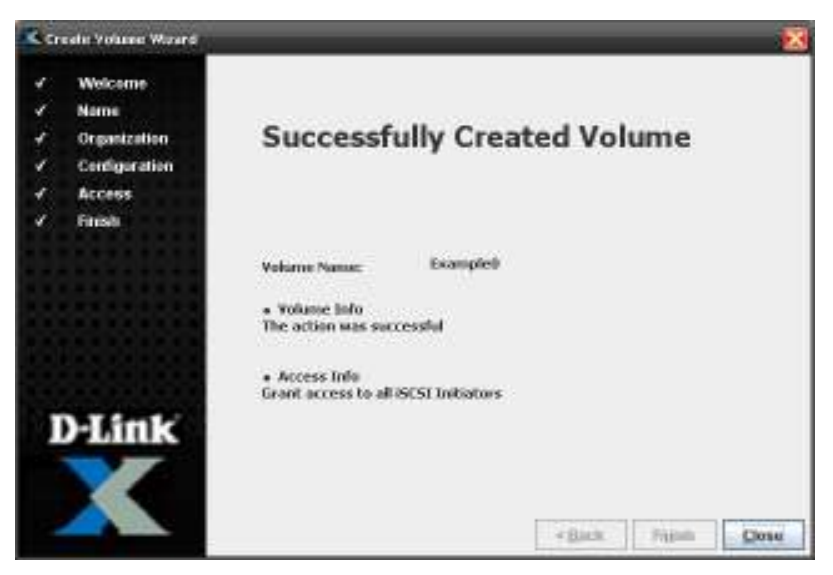

**Figure 4-12. Successfully Created Volume Message** 

9. Click **Close** to close the Wizard and return to the Volume View.

## **4.2.2 Making Your Own Volume Selection Choices**

If you selected **Let me make my own choices (Advanced)** in the Volume Name screen and clicked **Next**, the Volume Composition screen appears (see Figure 4-13). Use the following procedure to complete the volume creation process and record your settings in Table C-1.

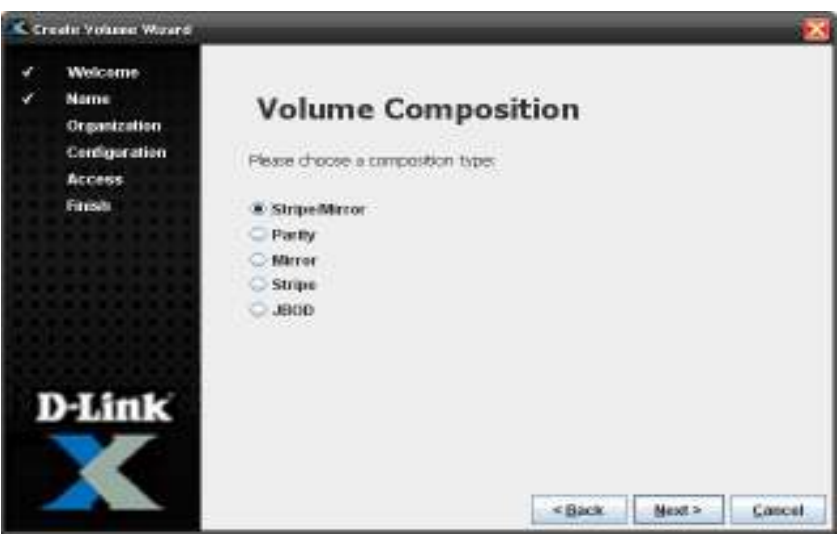

**Figure 4-13. Volume Composition Screen** 

- 1. In the Volume Composition screen, select a composition type. The choices are:
	- **Stripe/Mirror** creates a RAID 1 mirror for each RAID 0 stripe element. A Stripe/Mirror volume supports an even number of members from 4 to 32, and provides improved data redundancy and performance.
	- **Parity** provides redundancy that helps detect data integrity defects and increases data resiliency with respect to individual drive failure. A Parity volume supports from 3 to 17 members, although the effective storage capacity of the volume will be reduced by one drive, which is reserved for parity data.
	- **Mirror** creates an exact copy of a set of data on two or more drives for data redundancy. A Mirror volume supports an even number of members from 2 to 16.
	- **Stripe** splits data evenly across two or more drives for improved performance; however, there is no parity information for redundancy. A Striped volume supports from 2 to 16 members.
	- JBOD uses two or more physical drives to create one logical drive, with no data redundancy. A JBOD volume supports a minimum of 1 drive and can span across additional drives if the capacity required exceeds that which a single drive can provide.
- 2. Click **Next**.

*If you selected Stripe/Mirror, Parity, or Stripe, a Stripe Width screen similar to the one in Figure 4-14 appears and you should proceed to the next step. Otherwise, the Number of Drives screen appears (see Figure 4-15) and you should skip to step 5.* 

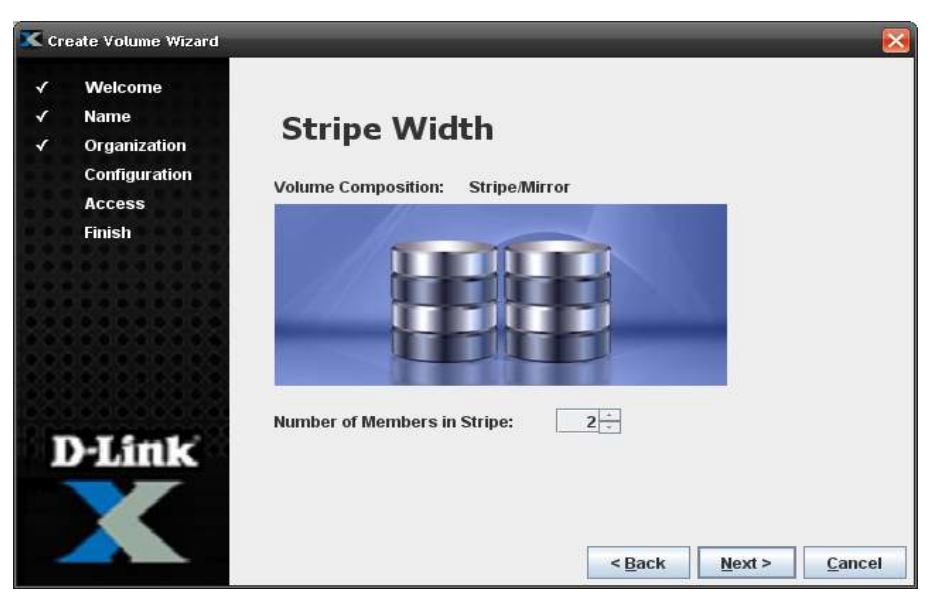

**Figure 4-14. Stripe Width Screen** 

3. The Stripe Width screen shows the volume composition selection you made in the Volume Composition screen. Use the **Number of Members in Stripe** box to specify the number of the members that will be in the stripe. Click **Next**.

*The Number of Drives screen appears (see Figure 4-15).* 

| <b>Create Volume Wizard</b>                                                                              |                                                                                                    |
|----------------------------------------------------------------------------------------------------|----------------------------------------------------------------------------------------------------|
| Welcome<br>✓<br><b>Name</b><br>√<br>Organization<br>✔<br>Configuration<br><b>Access</b><br><b>Finish</b> | <b>Number of Drives</b><br><b>Volume Composition:</b><br><b>Stripe/Mirror</b><br>Number of Members in Stri<br>$\overline{\phantom{a}}$<br>Hint: The # of drives must be at least twice the # of stripes.                                                                                                    |
|                                                                                                    | Select Disks for Me<br>Let me Select the Disks:                                                                                                    |
| D-Link                                                                                                   | Drive 0: 232.89 GB, 0.3% Used, Normal, SATA, Channel 0. Enclosure 0. Slot 0 ^<br>Drive 1: 698.64 GB, 0.2% Used, Normal, SATA, Channel 0, Enclosure 0, Slot 1<br>Drive 2: 698.64 GB, 0.2% Used, Normal, SATA, Channel 0, Enclosure 0, Slot 2<br>Drive 3: 698.64 GB, 0.2% Used, Normal, SATA, Channel 0, Enclosure 0, Slot 3<br>Drive 4: 698.64 GB, 0.2% Used, Normal, SATA, Channel 0, Enclosure 0, Slot 4<br>Drive 5: 698.64 GB, 0.2% Used, Normal, SATA, Channel 0, Enclosure 0, Slot 5<br>Drive 6: 232.89 GB, 0.3% Used, Normal, SATA, Channel 0, Enclosure 0, Slot 6 →<br>Ш |
|                                                                                                    | $<$ Back<br>Cancel<br>Next                                                                                                    |

**Figure 4-15. Number of Drives Screen** 

- 4. By default, the Wizard will select the disks for your volume. If you prefer, click **Let Me Select the Disks** and select one or more disks you want to be part of the volume. If you decide to select multiple disks from the list, you can use the following shortcuts:
	- For adjacent disks, click the first one, then hold down the Shift key and click the last one. The first and last disks, and all the disks between them, get selected.
	- For non-adjacent disks, click the first one, then hold down the Ctrl key and click each subsequent disk.

– To deselect a disk, hold down the Ctrl key and click a disk that is selected.

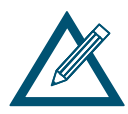

Each disk can contain a maximum of 256 extents.

5. Click **Next**.

*If you selected Stripe/Mirror, Parity, or Stripe, a Stripe Depth screen similar to the one in Figure 4-16 appears and you should proceed to the next step. Otherwise, the Volume Size screen appears (see Figure 4-17) and you should skip to step 8.* 

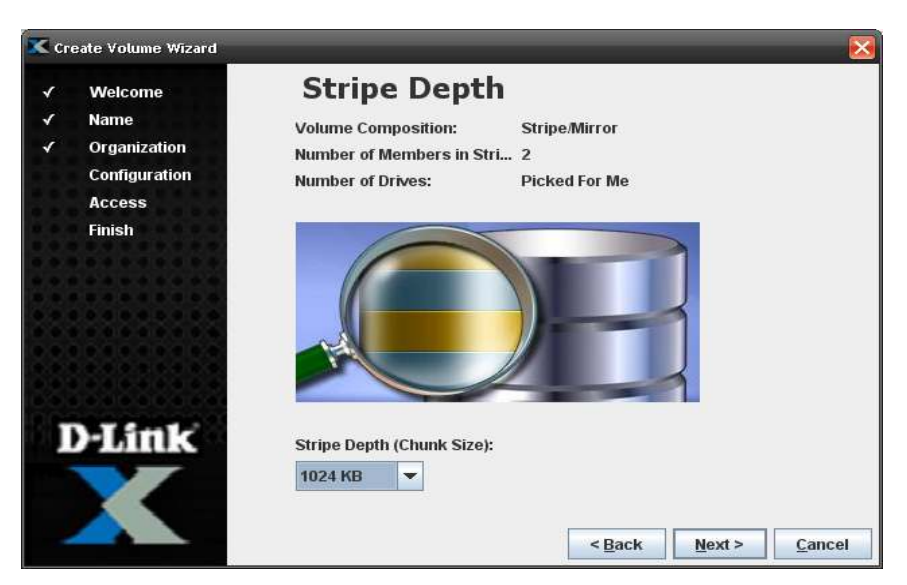

**Figure 4-16. Stripe Depth Screen** 

6. By default, the Wizard will select the stripe depth (chunk size) for volumes configured as stripe/mirror, parity, or stripe. If you prefer, use the **Stripe Depth** drop-down list to select from one of the commonly used chunk sizes. Click **Next**.

*The Volume Size screen appears (see Figure 4-17).* 

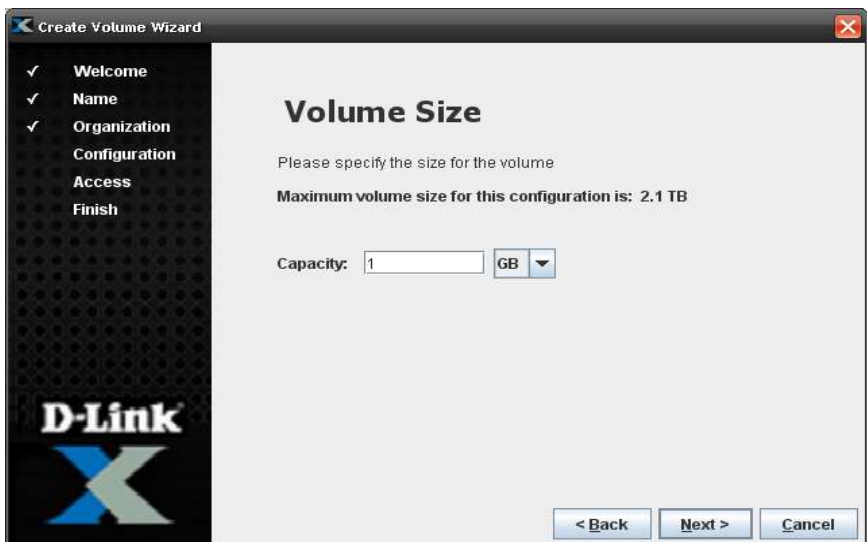

**Figure 4-17. Volume Size Screen** 

7. In the Volume Size screen, use the **Capacity** field and drop-down list to select the size to be allocated for this volume. Do not exceed the maximum volume size shown in the screen. Click **Next**.

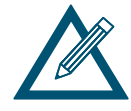

The resulting volume capacity may be slightly different than the nominal size specified, depending on the type of volume, the chunk size, and the number of drives used.

By default, a block size of 512 bytes is assumed for all SCSI communication between your host server and all volumes. However, if you wish to access a volume that is larger than 2TB from a host operating system that only supports 32-bit addressing (such as Windows XP), you must change the block size setting for that volume from 512 bytes to 4096 bytes using the Advanced Volume Setting tab (see section 4.4.5) before you establish an iSCSI session and connection to that volume. Once a new block size has been selected and used for a connection to a volume, the block size must not be changed.

You can also change the system-wide default block size for all new volumes by using the Advanced Settings tab in the System Administration view (see section 6.2.13). However, changing the system-wide default block size will have no effect on any existing volumes.

*The Grant Access screen appears (see Figure 4-18).* 

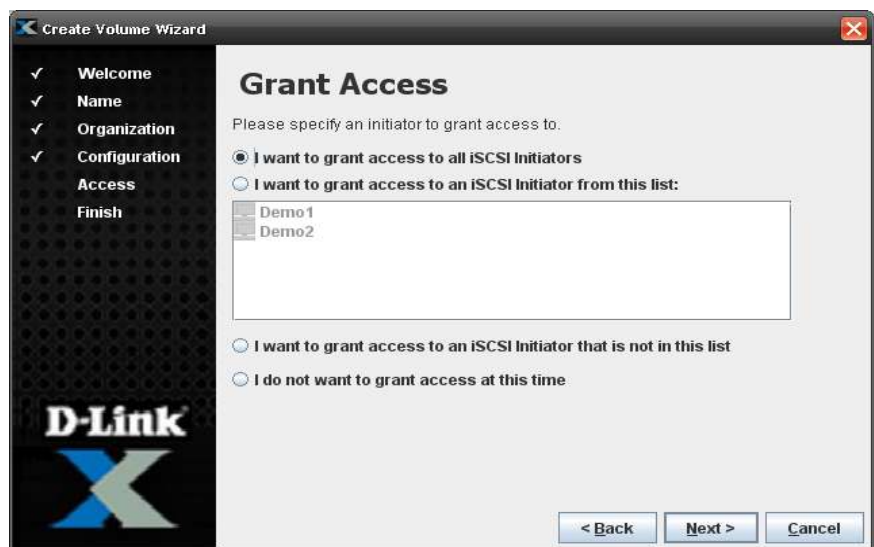

**Figure 4-18. Grant Access Screen** 

- 8. By default, all iSCSI initiators will have access to the volume you create. If you prefer, you can grant access to one or more iSCSI initiators listed in the screen, grant access to an initiator not in the list, or not grant access to an initiator at this time. If you decide to select multiple iSCSI initiators from the list, you can use the following shortcuts:
	- For adjacent iSCSI initiators, click the first one, then hold down the Shift key and click the last one. The first and last initiators, and all the initiators between them, get selected.
	- For non-adjacent initiators, click the first one, then hold down the Ctrl key and click each subsequent initiator.
	- To deselect an initiator, hold down the Ctrl key and click an initiator that is selected.
- 9. Click **Next**.

*The Ready to Create Volume screen appears (see Figure 4-19).* 

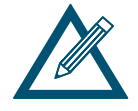

If you decide not to grant access to an initiator now, you can do so at a later time (see section 4.3).

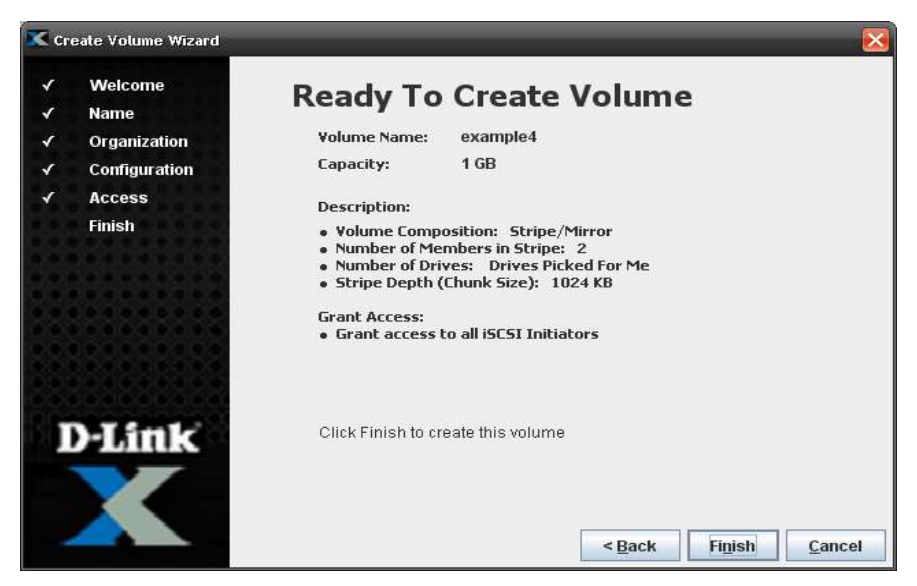

**Figure 4-19. Ready to Create Volume Screen** 

10. If you are satisfied with your selections click **Finish** to create the volume. Otherwise, click the **Back** button to return to the screen where you need to change a selection. Then click **Next** until you return to this screen and click **Finish** to create the volume.

*If the volume is created, a message similar to the one in Figure 4-20 appears.* 

| <b>Create Volume Wizard</b>                                                                                                    |                                                                                             |
|----------------------------------------------------------------------------------------------------|---------------------------------------------------------------------------------------------|
| Welcome<br>√<br><b>Name</b><br>√<br>Organization<br>∢<br><b>Configuration</b><br>√<br><b>Access</b><br>√<br><b>Finish</b><br>√ | <b>Successfully Created Volume</b>                                                          |
|                                                                                                    | example4<br><b>Volume Name:</b><br>· Volume Info<br>The action was successful               |
| <b>D-Link</b>                                                                                                    | · Access Info<br><b>Grant access to all iSCSI Initiators</b><br>$<$ Back<br>Close<br>Finish |

**Figure 4-20. Successfully Created Volume Message** 

11. Click **Close** to close the Wizard and return to the Volume View.

## **4.3 Performing Volume Actions**

After you create volumes, you can use the **Volume Actions** panel to perform the following activities:

- Grant or revoke volume access to iSCSI initiators. See section 4.3.1.
- Scan a volume. See section 4.3.2.
- Destroy a volume. See section 4.3.3.
- Grow a volume. See section 4.3.4.
- Reconfigure a volume. See section 4.3.5.
- Show advanced extents in the **Extents** tab. See section 4.4.2.

#### **4.3.1 Modifying iSCSI Initiator Access to Volumes**

During the volume creation process, you can grant or revoke volume access to iSCSI initiators. To change this setting, use the following procedure and record your settings in Table C-2.

- 1. In the Volume View, click a volume in the Main Display.
- 2. Perform one of the following steps:
	- On the Volumes menu, click **Modify Initiator Access**.
	- Click **Modify Initiator Access** in the Volume Actions panel.
	- Press the right mouse button and click **Modify Initiator Access** from the shortcut menu.
	- Click the Initiator Access tab.

*Any of these steps displays the Initiator Access tab (see Figure 4-21).* 

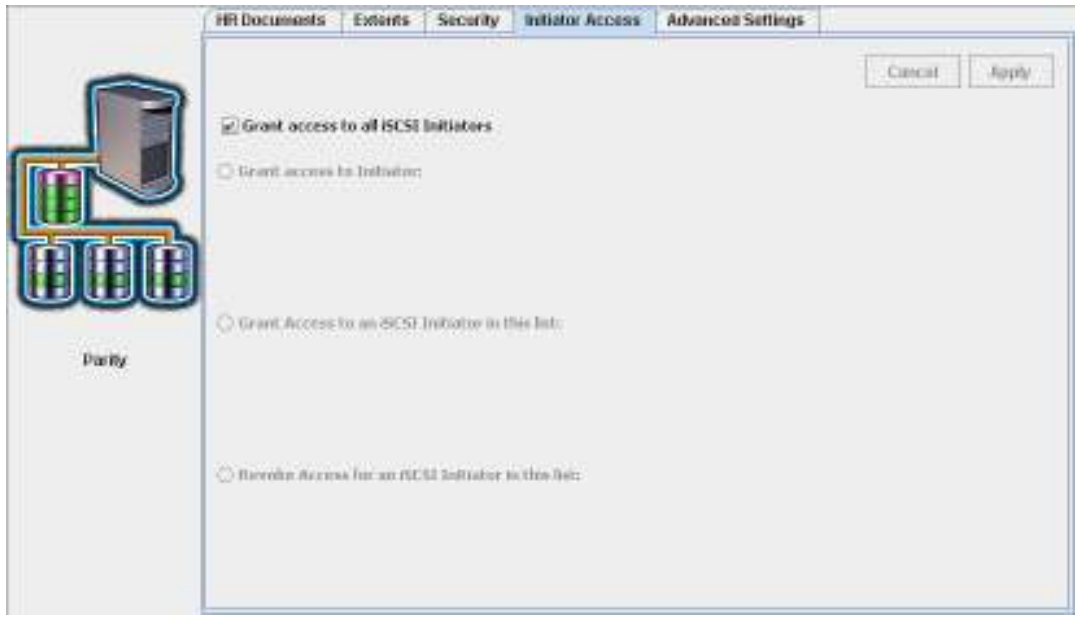

**Figure 4-21. Initiator Access Tab** 

- 3. If the top option is checked, all iSCSI initiators can access the selected volume. To change this selection, uncheck this option and select one of the following:
	- **Grant access to Initiator**. Enter the name of an initiator that will have access to this volume. To enable CHAP, check **Require CHAP Logon Authentication,** enter a CHAP secret (12 to 16 characters) in the **CHAP Secret** field, and re-enter the same CHAP secret in the **Confirm CHAP Secret** field (or you can enable CHAP later – see section 4.4.4). Click **Apply**.

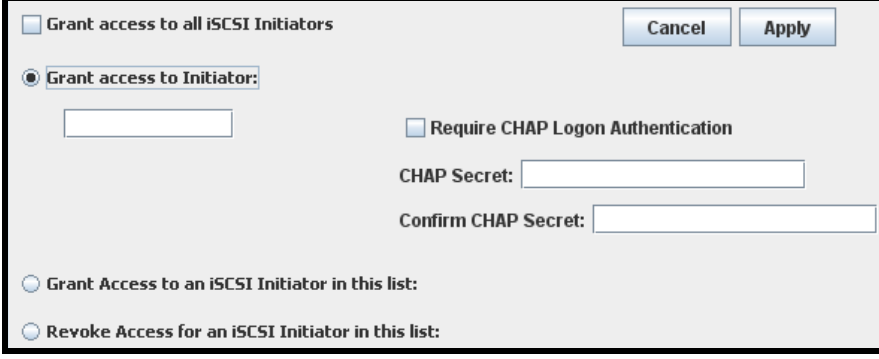

– **Grant access to an iSCSI Initiator in this list**. Select the iSCSI initiators to which you want to grant access to this volume and click **Apply**.

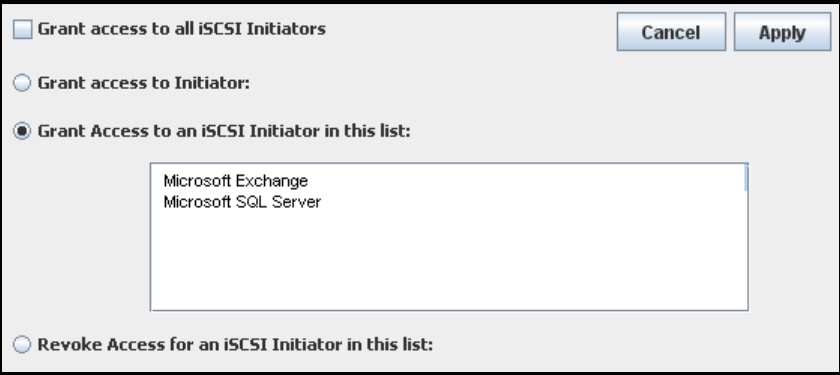

– **Revoke Access for an iSCSI Initiator in this list**. Select the iSCSI initiators to which you want to deny access this volume and click **Apply**.

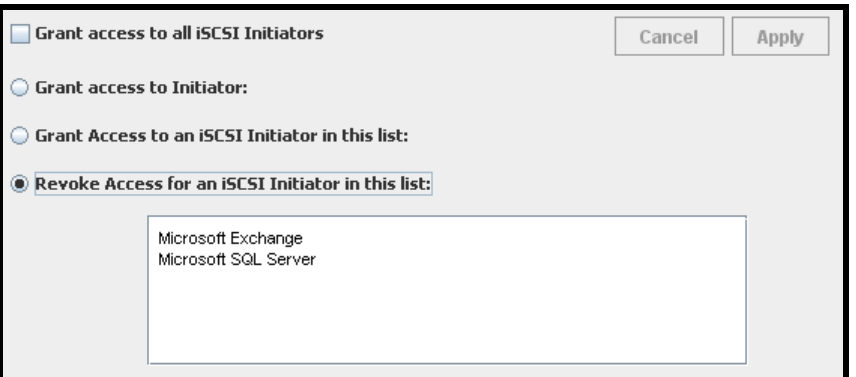

4. Record your settings in Table C-2.

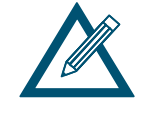

If you revoke access, the iSCSI initiator moves below **Unused Initiators** if **Sort by Volume** is selected in the Volume View. You can then use the procedure in section 4.5 to remove unused iSCSI initiators if desired.

## **4.3.2 Scanning a Volume**

After you create a volume, you can scan it for errors. This task reads every block in the volume to ensure that parity and media are correct. If parity errors are found, this task corrects the errors.

To scan a volume:

- 1. In the Volume View, click a volume in the Main Display.
- 2. Perform one of the following steps:
	- On the **Volumes** menu, click **Scan Volume**.
	- Click Scan Volume in the Volume Actions panel.
	- Press the right mouse button and click **Scan Volume** from the shortcut menu.

*Any of these steps displays the Scan Volume dialog box (see Figure 4-22).* 

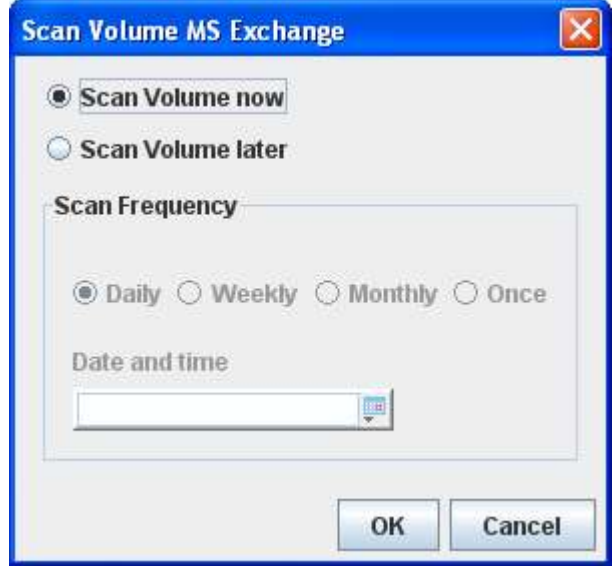

**Figure 4-22. Scan Volume Dialog Box** 

- 3. To scan the selected volume now, be sure **Scan Volume now** is selected. Skip to step 5.
- 4. To scan the selected volume at a later time, click **Scan Volume later**. Then:
	- Under **Scan Frequency**, specify how often the scan is to be performed.
	- Click the icon next to the right of the **Date and time** drop-down list and select a date and time from the pop-up calendar (see Figure 4-23).
- 5. Click **OK**.
- 6. Record the scheduled task in Table C-5.

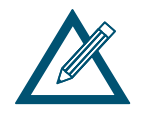

If you schedule the scan, you can use the **Schedule** tab in the System Administration View to view, suspend, or delete this scheduled action (see section 6.2.4).

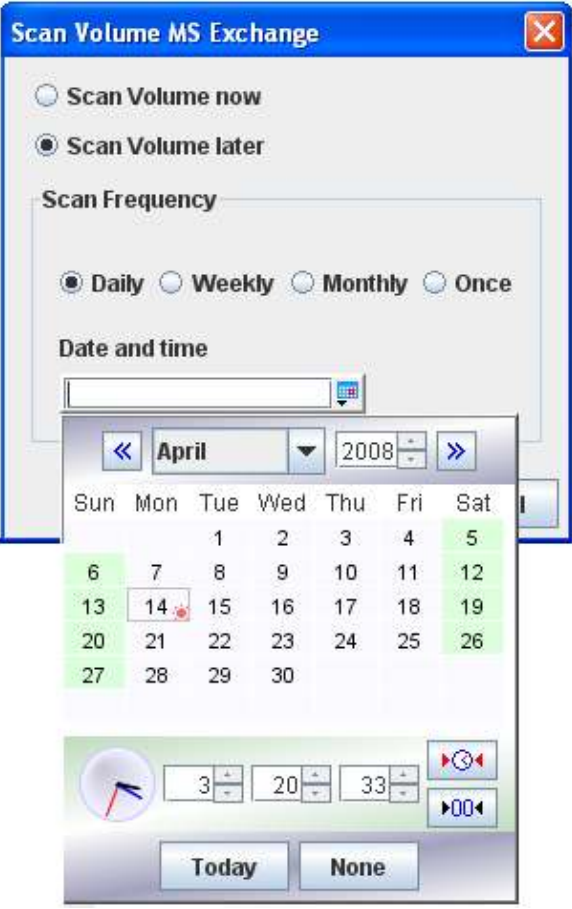

**Figure 4-23, Pop-up Calendar** 

# **4.3.3 Destroying a Volume**

If you no longer need a volume, you can remove or "destroy" it. Destroying a volume does not "sanitize" data on the drive(s).

To destroy a volume:

- 1. In the Volume View, click a volume in the Main Display.
- 2. Perform one of the following steps:
	- On the Volumes menu, click Destroy Volume.
	- Click Destroy Volume in the Volume Actions panel.
	- Press the right mouse button and click **Destroy Volume** from the shortcut menu.

*Any of these steps display the message in* Figure 4-24*.* 

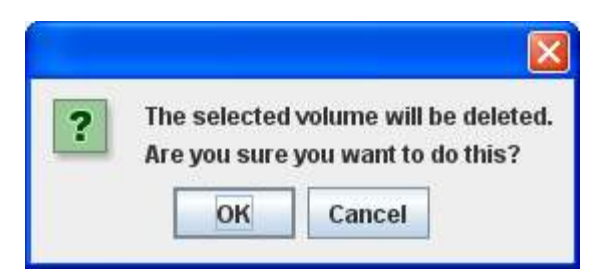

**Figure 4-24. Warning Message when Destroying a Volume** 

3. Click **OK** to destroy the selected volume or **Cancel** to keep the volume.

#### **4.3.4 Growing a Volume**

There may be times when you want to increase the capacity of a volume, while preserving the original composition of the volume. In this case, you can "grow" the volume.

To grow a volume:

- 1. In the Volume View, click a volume in the Main Display.
- 2. Perform one of the following steps:
	- On the **Volumes** menu, click **Grow Volume**.
	- Click Grow Volume in the Volume Actions panel.
	- Press the right mouse button and click **Grow Volume** from the shortcut menu.

*Any of these steps displays the Grow Volume dialog box (see Figure 4-25). This dialog box shows the current size of the volume and the maximum size that you can grow it, based on the available disk space and the number of drives required for the volume composition. However, you cannot shrink the size of the volume below its current size.* 

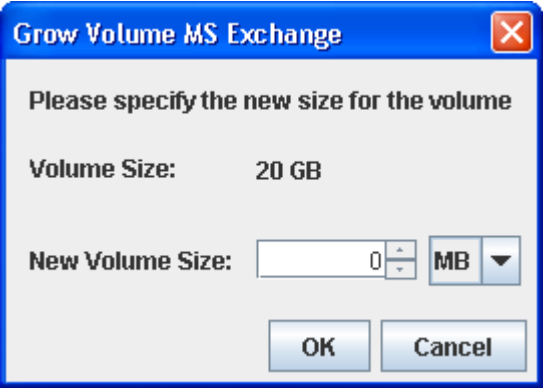

**Figure 4-25. Grow Volume Dialog Box** 

- 3. Using the **New Volume Size** controls, increase the size of the volume as required. Do not exceed the **Maximum size** shown.
- 4. Click **OK**.
- 5. Record the new size in Table C-1.

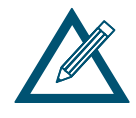

After the volume is grown, the size of the file system that resides on the volume may also need to be increased. For more information, refer to your host operating system documentation (for example, Windows Disk Management).

## **4.3.5 Reconfiguring a Volume**

After you create a volume (and it has finished initializing if it is a Parity volume), you can reconfigure its composition, stripe width and depth (if appropriate), number of drives, or volume size. When you reconfigure a volume, a **Reconfigure** tab in the Detail Tabs lets you view information about the volume being reconfigured (see section 4.4.3). During the volume reconfiguration process, the volume remains online and all of your original data is still available.

Although the nominal size of the volume may not change, the physical storage capacity that is needed to accommodate a new volume composition may differ from the original volume. Therefore, you must ensure that sufficient available capacity exists before attempting to reconfigure an existing volume.

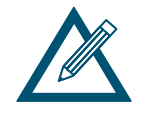

The volume keeps its original composition until it is reconfigured. After it is reconfigured, the **Reconfigure** tab is removed from the Detail Tabs and the volume icon in the Volume View changes, if necessary, to indicate the volume's new composition.

To reconfigure a volume:

- 1. In the Volume View, click a volume in the Main Display.
- 2. Perform one of the following steps:
	- On the Volumes menu, click Reconfigure Volume.
	- Click Reconfigure Volume Access in the Volume Actions panel.
	- Press the right mouse button and click **Reconfigure Volume** from the shortcut menu.

*Any of these steps displays the Volume Composition screen of the Create Volume Wizard (see* Figure 4-26*).* 

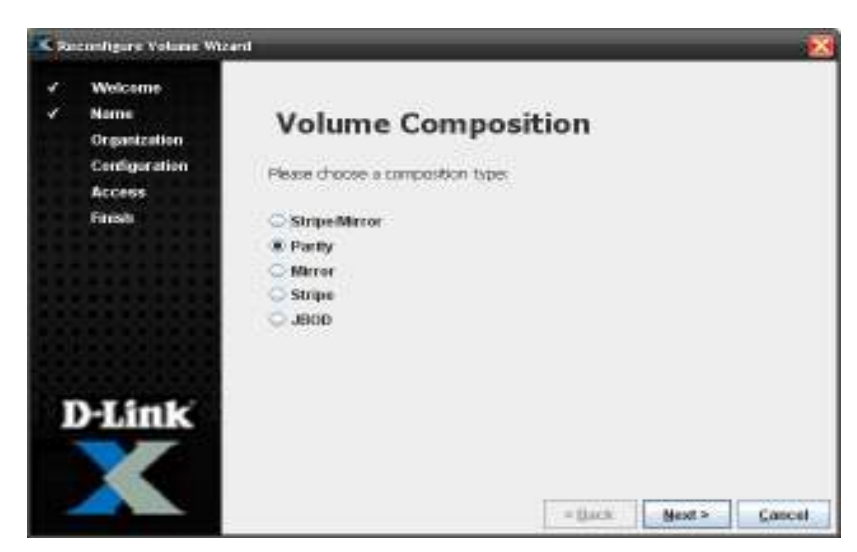

**Figure 4-26. Volume Composition Page** 

3. See section 4.2.2 to complete this procedure (including specifying the volume composition, capacity, stripe width, drive, and chunk size) and record your settings in Table C-1. The **Ready to Create Volume** screen shown in Figure 4-27 allows you to confirm your selections for the reconfiguration.

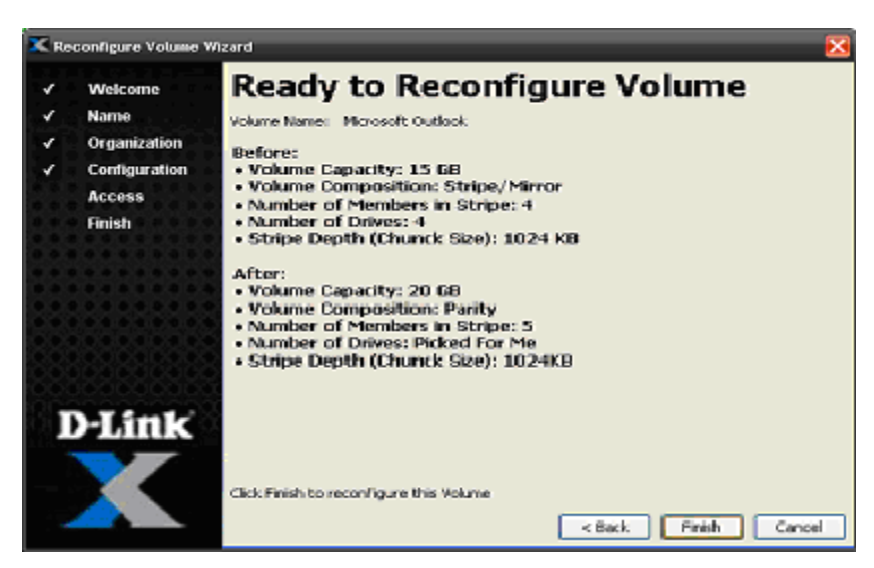

**Figure 4-27. Ready to Reconfigure Volume Screen** 

4. Select *Finish* in the Ready to Create Volume screen to begin the reconfiguration process. The **Finish Reconfigure** screen shown in Figure 4-28 appears.

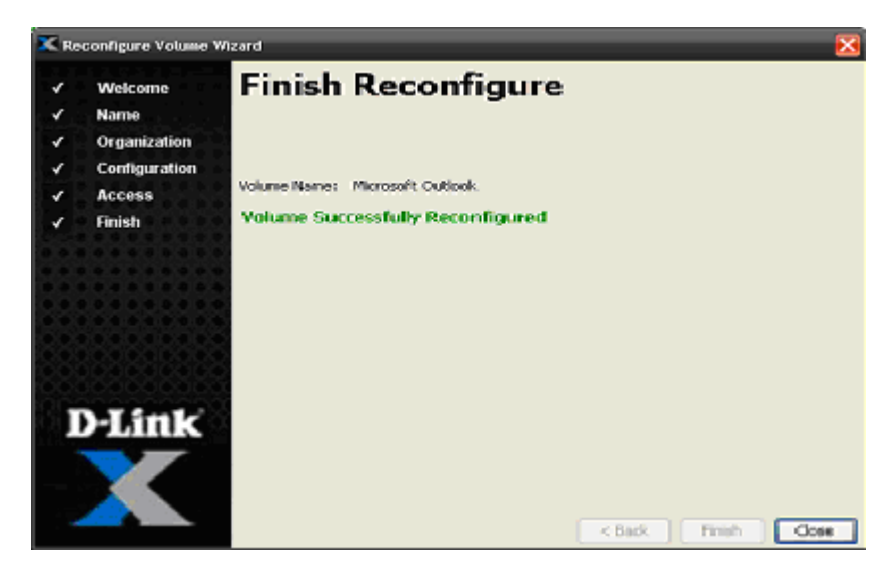

**Figure 4-28. Finish Reconfigure Screen** 

5. Select **Close** to exit from the Volume Reconfigure Wizard.

*During the volume reconfiguration, the Main Display in the Volume View can be used to view the progress of the reconfiguration. In Figure 4-29, the Main Display shows that the reconfiguration of the volume is 3% complete. In addition, the activity indicator in the status bar moves from side to side. At the end of the reconfiguration, the Starting Reconfiguring screen appears, the reconfigured parameters appear in the Reconfigure tab in Volume View, and the activity indicator stops moving.* 

| <b>ISCSI Access</b>                                             |
|-----------------------------------------------------------------|
| <b>B</b> , HR Documents, 99 GB, Online, Reconfigure 3% complete |
| Dilly Microsoft Outlook, 1023 MB, Online                        |
| D Microsoft SQL, 1024 MB, Online                                |
| <b>B</b> MS Exchange, 20 GB, Online                             |
|                                                                 |

**Figure 4-29. HR Documents Volume Being Reconfigured**

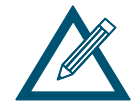

If you reconfigure a volume, you can use the **Schedule** tab in the System Administration View to view, suspend, or delete this action (see section 6.2.4).

## **4.4 Using the Detail Tabs**

When sorted by Volume name, the Volume View provides the following Detail Tabs:

- The first tab inherits its name from the volume selected in the Main Display. You can use this tab to change the name of the selected volume or view information about it. See section 4.4.1.
- The **Extents** tab displays basic or advanced information about the extents associated with a volume. See section 4.4.2.
- The **Security** tab lets you enable or disable CHAP security or change the CHAP secret for a volume. See section 4.4.4.
- The **Initiator Access** tab lets you grant or revoke iSCSI access to a volume. See section 4.3.1.
- The **Advanced Settings** tab lets you view or change advanced settings for a volume. See section 4.4.5.
- The **Reconfigure** tab appears when a volume is being reconfigured. See section 4.4.3.

When sorted by Initiator name, the Volume View provides the following Detail Tabs:

 The **Security** tab lets you enable or disable CHAP security or change the CHAP secret for an initiator. See section 4.4.6.

#### **4.4.1 Changing Volume Names and Viewing Volume Information (Properties Tab)**

When a volume is selected in the Main Display, the volume name is inherited by the first tab in the Detail Tabs. In Figure 4-30, for example, the volume named **MS Exchange** is selected in the Main Display and appears on the first tab.

This tab provides a **Name** field for changing the name of the selected volume, along with the following read-only information about the selected volume:

- The volume's target and durable names.
- The volume's type (e.g., parity), size, status, chunk size, and health.
- The iSCSI initiator(s) associated with the selected volume.

To change the name of the selected volume:

- 1. In the first tab of the Detail Tabs, click in the **Name** field.
- 2. Delete the current name shown and enter the new name for the selected volume.
- 3. Click the **Apply** button.

*The new name appears in the Main Display and at the top of the first tab.* 

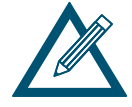

Since duplicate volume names are not permitted, you cannot rename a volume using a name that already exists for another volume.

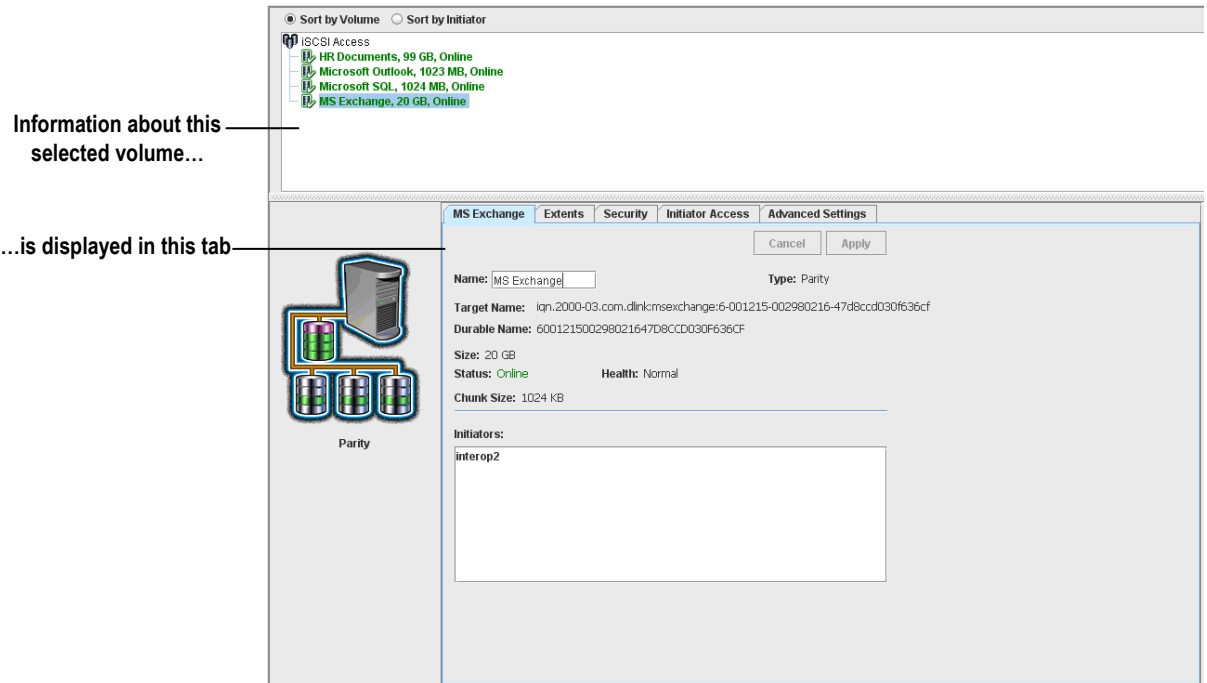

**Figure 4-30. Information about a Selected Volume Shown in the First Tab** 

# **4.4.2 Viewing Extents on a Volume (Extents Tab)**

An extent (also known as a "physical extent") is a contiguous set of logical blocks (LBs) on a drive. A volume typically consists of extents from several drives.

When a volume is selected in the Main Display, you can use the **Extents** tab to view information about the extents on the selected volume. Initially, the **Extents** tab shows basic extent information, as shown in Figure 4-31. This read-only screen provides drive links below the first **Description** column that, when clicked, display the selected drive in the **Extents** tab of the Physical Storage View (see section 4.4.2).

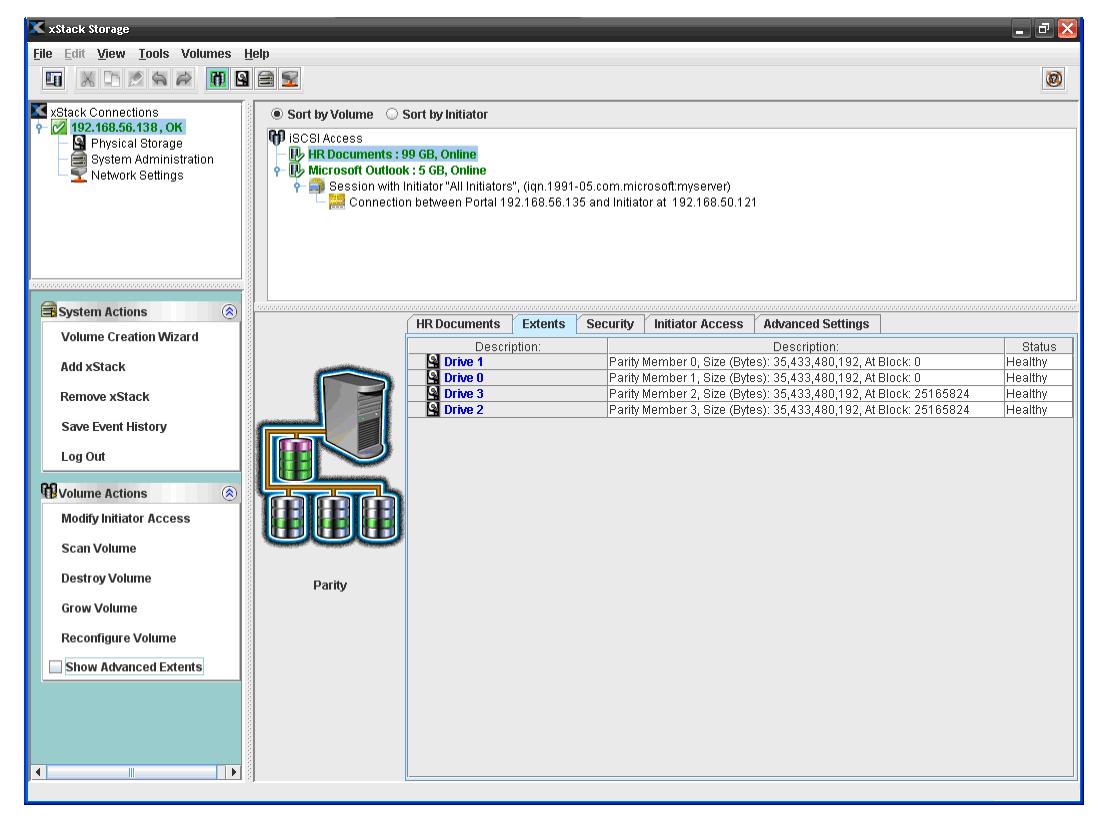

**Figure 4-31. Extents Tab (Basic Information)** 

You can use one of the following methods to display advanced extent information in the **Extents** tab for the selected volume:

- On the **Volumes** menu, check **Show Advanced Extents**.
- Check **Show Advanced Extents** in the **Volume Actions** panel.
- Press the right mouse button and click **Extent Table View (Advanced)** from the shortcut menu.
- Press the F9 key.

Figure 4-32 shows an example of the advanced extent information displayed in the **Extent** tab.

| xStack Storage                                                                                                    |        |                                     |                |              |                                                                  |                          |                |                                  | $ \mathbb{F}$ $\mathsf{X}$ |
|----------------------------------------------------------------------------------------------------|--------|-------------------------------------|----------------|--------------|------------------------------------------------------------------|--------------------------|----------------|----------------------------------|----------------------------|
| File Edit View Tools Volumes Help                                                                                                    |        |                                     |                |              |                                                                  |                          |                |                                  |                            |
| $\circledcirc$<br>TISER<br>X D Q Q Q<br>町                                                                                                    |        |                                     |                |              |                                                                  |                          |                |                                  |                            |
| X xStack Connections<br>● Sort by Volume ○ Sort by Initiator<br>$\frac{6}{2}$ (2 192.168.56.138, OK<br><b>CD</b> ISCSI Access<br>Physical Storage<br>System Administr<br>Network Settings<br><b>HR Documents: 99 GB, Online.</b><br>System Administration<br>e ib Microsoft Outlook: 5 GB, Online<br>8 Session with Initiator "All Initiators", (ign.1991-05.com.microsoft:myserver)<br>Connection between Portal 192.168.56.135 and Initiator at 192.168.50.121 |        |                                     |                |              |                                                                  |                          |                |                                  |                            |
|                                                                                                    |        |                                     |                |              |                                                                  |                          |                |                                  |                            |
| ◎<br>System Actions                                                                                                    |        | <b>HR Documents</b>                 | <b>Extents</b> | Security     | <b>Initiator Access</b>                                          | <b>Advanced Settings</b> |                |                                  |                            |
| <b>Volume Creation Wizard</b>                                                                                                    |        | Description:                        |                | Size (Bytes) | Member                                                           |                          | MLBN           | PLBN                             | Status                     |
| <b>Add xStack</b>                                                                                                    |        | <b>Pa</b> Drive 1<br><b>Drive 0</b> |                |              | 35,433,480,192 Parity Member 0                                   |                          |                | $\overline{0}$<br>$\overline{0}$ | 0 Healthy                  |
| <b>Remove xStack</b>                                                                                                    |        | <b>E</b> Drive 3                    |                |              | 35,433,480,192 Parity Member 1<br>35,433,480,192 Parity Member 2 |                          | $\overline{0}$ | 0 Healthy<br>25,165,824 Healthy  |                            |
|                                                                                                    |        | <b>E</b> Drive 2                    |                |              | 35,433,480,192 Parity Member 3                                   |                          |                | 0                                | 25,165,824 Healthy         |
| <b>Save Event History</b><br>Log Out                                                                                                    |        |                                     |                |              |                                                                  |                          |                |                                  |                            |
| <b>CO</b> Volume Actions<br>$\circledast$<br><b>Modify Initiator Access</b>                                                                                                    |        |                                     |                |              |                                                                  |                          |                |                                  |                            |
| <b>Scan Volume</b>                                                                                                    |        |                                     |                |              |                                                                  |                          |                |                                  |                            |
| <b>Destroy Volume</b>                                                                                                    | Parity |                                     |                |              |                                                                  |                          |                |                                  |                            |
| <b>Grow Volume</b>                                                                                                    |        |                                     |                |              |                                                                  |                          |                |                                  |                            |
| Reconfigure Volume                                                                                                    |        |                                     |                |              |                                                                  |                          |                |                                  |                            |
| Show Advanced Extents<br>$\blacktriangleleft$<br>$\mathbf{b}$<br>m.                                                                                                    |        |                                     |                |              |                                                                  |                          |                |                                  |                            |
|                                                                                                    |        |                                     |                |              |                                                                  |                          |                |                                  |                            |

**Figure 4-32. Advanced Extent Information in the Extents Tab** 

# **4.4.3 Viewing Reconfiguration Information (Reconfigure Tab)**

If the volume selected in the Main Display is being reconfigured (see section 4.3.5), a **Reconfigure** tab appears between the **Extents** and **Security** tabs. This read-only screen shows the description and status of the drive being reconfigured. Clicking a drive link in the first **Description** column displays the Physical Storage View of the drive you selected. When the reconfiguration process completes, this tab disappears automatically.
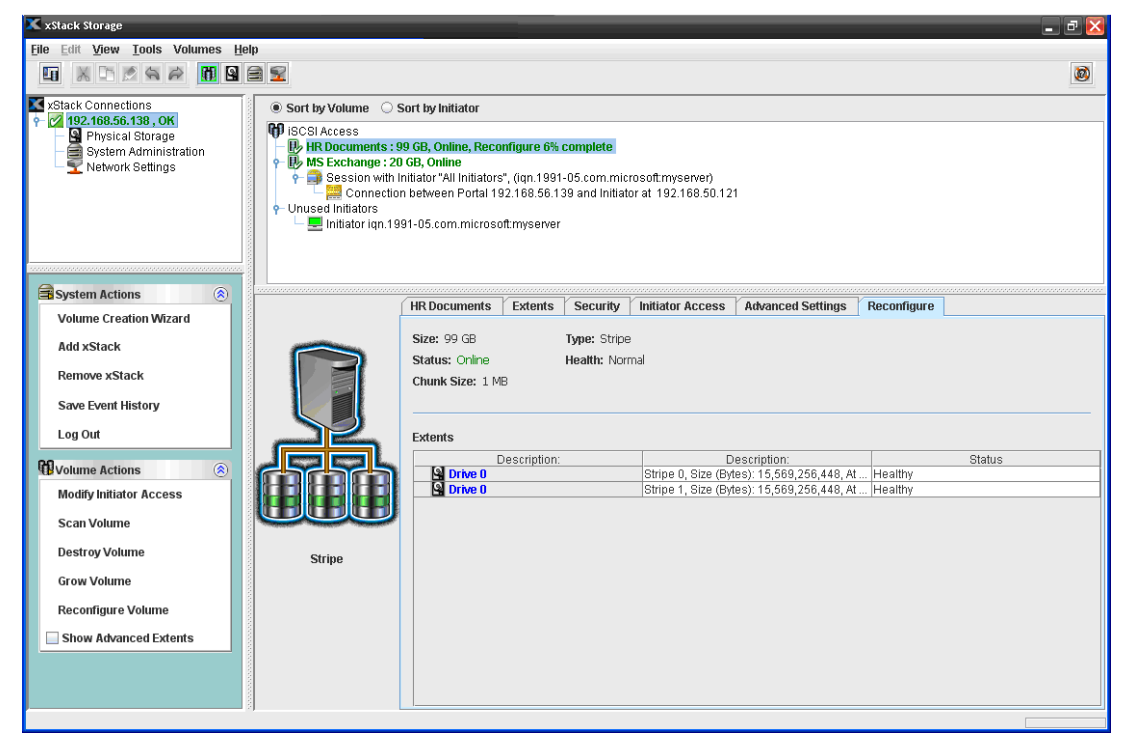

**Figure 4-33. Reconfigure Tab** 

## **4.4.4 Enabling or Disabling CHAP Security for Volumes (Security Tab)**

When you create a volume, you can enable CHAP. If you want to change this setting, you can use the **Security** tab to enable or disable CHAP, or change the CHAP secret. Record your settings in Table C-1.

## **4.4.4.1 Enabling CHAP Security**

To enable CHAP security:

- 1. In the Volume View, click a volume in the Main Display.
- 2. Click the **Security** tab.

*The options in Figure 4-34 appear.* 

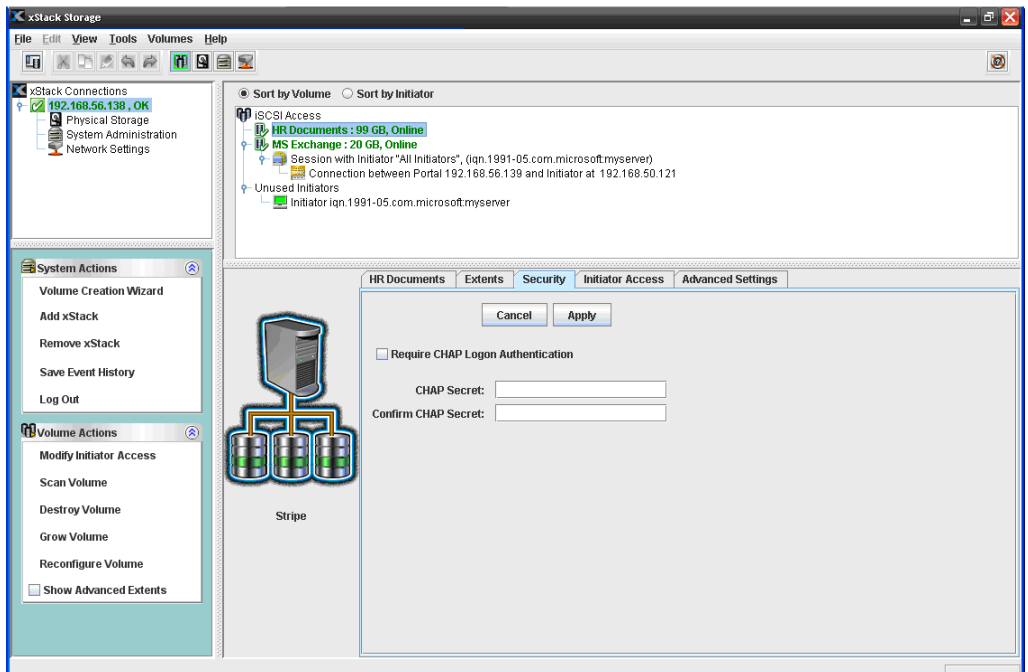

**Figure 4-34. Security Tab for a Volume** 

- 3. Check **Require CHAP Logon Authentication**.
- 4. In the **CHAP Secret** field, enter the case-sensitive password that will be used by the target to authenticate an initiator. Then re-enter the same password in the **Confirm CHAP Secret** field. The CHAP secret must be from 12 to 16 characters long. For security, each typed character appears as a bullet ( $\bullet$ ).
- 5. Click **Apply**.

## **4.4.4.2 Changing the CHAP Secret**

To change the CHAP secret:

- 1. In the Volume View, click the volume in the Main Display whose CHAP secret you want to change.
- 2. Click the **Security** tab.

*The options in Figure 4-34 appear.* 

- 3. Delete the entry in the **CHAP Secret** field and enter a new case-sensitive password that will be used by the target to authenticate an initiator. Then repeat this step in the **Confirm CHAP Secret** field. The CHAP secret must be from 12 to 16 characters long. For security, each typed character appears as a bullet ( $\bullet$ ).
- 4. Click **Apply**.
- 5. Record your settings in Table C-1.

### **4.4.4.3 Disabling CHAP Security**

To disable CHAP security:

- 1. In the Volume View, click the volume in the Main Display whose CHAP security you want to disable.
- 2. Click the **Security** tab.

*The options in Figure 4-34 appear.* 

- 3. Uncheck **Require CHAP Logon Authentication**.
- 4. Click **Apply**.
- 5. Record your settings in Table C-1.

#### **4.4.5 Viewing or Changing Advanced Settings (Advanced Settings Tab)**

When a volume is selected in the Main Display, the **Advanced Settings** tab lets you view or change advanced settings for that volume. Figure 4-35 shows the Advanced Settings tab and Table 4-2 describes the settings that can be modified. Table 4-3 describes the values that are fixed and cannot be modified.

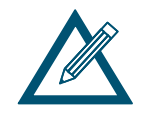

These settings are for expert users who understand networking concepts and terminology.

To change a setting:

- 1. In the Volume View, click a volume in the Main Display.
- 2. Click the **Advanced Settings** tab.

*The advanced settings are displayed (see Figure 4-35).* 

- 3. In the **Value** column, perform one of the following steps:
	- If the value is selected from a drop-down list, click in the field and select the desired value.
	- If the value is entered in the field, double-click in the field and enter the desired value.
- 4. Click **Apply**.

| X xStack Storage                                                                                                    |                                                                                                    |                                                |         |          |                         |                            |       | ا تو ردا        |
|----------------------------------------------------------------------------------------------------|----------------------------------------------------------------------------------------------------|------------------------------------------------|---------|----------|-------------------------|----------------------------|-------|-----------------|
| File Edit View Tools Volumes Help                                                                                                    |                                                                                                    |                                                |         |          |                         |                            |       |                 |
| X D A A<br>印图自安<br>町                                                                                                    |                                                                                                    |                                                |         |          |                         |                            |       | Ø               |
| X xStack Connections<br>$\frac{1}{2}$ (2 192.168.56.138, OK<br>Physical Storage<br>System Administration<br>Network Settings                         | Sort by Volume Sort by Initiator<br><b>CD</b> ISCSI Access<br><b>B</b> , HR Documents: 90 GB, Online<br>MS Exchange: 20 GB, Online |                                                |         |          |                         |                            |       |                 |
| المراوي والمراوي والمراوي والمراوي والمراوي والمراوي والمراوي والمراوي والمراوي والمراوي والمراوي والمراوي والمراوي<br>System Actions<br>$\circledR$ |                                                                                                    |                                                |         |          |                         |                            |       |                 |
| <b>Volume Creation Wizard</b>                                                                                                    |                                                                                                    |                                                |         |          |                         |                            |       |                 |
| <b>Add xStack</b>                                                                                                    |                                                                                                    | <b>MS Exchange</b>                             | Extents | Security | <b>Initiator Access</b> | <b>Advanced Settings</b>   |       |                 |
| <b>Remove xStack</b>                                                                                                    |                                                                                                    |                                                |         |          |                         |                            |       | Cancel<br>Apply |
| <b>Save Event History</b>                                                                                                    |                                                                                                    | <b>Settings</b>                                |         |          |                         |                            |       |                 |
| Log Out                                                                                                    |                                                                                                    | Name                                           |         |          |                         |                            | Value |                 |
|                                                                                                    |                                                                                                    | First Burst Length                             |         |          |                         | 8192                       |       |                 |
| <b>CD</b> Volume Actions<br>$\circledast$                                                                                                    |                                                                                                    | Default Time To Wait                           |         |          |                         | 2                          |       |                 |
| <b>Grant/Revoke Access</b>                                                                                                    |                                                                                                    | Maximum R2T Outstanding<br>Maximum Connections |         |          |                         | 8 <br>l8                   |       |                 |
|                                                                                                    |                                                                                                    | Primary Header Digest Method                   |         |          |                         | No Digest                  |       |                 |
| <b>Scan Volume</b>                                                                                                    |                                                                                                    | Secondary Header Digest Method                 |         |          |                         | CRC32C                     |       |                 |
|                                                                                                    |                                                                                                    | Primary Data Digest Method                     |         |          |                         | No Digest                  |       |                 |
| <b>Destroy Volume</b>                                                                                                    |                                                                                                    | Secondary Data Digest Method                   |         |          |                         | CRC32C                     |       |                 |
| <b>Grow Volume</b>                                                                                                    |                                                                                                    | Maximum Data Segment Length Received           |         |          |                         | 32768<br>No Authentication |       |                 |
|                                                                                                    | Parity                                                                                                    | Primary Authentication Method                  |         |          |                         |                            |       |                 |
| <b>Reconfigure Volume</b>                                                                                                    |                                                                                                    | Values                                         |         |          |                         |                            |       |                 |
| Show Advanced Extents                                                                                                    |                                                                                                    |                                                |         | Name     |                         |                            | Value |                 |
|                                                                                                    |                                                                                                    | Maximum Burst Length                           |         |          |                         | 262144                     |       |                 |
|                                                                                                    |                                                                                                    | Default Time To Retain                         |         |          |                         | 20<br>In.                  |       |                 |
|                                                                                                    |                                                                                                    | Error Recovery Level<br>Initial R2T            |         |          |                         | Enabled                    |       |                 |
|                                                                                                    |                                                                                                    | Immediate Data                                 |         |          |                         | Disabled                   |       |                 |
|                                                                                                    |                                                                                                    | Data PDU In Order                              |         |          |                         | Enabled                    |       |                 |
|                                                                                                    |                                                                                                    | Data Sequence In Order                         |         |          |                         | Enabled                    |       |                 |
|                                                                                                    |                                                                                                    |                                                |         |          |                         |                            |       |                 |
|                                                                                                    |                                                                                                    |                                                |         |          |                         |                            |       |                 |

**Figure 4-35. Advanced Volume Settings** 

## **Table 4-2. Advanced Volume Settings**

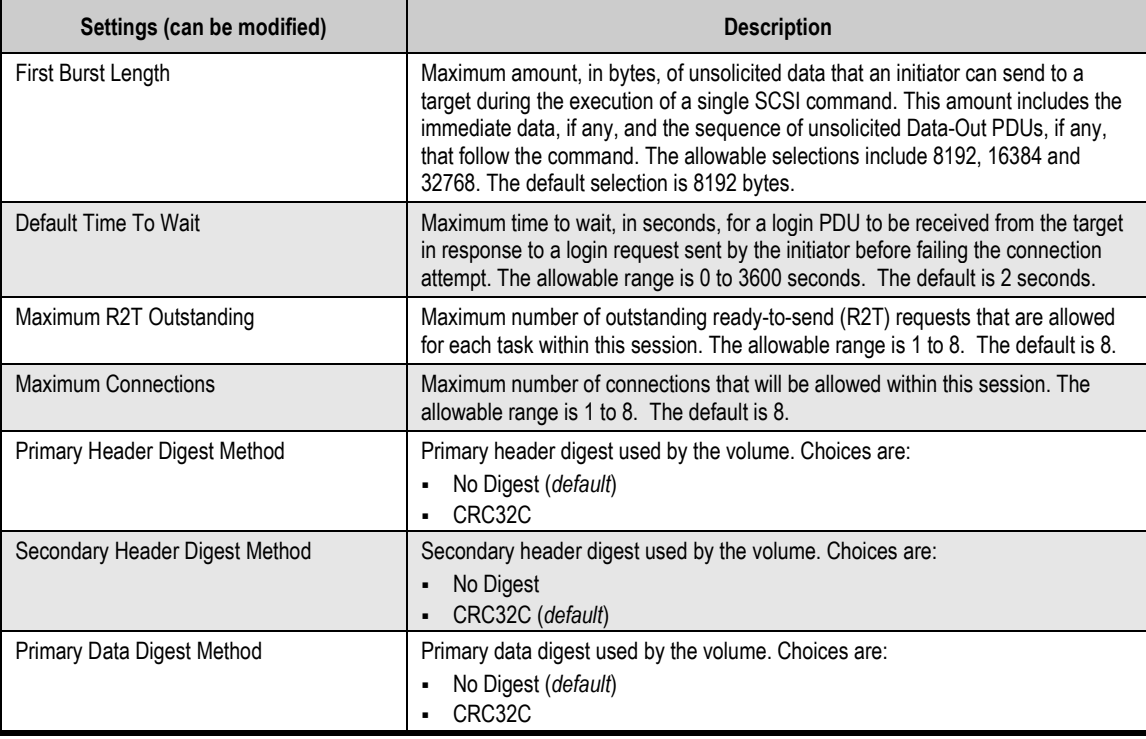

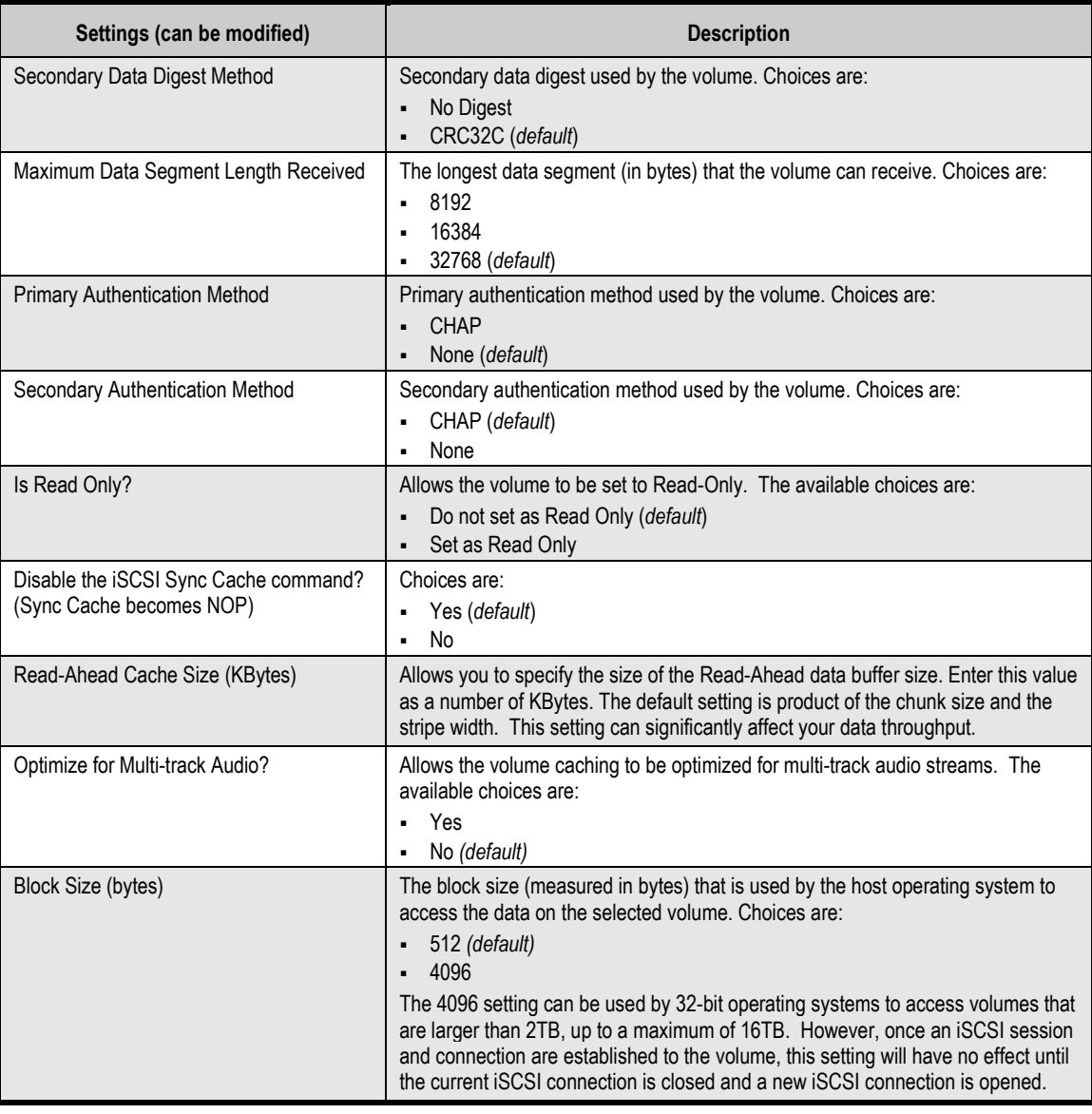

#### **Table 4-3. Advanced Volume Values**

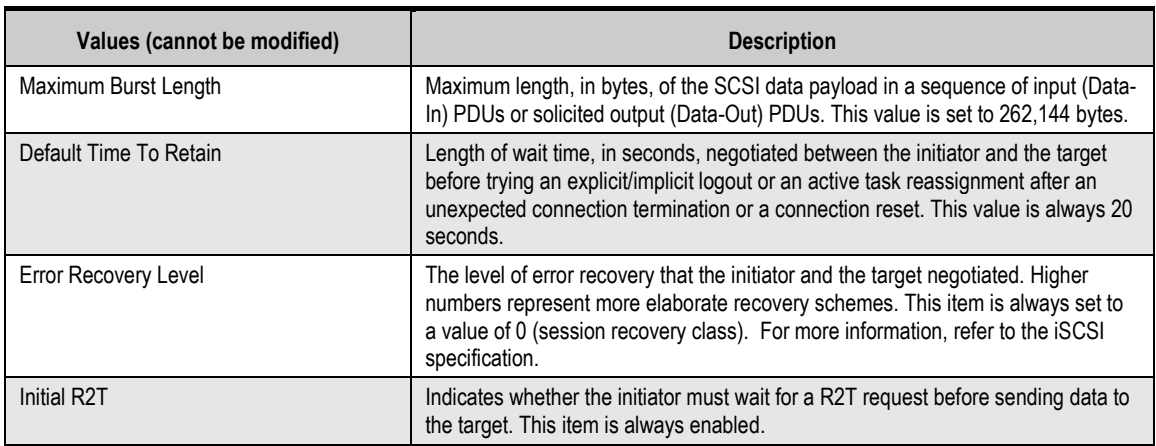

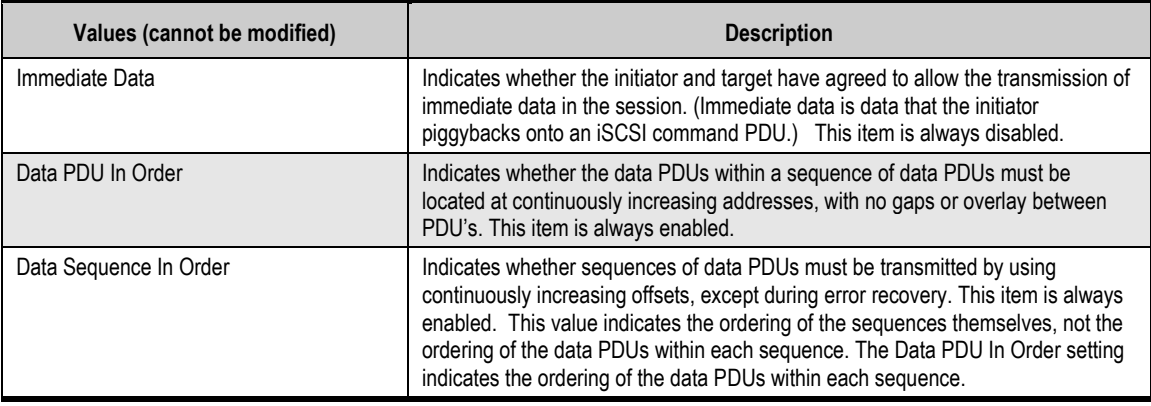

## **4.4.6 Enabling or Disabling CHAP Security for Initiators (Security Tab)**

You can enable or disable CHAP for a specific iSCSI initiator, or change the change the CHAP secret using the Security tab that appears when the Volume View is sorted by Initiator name.

## **4.4.6.1 Enabling CHAP Security**

To enable CHAP security:

1. In the Volume View sorted by Initiator, click on a specific iSCSI initiator (other than "**All Initiators**") in the Main Display.

*The Security Tab in Figure 4-36 appears.* 

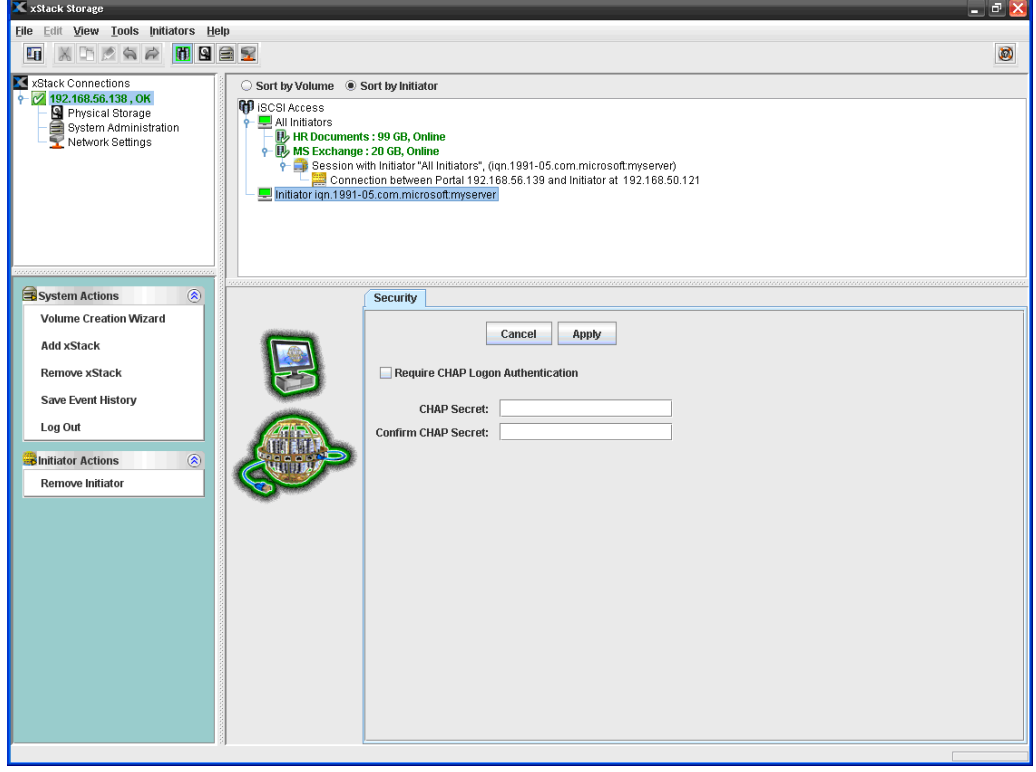

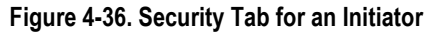

- 2. Check **Require CHAP Logon Authentication**.
- 3. In the **CHAP Secret** field, enter the case-sensitive password that will be used by the target to authenticate an initiator. Then re-enter the same password in the **Confirm CHAP Secret** field. The CHAP secret must be from 12 to 16 characters long. For security, each typed character appears as a bullet ( $\bullet$ ).
- 4. Click **Apply**.
- 5. Record your settings in Table C-1.

## **4.4.6.2 Changing the CHAP Secret**

To change the CHAP secret for an iSCSI initiator:

1. In the Volume View sorted by Initiator, click the iSCSI initiator in the Main Display whose CHAP secret you want to change.

*The Security Tab in Figure 4-36 appears.* 

- 2. Delete the entry in the **CHAP Secret** field and enter a new case-sensitive password that will be used by the target to authenticate an initiator. Then repeat this step in the **Confirm CHAP Secret** field. The CHAP secret must be from 12 to 16 characters long. For security, each typed character appears as a bullet ( $\bullet$ ).
- 3. Click **Apply**.
- 4. Record your settings in Table C-1.

#### **4.4.6.3 Disabling CHAP Security**

To disable CHAP security:

1. In the Volume View sorted by iSCSI initiator, click the iSCSI initiator in the Main Display whose CHAP security you want to disable.

*The Security Tab in Figure 4-36 appears.* 

- 2. Uncheck **Require CHAP Logon Authentication**.
- 3. Click **Apply**.
- 4. Record your settings in Table C-1.

## **4.5 Removing iSCSI Initiators**

To remove an iSCSI initiator:

1. In the Volume View, click an iSCSI initiator.

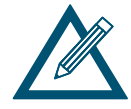

Clicking the **Sort by Initiator** button displays iSCSI initiators without iSCSI sessions below initiators with active sessions in the Main View.

- 2. Perform one of the following steps to remove the selected iSCSI initiator:
	- On the Initiators menu, click **Remove Initiator**.
	- In the Initiator Actions panel, click **Remove Initiator**.
	- Press the right mouse button, then click **Remove Initiator** from the shortcut menu.

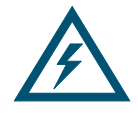

To avoid possible data loss or corruption, do not remove an iSCSI initiator when there is disk input/output (I/O) activity occurring between the initiator and the array.

# **Chapter 5 Managing Physical Storage**

This chapter describes how to manage the physical storage on an xStack Storage. Physical storage is managed in the Physical Storage View. If you are in a different console view, you can display the Physical Storage View by performing any of the following steps:

- Clicking **Physical Storage** on the **View** menu.
- Clicking **Physical Storage** in the **View** panel.
- Clicking the **Storage View** button on the toolbar:

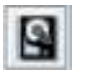

The topics covered in this chapter are:

- **EXECT** Section 5.1, Understanding the Physical Storage View
- Section 5.2, Performing Drive Actions
- Section 4.3, Using the Detail Tabs

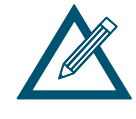

The DSN-5210, DSN-5410 and DSN-5000 units can all support SATA hard drives when a single controller is used. However, the use of SAS hard drives is required for High Availability (HA) operation.

## **5.1 Understanding the Physical Storage View**

In the Physical Storage View, the Main Display shows the following information about each of the xStack Storage drives:

- **The total number of drives**
- **The drive number**
- **The total capacity**
- The percentage of capacity used
- $\blacksquare$  The status

If you click a drive in the Main Display:

- The **Drive Actions** panel lists the actions you can perform on the selected drive. See section 5.2. If you are using a DSN-5000 Series primary array with dual controllers and those controllers are unable to bind, the **Drive Actions** panel is replaced with an **Unable to Bind** action panel that allows you to take corrective action.
- **The Detail Tabs let you view the properties and extents associated with the drive, as** well as SMART data and SMART attributes for SATA drives. See section 5.3.

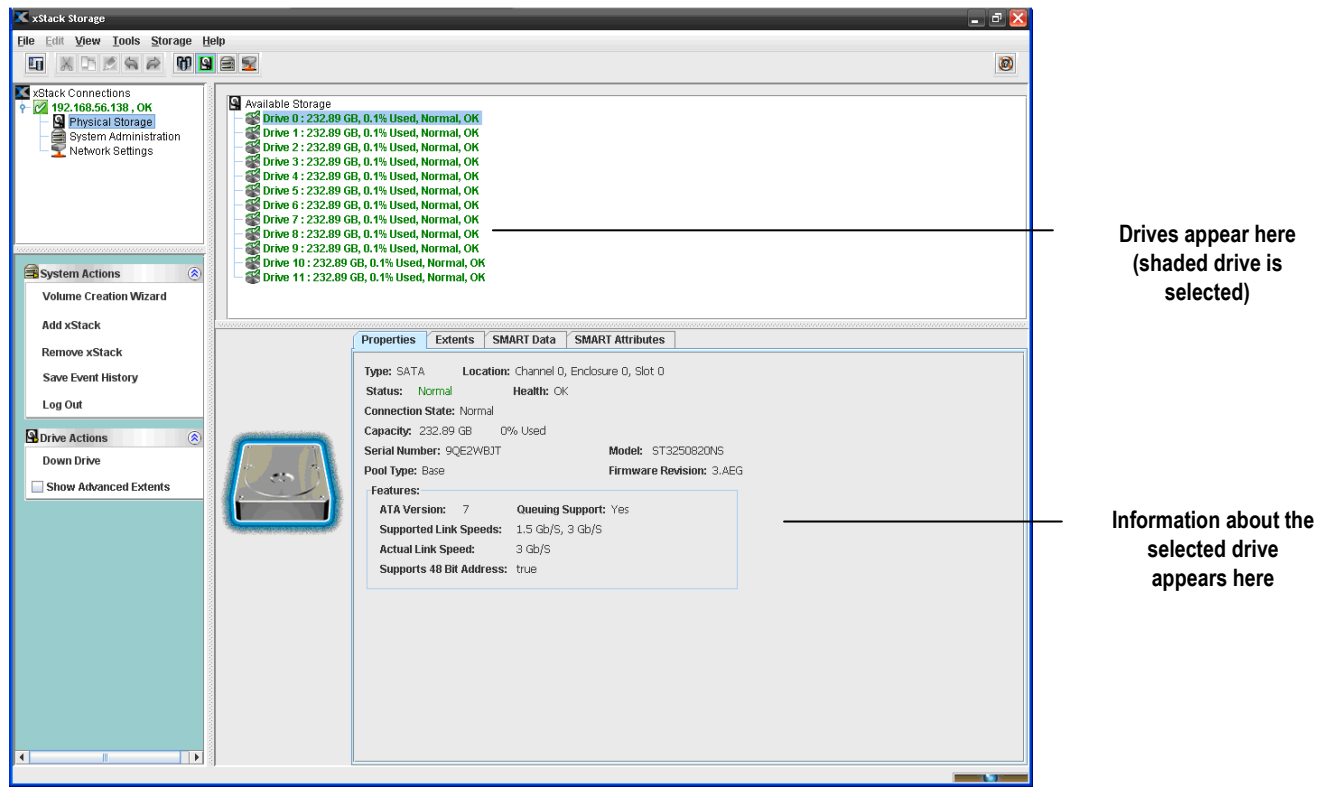

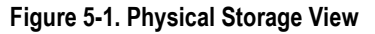

### **5.2 Performing Drive Actions**

When you select a drive in the Main Display, you can use the **Drive Actions** panel to perform the following activities:

- **Initialize a drive. See section**  $5.2.1$ **.**
- Down a drive. See section 5.2.2.
- Reserve spare drives. See section 5.2.3.
- Show advanced view in the **Extents** tab. See section 5.3.2.

#### **5.2.1 Initializing a Drive**

The xStack Storage Management Center allows you to initialize a new drive that has never been used in the storage array, or initialize a drive that has been previously "downed" (see next section). Initialization is typically required when the drive's Connection State is **Normal**, but its status appears as **Needs Attention**.

To initialize a drive:

- 1. In the Physical Storage View, select a drive in the Main Display.
- 2. Perform one of the following steps:
	- On the **Physical Storage** menu, click **Initialize Drive**.
	- Click Down Drive in the **Physical Storage Actions** panel.
	- Press the right mouse button and click **Down Drive** on the shortcut menu.

*Any of these steps displays the message in Figure 5-3.* 

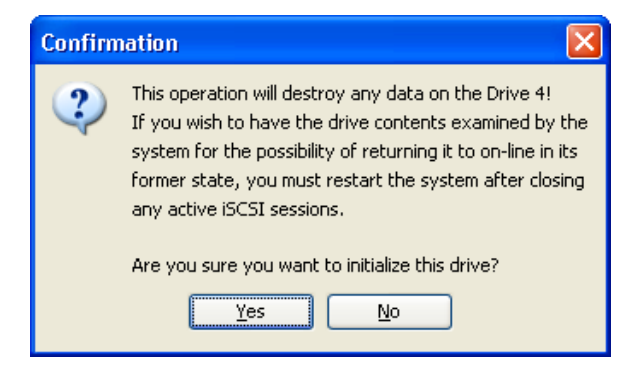

**Figure 5-2. Initialize Drive Confirmation** 

3. Click **Yes** to continue, or click **No** to cancel.

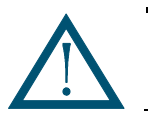

Initializing a drive will destroy any existing volume data that was stored on that drive.

### **5.2.2 Downing a Drive**

The xStack Storage Management Center provides a Down Drive feature that lets you remove a drive from the system in an orderly way. Using this feature, you can, for example, replace a smaller drive with a larger drive.

The Down Drive operation requires all space used on the selected drive to be relocated onto different drives. The Down Drive feature handles this requirement by performing a reconfigure task on every volume that uses space on the drive. This operation is conducted for any type of volume, including redundant and non-redundant organizations.

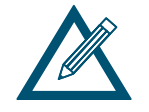

There must be sufficient available capacity on other hard drives to accommodate the relocation of all volumes. It must also be possible to maintain the drive allocation rules for each of the volumes that are to be relocated (for example, parity volumes require at least three different drives to be used).

To down a drive:

- 4. In the Physical Storage View, select a drive in the Main Display.
- 5. Perform one of the following steps:
	- On the **Storage** menu, click **Down Drive**.
	- Click Down Drive in the Drive Actions panel.
	- Press the right mouse button and click **Down Drive** on the shortcut menu.

*Any of these steps displays the message in Figure 5-3.* 

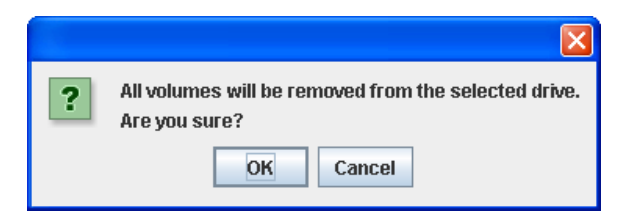

**Figure 5-3. Down Drive Started Message** 

6. Click **OK** in to begin the Down Drive operation. *The message in Figure 5-4 appears.* 

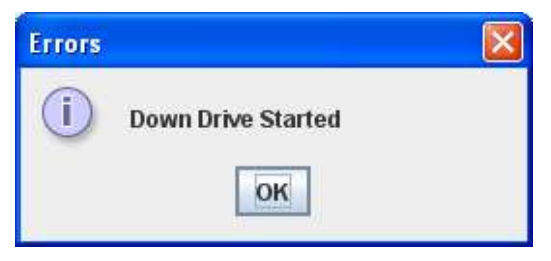

**Figure 5-4. Down Drive Started Message** 

7. Click **OK** in the box to remove the message.

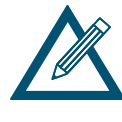

If you down a drive, you can use the **Schedule** tab in the System Administration View to view or suspend this action (see section 6.2.4). A down drive operation cannot be cancelled or deleted. To view the progress of the down drive operation, refer to the Schedule tab in the System Administration View.

### **5.2.3 Reserving Spare Drives**

A spare is a drive that is present in the system but normally unused until another active drive fails. At that time, the volumes from the failed drive are automatically rebuilt using the spare drive.

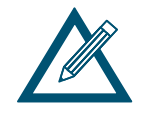

Prior to initially using your system, you should reserve one ore more spare drives. After a drive has been allocated to a volume, it can no longer be reserved as spare.

To reserve spare drives:

1. In the Physical Storage View, select a drive in the Main Display.

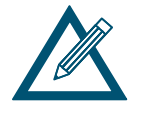

A drive can be reserved as a spare so long as no volumes have been created on the drive. If you select a drive that has volumes, the **Reserve Drive as Spare** option in step 2 will not be available.

- 2. Perform one of the following steps:
	- On the **Physical Storage** menu, click Reserve Drive as Spare.
	- Click Reserve Drive as Spare in the **Physical Storage Actions** panel.
	- Press the right mouse button and click **Reserve Drive as Spare** on the shortcut menu.

*A check mark appears next to Reserve Drive as Spare on the Storage menu, in the Drive Actions panel, and on the shortcut menu to show that the selected drive is designated as a spare.* 

3. To remove the selected drive as a spare, perform any of the steps in step 2 to remove the check mark.

#### **5.3 Using the Detail Tabs**

Physical Storage View provides the following Detail Tabs:

- The **Properties** tab shows a drive's properties. See section 5.3.1.
- The **Extents** tab displays basic or advanced information about the extents associated with a drive. See section 5.3.2.
- The **SMART Data** tab shows SMART overview, self-test, and offline data collection information for a SATA drive. See section 5.3.3. This tab does not appear when a SAS drive is selected in the Main Display.
- The **SMART Attributes** tab shows SMART attributes for a SATA drive (this information is defined differently by each drive vendor). See section 5.3.3. This tab does not appear when a SAS drive is selected in the Main Display.

#### **5.3.1 Viewing Drive Properties (Properties Tab)**

When a drive is selected in the Main Display, you can use the **Properties** tab to view characteristics about the drive, as shown in Figure 5-5. The **SMART Data** and **SMART Attributes** tabs only appear for SATA drives. If the drive is capable of reporting the technology type (such as "HDD" or "SDD"),that information will appear next to the drive type field that shows "SATA" or "SAS".

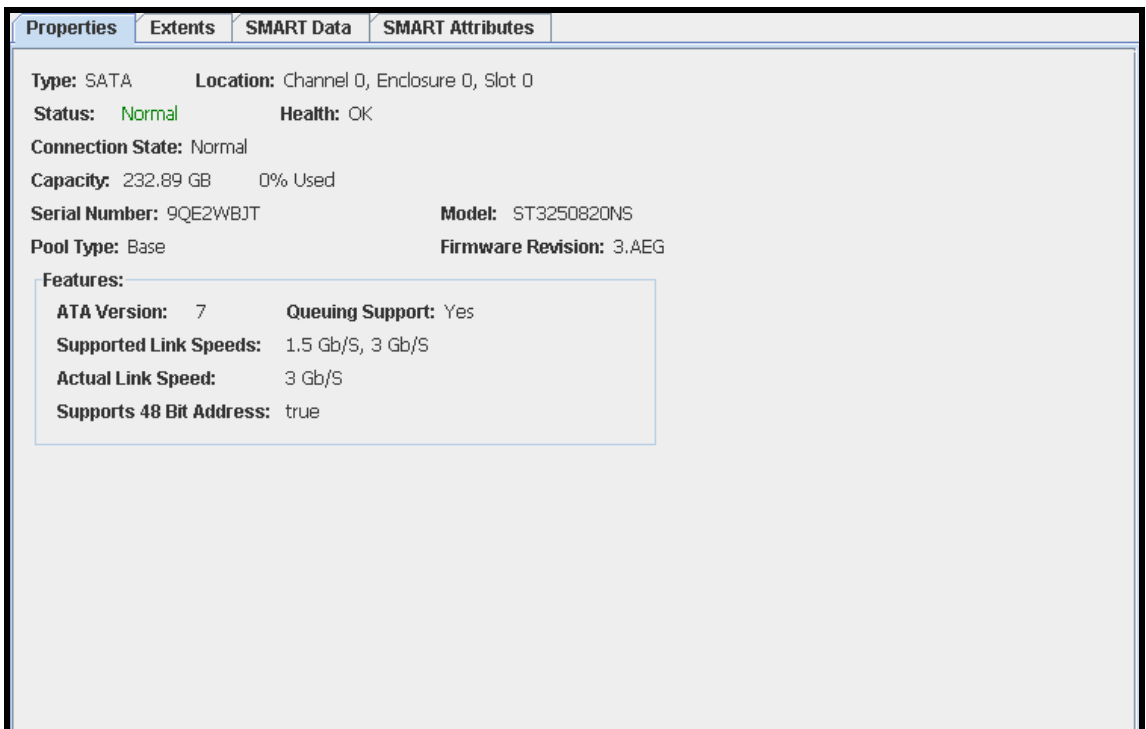

**Figure 5-5. Drive Properties Tab** 

## **5.3.2 Viewing Extents on a Drive (Extents Tab)**

An extent is a contiguous set of logical blocks (LBs) on a drive. An extent is also called a physical extent.

When a drive is selected in the Main Display, you can use the **Extents** tab to view information about the extents on the selected drive. Initially, the **Extents** tab shows basic extent information, as shown in Figure 5-6. This read-only screen provides volume name links below the first **Description** column that, when clicked, display the selected volume in the **Extents** tab of the Volume View (see section 4.4.2).

| <b>Microsoft SQL</b> | <b>Extents</b> | <b>Security</b> | <b>Initiator Access</b> | <b>Advanced Settings</b>                                          |                |
|----------------------|----------------|-----------------|-------------------------|-------------------------------------------------------------------|----------------|
|                      | Description:   |                 |                         | Description:                                                      | <b>Status</b>  |
| <b>S</b> Drive 1     |                |                 |                         | Parity Member 0, Size (Bytes): 7,157,579,776, At Block: 0         | Healthy        |
| Si Drive 2           |                |                 |                         | Parity Member 1, Size (Bytes): 7,157,579,776, At Block: 0         | Healthy        |
| <b>Prive 3</b>       |                |                 |                         | Parity Member 2, Size (Bytes): 7,157,579,776, At Block: 0         | <b>Healthy</b> |
| <b>P</b> Drive 0     |                |                 |                         | Parity Member 3, Size (Bytes): 7,157,579,776, At Block: 188743680 | Healthy        |
|                      |                |                 |                         |                                                                   |                |

**Figure 5-6. Extents Tab (Basic View)** 

You can use one of the following methods to display advanced extent information in the **Extents** tab for the selected volume:

- On the **Volume Actions** menu, check **Show Advanced View**.
- Check **Show Advanced Extents** in the **Drive Actions** panel.
- Press the right mouse button and click **Show Advanced View** from the shortcut menu.

#### Press the F9 key.

Figure 5-7 shows an example of the advanced view displayed in the **Extent** tab.

| <b>Microsoft SQL</b> | <b>Extents</b> | <b>Security</b> | <b>Initiator Access</b>       | <b>Advanced Settings</b> |                |                     |             |
|----------------------|----------------|-----------------|-------------------------------|--------------------------|----------------|---------------------|-------------|
| Description:         |                | Size (Bytes)    |                               | Member                   | <b>MLBN</b>    | <b>PLBN</b>         | Status      |
| <b>S</b> Drive 1     |                |                 | 7,157,579,776 Parity Member 0 |                          | $\mathbb O$    |                     | $0$ Healthy |
| <b>S</b> Drive 2     |                |                 | 7,157,579,776 Parity Member 1 |                          | $\mathbf 0$    |                     | 0 Healthy   |
| <b>Drive 3</b>       |                |                 | 7,157,579,776 Parity Member 2 |                          | $\,0$          |                     | 0 Healthy   |
| <b>Drive 0</b>       |                |                 | 7,157,579,776 Parity Member 3 |                          | $\overline{0}$ | 188,743,680 Healthy |             |
|                      |                |                 |                               |                          |                |                     |             |

**Figure 5-7. Extents Tab (Advanced View)** 

## **5.3.3 Viewing SMART Data and Attributes (SMART Data and SMART Attributes Tabs)**

Self-Monitoring, Analysis, and Reporting Technology (SMART) is a monitoring system for SATA drives to detect and report on various indicators of reliability, with the hope of anticipating failures. SMART is not supported on SAS drives. With SMART, a SATA disk's integrated controller works with various sensors to monitor various aspects of the drive's performance, determines from this information if the drive is behaving normally or not, and makes available status information to software that probes the drive and look at it.

The xStack Storage primary array collects the SMART information and displays it on the following read-only tabs:

- **Smart Data**. Shows SMART overview, self-test, and offline data collection information for a SATA drive (see Figure 5-8).
- **Smart Attributes**. Shows SMART attributes that are defined differently by each vendor (see Figure 5-9).

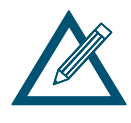

SMART is supported on SATA drives only, not on SAS drives.

The use of SATA drives is not recommended because they cannot be used in High Availability configurations.

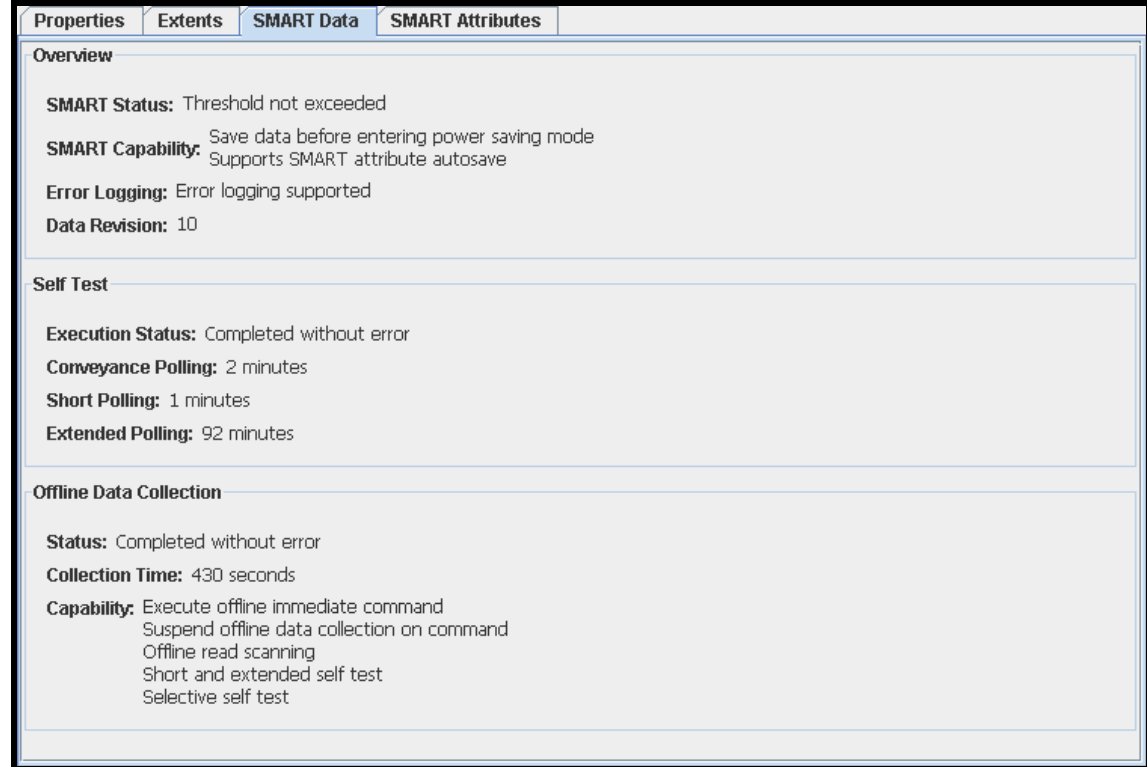

**Figure 5-8. SMART Data Tab** 

| <b>Properties</b> | <b>SMART Data</b><br><b>SMART Attributes</b><br><b>Extents</b> |                              |  |       |            |                                                       |
|-------------------|----------------------------------------------------------------|------------------------------|--|-------|------------|-------------------------------------------------------|
| ID                |                                                                | Name                         |  | Value | Flags      | Vendor Specific                                       |
|                   | Raw Read Error Rate                                            |                              |  | 96    | 0x00000f00 | [0x8b 0x14 0xc3 0x09 0x00 0x00 0x00 0x03]             |
|                   | Spin-Up Time                                                   |                              |  | 96    |            |                                                       |
|                   | Start/Stop Count                                               |                              |  | 100   |            | 0x00003200 If0x17 0x00 0x00 0x00 0x00 0x00 0x00 0x051 |
|                   |                                                                | Reallocated Sector Count     |  | 100   |            |                                                       |
|                   | Seek Error Rate                                                |                              |  | 188   | 0x00000f00 | [0x8c 0x07 0xab 0x2f 0x00 0x00 0x00 0x09]             |
| 19                | Power-On Hours Count                                           |                              |  | 91    |            | 0x00003200 IT0x0f 0x1f 0x00 0x00 0x00 0x00 0x00 0x0a1 |
| 10                | Spin-Up Retry Count                                            |                              |  | 100   |            |                                                       |
| 12                | Power Cycle Count                                              |                              |  | 100   |            | 0x00003200 (0x19 0x00 0x00 0x00 0x00 0x00 0x00 0xbb)  |
| 187               | Unknown Attribute                                              |                              |  | 100   |            |                                                       |
| 189               | Unknown Attribute                                              |                              |  | 100   |            |                                                       |
| 190               | Unknown Attribute                                              |                              |  | 65    |            | 0x00002200 (f0x23 0x00 0x22 0x23 0x00 0x00 0x00 0xc2) |
| 194               | <b>HDA Temperature</b>                                         |                              |  | 35    |            | 0x00002200 ((0x23 0x00 0x00 0x00 0x16 0x00 0x00 0xc3) |
| 195               |                                                                | Hardware ECC Recovered       |  | 58    |            | 0x00001a00 (f0xdd 0x16 0xf5 0x0b 0x00 0x00 0x00 0xc5) |
| 197               |                                                                | Current Pending Sector Count |  | 100   |            |                                                       |
| 198               | Offline Scan Uncorrectable Count                               |                              |  | 100   |            |                                                       |
| 199               | UDMA CRC Error Rate                                            |                              |  | 200   |            |                                                       |
| 200               | Write Error Rate                                               |                              |  | 100   |            |                                                       |
| 202               |                                                                | Data Address Mark Errors     |  | 100   |            |                                                       |

**Figure 5-9. SMART Attributes Tab** 

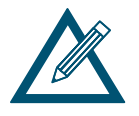

When a SATA drive exceeds a SMART Threshold value, the system will automatically "**down**" that drive. For more information about the "**Down Drive**" operation, refer to Section 5.2.2.

**This Page Left Intentionally Blank**

# **Chapter 6 System Administration**

This chapter describes how to perform system administration activities. System administration tasks are performed from the System Administration View. If you are in a different console view, you can display the System Administration View by performing any of the following steps:

- Clicking **System Administration** on the **View** menu.
- Clicking **System Administration** in the **View** panel.
- Clicking the **System Administration View** button on the toolbar:

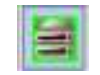

The topics covered in this chapter are:

- **EXECTION 6.1, Understanding the System Administration View**
- Section 6.2, Using the Detail Tabs

#### **6.1 Understanding the System Administration View**

The System Administration View varies depending on whether your xStack Storage system is capable of supporting single or redundant controllers. Dual-controller configurations are only available when an additional controller is installed in the system, and only the DSN-5000 Series can support dual-contollers.

#### **6.1.1 Single-Controller Systems**

The Main Display for xStack Storage systems with a single controller displays icons that show the following information:

- Total amount of storage and the amount of storage available
- Number of volumes that have been configured
- Number of initiators defined and the number of initiators currently connected

Below the Main Display are four Detail Tabs that show the history, controller information, scheduled tasks, and system administration settings. Refer to Section 6.2 for a description of the Details Tabs. The System Administration View only displays a **System Actions** panel.

| X xStack Storage                                                                                           |                                                                                                    |                                 |                                                                                                    |                                      | $ \partial$ $X$  |
|----------------------------------------------------------------------------------------------------|----------------------------------------------------------------------------------------------------|---------------------------------|----------------------------------------------------------------------------------------------------|--------------------------------------|------------------|
| File Edit View Tools Help                                                                                  |                                                                                                    |                                 |                                                                                                    |                                      |                  |
| <b>MAER</b><br>X D A A<br>町                                                                                |                                                                                                    |                                 |                                                                                                    |                                      | Ø                |
| X xStack Connections<br>$\bullet$ 7 192.168.56.138, OK<br>Physical Storage<br><b>System Administration</b> | <b>Storage</b>                                                                                        | 3 Volumes                       | 0 Initiators:                                                                                                    |                                      | $\blacktriangle$ |
| System Administra<br>Network Settings                                                                      |                                                                                                    |                                 |                                                                                                    |                                      |                  |
|                                                                                                    | 2.73 TB Total<br>135 GB In Use 5%<br>0 Bytes Spare 0%<br>2.6 TB Available 95%                         |                                 | <b>0 Connected</b>                                                                                                    |                                      |                  |
|                                                                                                    | <b>History (PDT)</b><br>Controller<br><b>Schedule</b>                                                 | <b>Settings</b>                 |                                                                                                    |                                      |                  |
| System Actions<br>$\circledast$                                                                            | Date/Time<br>Category<br>6:16:04 PM 9/8/08<br><b>iSCSI</b>                                            | Event ID<br><b>Close Socket</b> | Summary<br><b>TCP reset, Socket 2</b>                                                                                                    | Category: iSCSI<br>Severity: Warning |                  |
| <b>Volume Creation Wizard</b>                                                                              | 6:15:50 PM 9/8/08<br><b>iSCSI</b><br>6:15:50 PM 9/8/08<br><b>iSCSI</b>                                | <b>Close Socket</b><br>Login    | Close session logout request, Socket 1<br>Discovery, TSIH 10, Initiator ID 1023, Soc                                                                                | <b>EventID: Close Socket</b>         |                  |
| <b>Add xStack</b>                                                                                          | 6:15:50 PM 9/8/08<br><b>iSCSI</b>                                                                     |                                 | Open Socket R Target 192.168.56.139:3260, Initiator 192                                                                                                    | Source: ICS                          |                  |
| <b>Remove xStack</b>                                                                                       | 4:35:09 PM 9/8/08<br>Volume<br><b>iSCSI</b><br>4:34:48 PM 9/8/08<br>4:34:48 PM 9/8/08<br><b>iSCSI</b> | Login                           | Task Completed Task 31, Initialize volume "Microsoft SQL<br>Normal, TSIH 9, Target ID 2, Initiator ID 10<br>Open Socket R Target 192.168.56.139:3260, Initiator 192 | Summary: TCP reset, Socket 2         |                  |
| <b>Save Event History</b>                                                                                  | 4:34:39 PM 9/8/08<br><b>iSCSI</b><br>4:33:53 PM 9/8/08<br><b>iSCSI</b>                                | <b>Close Socket</b><br>Login    | <b>Close session logout request, Socket 1</b><br>Normal, TSIH 8, Target ID 2, Initiator ID 10                                                                       | Sequence ID                          | 211              |
| Log Out                                                                                                    | 4:33:53 PM 9/8/08<br><b>iSCSI</b>                                                                     |                                 | Open Socket R Target 192.168.56.139:3260, Initiator 192                                                                                                    | Socket                               | $\overline{2}$   |
|                                                                                                    | <b>iSCSI</b><br>4:33:49 PM 9/8/08<br><b>iSCSI</b><br>4:33:49 PM 9/8/08                                | <b>Close Socket</b><br>Login    | Close session logout request, Socket 0<br>Discovery, TSIH 7, Initiator ID 1023, Sock                                                                                | <b>Target TCP Port</b>               | 3260             |
|                                                                                                    | 4:33:49 PM 9/8/08<br><b>iSCSI</b><br>4:33:04 PM 9/8/08<br>Volume                                      |                                 | Open Socket R., Target 192.168.56.139:3260, Initiator 192<br>Volume Created   Volume "Microsoft Exchange", Mirror, 25                                               | <b>Target IP Address</b>             | 192.168.56.139   |
|                                                                                                    | 4:32:19 PM 9/8/08<br>Volume<br>4:32:18 PM 9/8/08<br>Volume                                            | <b>Task Started</b>             | Volume Created   Volume "Microsfot SQL", Parity, 20.0 GB,<br>Task 31, Initialize volume "Microsfot SQL                                                              | <b>Initiator TCP Port</b>            | 4796             |
|                                                                                                    | 4:31:41 PM 9/8/08<br>Volume                                                                           |                                 | Volume Deleted Volume "MS Exchange", Parity, 25.0 GB,                                                                                                    | <b>Initiator IP Address</b>          | 192.168.50.121   |
|                                                                                                    | 4:31:34 PM 9/8/08<br>Volume<br><b>iSCSI</b><br>4:30:51 PM 9/8/08                                      | <b>Close Socket</b>             | Volume Deleted   Volume "Microsoft SQL", Stripe/Mirror, 2<br>Close session logout request, Socket 0                                                                 |                                      |                  |
|                                                                                                    | 4:23:05 PM 9/8/08<br>Volume                                                                           |                                 | Task Completed   Task 28, Initialize volume "MS Exchange"                                                                                                    | <b>Close Reason</b>                  | TCP reset        |
|                                                                                                    | 4:20:04 PM 9/8/08<br><b>iSCSI</b><br><b>iSCSI</b><br>4:20:04 PM 9/8/08                                | Login                           | Normal, TSIH 6, Target ID 2, Initiator ID 10<br>Open Socket R., Target 192.168.56.139:3260, Initiator 192                                                           |                                      |                  |
|                                                                                                    | 4:19:58 PM 9/8/08<br><b>iSCSI</b><br><b>iSCSI</b><br>4:19:58 PM 9/8/08                                | <b>Close Socket</b><br>Loain    | Close session logout request, Socket 1<br>Discovery, TSIH 5, Initiator ID 1023, Sock                                                                                |                                      |                  |
|                                                                                                    | 4:19:58 PM 9/8/08<br><b>iSCSI</b>                                                                     |                                 | Open Socket R., Target 192.168.56.139:3260. Initiator 192                                                                                                    |                                      |                  |
|                                                                                                    | 4:19:43 PM 9/8/08<br>Volume                                                                           |                                 | Volume Created Volume "MS Exchange", Parity, 25.0 GB,                                                                                                    |                                      |                  |
|                                                                                                    | 4:19:43 PM 9/8/08<br>Volume                                                                           | <b>Task Started</b>             | Task 28, Initialize volume "MS Exchange'                                                                                                    |                                      |                  |
|                                                                                                    | 4:19:08 PM 9/8/08<br>Volume                                                                           |                                 | Volume Created Volume "Microsoft SQL", Stripe/Mirror, 2                                                                                                    |                                      |                  |
|                                                                                                    | $\overline{a}$ cannon                                                                                 |                                 |                                                                                                    |                                      |                  |
|                                                                                                    |                                                                                                    |                                 |                                                                                                    |                                      |                  |

**Figure 6-1. System Administration View (Single Controller Systems)** 

### **6.1.2 Dual-Controller Systems**

The Main Display shows a tree-view of the top-level system and one or two controllers, along with the status of controller (OK, Needs Attention, Failed or Not Present). The software version also appears for each controller that has a status of OK.

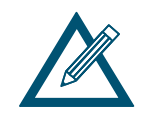

Hardware note:

For the DSN-5110-10, the additional controller is the DSN-510, for the DSN-5210-10, the additional controller is the DSN-520 and for the DSN-5410-10, the additional controller is the DSN-540.

Please note that controllers cannot be mixed within a system. A DSN-540 controller cannot be used as a second controller in a DSN-5210 system. A DSN-520 controller cannot be used as a second controller in a DSN-5410 system, etc.

Below the Main Display are Detail Tabs that show information about the item selected in the Main Display. When the System Administration item is selected in the Main Display, three Detail Tabs appear to show the System Summary, Scheduled Tasks, and System Administration Settings, as shown in Figure 6-2.

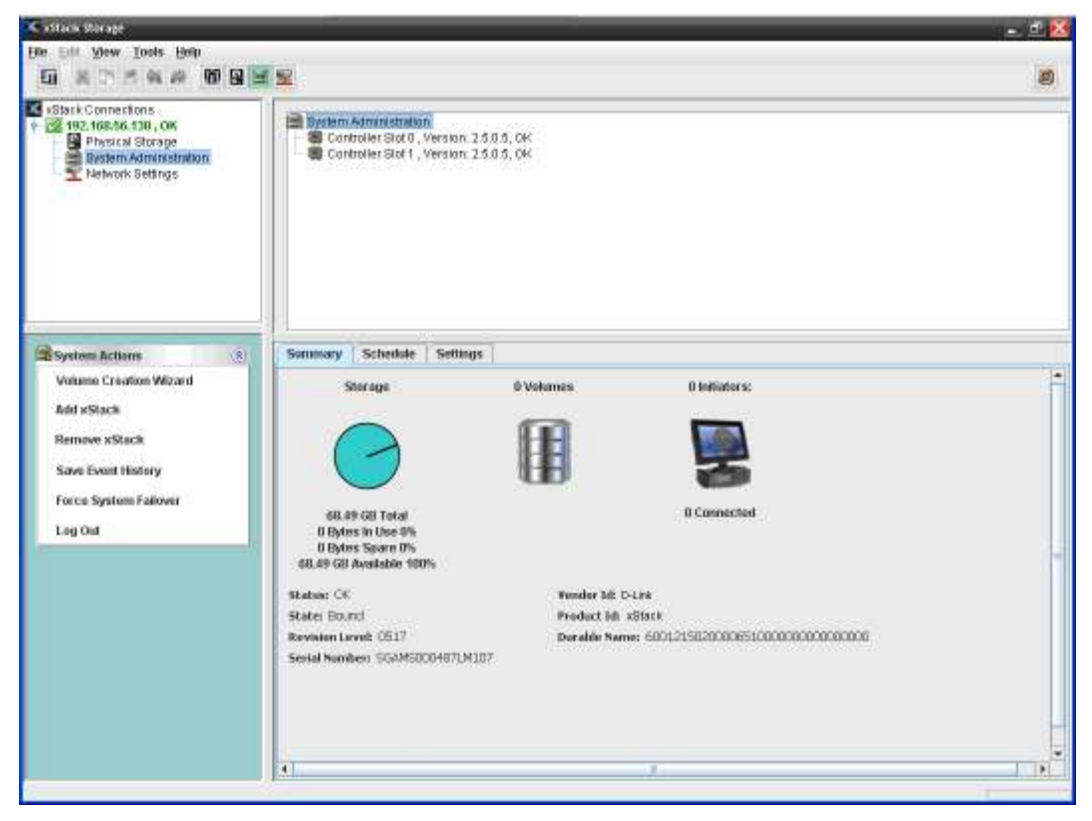

**Figure 6-2. System Administration View – System Selected (Dual Controller Systems)** 

When one of the Controller items is selected in the Main Display, two Detail Tabs show the history and controller information, as shown in Figure 6-3.

Dual controller systems provide redundancy for High Availability. Under normal conditions, both controllers in the Primary Array function as a "**Bound"** pair. They operate together and all system activity on the primary controller is mirrored to the redundant controller. In the event of a controller failure, the system will automatically transfer all system configuration information (including Management Port and Data Port IP addresses) and any cached data to the redundant controller, without any interruption to the host servers.

When a controller failure occurs, the remaining controller becomes a "**Survivor**", and the failed controller is allowed to restart and **REBIND**. If the failed controller is unable to REBIND due to a hardware failure, it is held in a non-functional state. After repairing or replacing the failed controller, the system will automatically return to a BOUND state.

If the controllers are unable to bind during the system startup process, the system state will appear as "**Unable to Bind**", and the reason for the failure will appear in the Main Display. At a minimum, both controllers must be equipped with the same number of iSCSI data ports and the same amount of Buffer Memory, and must be running the same version of software.

| X xStack Storage                                                                                                    |  |                |                            |                           |                      |                                                           |  |                         | $ \theta$ $X$                    |                         |
|----------------------------------------------------------------------------------------------------|--|----------------|----------------------------|---------------------------|----------------------|-----------------------------------------------------------|--|-------------------------|----------------------------------|-------------------------|
| File Edit View Tools Help                                                                                                    |  |                |                            |                           |                      |                                                           |  |                         |                                  |                         |
| XDOAPBBR                                                                                                    |  |                |                            |                           |                      |                                                           |  |                         | $\circledcirc$                   |                         |
| 町                                                                                                    |  |                |                            |                           |                      |                                                           |  |                         |                                  |                         |
| X xStack Connections<br>System Administration<br>$9 - 192.168.56.138.0K$<br>Controller Slot 0, Version: 2.5.0.5, OK<br>Physical Storage<br>Controller Slot 1, Version: 2.5.0.5, OK<br>System Administration<br>Network Settings |  |                |                            |                           |                      |                                                           |  |                         |                                  |                         |
| System Actions<br>$\infty$                                                                                                    |  | <b>History</b> |                            | <b>Controller Slot 0</b>  |                      |                                                           |  |                         |                                  |                         |
| <b>Volume Creation Wizard</b>                                                                                                    |  |                | Date/Time                  | Category                  | Event ID             | $\blacktriangle$<br>Summary                               |  |                         |                                  |                         |
|                                                                                                    |  | 17 12:48:33 PM |                            | System                    | Sequence             | Verify Device Database                                    |  | <b>Category: Device</b> |                                  |                         |
| <b>Add xStack</b>                                                                                                    |  | Ŧ,             | 12:48:33 PM                | System                    | Sequence             | Received Drive Discovery Complete Mi                      |  | Severity: Info          |                                  |                         |
|                                                                                                    |  |                | 12:48:33 PM                | Device                    |                      | Drive Discovered Drive 3, Online, 34.2 GB, MAX3036RC      |  |                         | <b>EventID: Drive Discovered</b> |                         |
| <b>Remove xStack</b>                                                                                                    |  |                | 12:48:33 PM                | Device                    |                      | Drive Discovered Drive 0, Online, 34.2 GB, MAX3036RC      |  | Source: Vol Mar         |                                  |                         |
|                                                                                                    |  |                | 12:48:33 PM                | System                    | Sequence             | Sent Drive Discovery Complete Messa                       |  |                         | Summary: Drive 3. Online, 34.2   |                         |
| <b>Save Event History</b>                                                                                                    |  |                | 12:48:33 PM                | System                    | Sequence             | <b>Device Discovery</b>                                   |  |                         | GB. MAX3036RC                    |                         |
|                                                                                                    |  |                | 12:48:16 PM                |                           |                      | Environmental Enclosure Tem Enclosure Temperature Reading |  |                         |                                  |                         |
| <b>Force System Failover</b>                                                                                                    |  |                | 12:48:16 PM                | Environmental Cooling Fan |                      | <b>Fan Speed: Ultra Low</b>                               |  |                         |                                  |                         |
| Log Out                                                                                                    |  |                | 12:48:16 PM                |                           |                      | Environmental Enclosure Infor Enclosure Detected          |  | Sequence                | 420                              |                         |
|                                                                                                    |  |                | 12:48:15 PM                | System                    | Sequence             | <b>Send Parameters to ASIC</b>                            |  | m                       |                                  |                         |
|                                                                                                    |  |                | 12:48:15 PM                | System                    | Sequence             | Sent Parameters Done Message to OT                        |  |                         |                                  |                         |
|                                                                                                    |  |                | 12:48:15 PM                | System                    | Sequence             | Send Configurable Parameters                              |  | Drive                   | 3                                |                         |
|                                                                                                    |  |                | 12:48:15 PM                | System                    | Sequence             | <b>Start ASIC</b>                                         |  |                         | Online                           |                         |
|                                                                                                    |  |                | 12:48:10 PM                | System                    | Sequence             | Received Parameters Done Message                          |  | <b>State</b>            |                                  |                         |
|                                                                                                    |  |                | 12:48:07 PM                | System                    | Sequence             | Sent Connected Message to OTHER                           |  | Type                    | SAS                              |                         |
|                                                                                                    |  |                | 12:48:07 PM                | System                    | Sequence             | Verify Non-configurable Parameters                        |  |                         |                                  |                         |
|                                                                                                    |  |                | 12:48:07 PM<br>12:48:07 PM | System<br>System          | Sequence<br>Sequence | Received Connected Message from O<br>Master               |  | Capacity                | 34.2 GB                          |                         |
|                                                                                                    |  |                | 12:48:07 PM                | System                    | Sequence             | <b>Bind Started</b>                                       |  |                         |                                  |                         |
|                                                                                                    |  |                | 12:48:07 PM                | System                    | Informational        | Proposed Sequence: THIS: BIND, Slot (                     |  | Vendor                  | <b>FUJITSU</b>                   |                         |
|                                                                                                    |  |                | 12:48:07 PM                | System                    | Sequence             | Received Check Sequence Message f                         |  | Model                   | MAX3036RC                        |                         |
|                                                                                                    |  |                | 12:48:07 PM                | System                    | Sequence             | Sent Check Sequence Message to OTI                        |  |                         |                                  |                         |
|                                                                                                    |  | Ŧ              | 12:48:07 PM                | System                    | Sequence             | <b>Received Check Controller Movement</b>                 |  | Serial                  |                                  |                         |
|                                                                                                    |  | Ŧ              | 49-40-07-084               | <b>Custom</b>             | Pomininon            | <b>Cont Chool: Controller Mounmer</b>                     |  | Number                  | DQL0P7100C66MAX3                 |                         |
|                                                                                                    |  |                |                            |                           | $\mathbb{I}$         | $\blacktriangleright$                                     |  |                         |                                  | $\overline{\mathbf{v}}$ |
|                                                                                                    |  |                |                            |                           |                      |                                                           |  |                         |                                  |                         |

**Figure 6-3. System Administration View – Controller Selected (Dual Controller Systems)** 

Refer to Section 6.2 for a description of the Details Tabs. The System Administration View only displays a **System Actions** panel, which includes a "**Force System Failover**" selection for testing the automated controller failover.

## **6.2 Using the Detail Tabs**

System Administration View provides the following Detail Tabs:

- The **Summary** tab shows an overview of system resources. See section 6.2.1.
- The **History** tab shows historical information. See section 6.2.2.
- The **Controller** tab shows hardware and software revisions and status of the controller. See section 6.2.3.
- The **Tasks** tab shows the status of tasks that have been scheduled. See section 6.2.4.
- The **Control** tab lets you:
	- Save the current xStack Storage configuration. See section 6.2.5.
	- Restore a previously saved configuration file. See section 6.2.6.
	- Restoring factory default settings. See section 6.2.7
	- Upgrade software. See section 6.2.8.
	- Restart the xStack Storage. See section 6.2.9.
	- Shut down the xStack Storage. See section 6.2.10.
- The **System Policy** tab lets you specify a battery policy. See section 6.2.11
- The **User Accounts** tab lets you setup Administrative and User accounts. See sections 6.2.12 and 3.4.
- The **Advanced Settings** tab lets you view and change system settings. See section 6.2.13.

#### **6.2.1 Viewing System Summary Information (Summary Tab)**

The **Summary** tab in the System Administration View shows the following general statistics about the system:

- Total amount of storage and the amount of storage available
- Number of volumes that have been configured
- Number of initiators defined and the number of initiators currently connected
- The current Write-Cache mode (Write-Through or Write-Back)

The **Summary** tab only appears for dual-controller systems. This is the same summary information that appears in the Main View of single-controller systems.

#### **6.2.2 Viewing Historical Information (History Tab)**

The **History** tab in the System Administration View provides an historical list of informational, warning, and error items (see Figure 6-4). Each row in the tab corresponds to an item. The items are date and time stamped, with the most recent item appearing at the top of the list. The time zone configured for the array appears in parentheses on the tab label; in Figure 6-4, the array is configured for Pacific Daylight Time (PDT). The icon in the left column indicates the severity of the item (Information, Warning or Error). When you select an item, detailed information about the item appears on the right side of the tab.

|                        | <b>History</b>           | <b>Controller Slot 0</b> |          |                                                              |                  |                                 |                     |  |
|------------------------|--------------------------|--------------------------|----------|--------------------------------------------------------------|------------------|---------------------------------|---------------------|--|
|                        | Date/Time                | Category                 | Event ID | Summary<br>$\blacktriangle$                                  | Category: System |                                 |                     |  |
|                        | $14:43:46$ PM            | <b>System</b>            |          | General message Controller startup has completed successfull | Severity: Info   |                                 |                     |  |
|                        | 4:43:46 PM               | <b>System</b>            | Sequence | Bound                                                        |                  |                                 |                     |  |
| <b>When You Select</b> | 4:43:46 PM               | <b>System</b>            | Sequence | <b>Operation Completed</b>                                   |                  | <b>EventID: General message</b> |                     |  |
| an Item Here           | 4:43:44 PM               | System                   | Sequence | Sent Host Resources Enabled Message to OT                    | Source: Startup  |                                 |                     |  |
|                        | $14:43:44$ PM            | System                   | Sequence | Network Enable THIS                                          |                  | Summary: Controller startup     | Information         |  |
|                        | 24:43:43 PM              | System                   | Sequence | Received Host Resources Enabled Message f                    |                  | has completed                   |                     |  |
|                        | $24:43:42$ PM            | System                   | Sequence | <b>iSCSI Enable THIS</b>                                     |                  | successfully.                   | about that          |  |
|                        | 4:43:42 PM               | System                   | Sequence | <b>Force Write Through</b>                                   |                  |                                 | <b>Item Appears</b> |  |
|                        | $3.43:42 \text{ PM}$     | System                   | Sequence | <b>SCSI Enable THIS</b>                                      |                  |                                 |                     |  |
|                        | 2 4:43:42 PM             | System                   | Sequence | <b>Restart THIS Background Tasks</b>                         | Sequence         | 152                             | Here                |  |
|                        | 3 4:43:42 PM             | System                   | Sequence | Received Battery State Change Message from                   | ID               |                                 |                     |  |
|                        | $\frac{1}{2}$ 4:43:42 PM | System                   | Sequence | Sent Battery State Change Message to OTHEF                   |                  |                                 |                     |  |
|                        | 2 4:43:42 PM             | System                   | Sequence | Current FAILOVER Battery Policy: Ignore Batte                |                  | Controller startup              |                     |  |
|                        | $\frac{1}{2}$ 4:43:42 PM | System                   | Sequence | Current Battery Policy: Write-Through                        | <b>Text1</b>     | has completed                   |                     |  |
|                        | 2 4:43:42 PM             | System                   | Sequence | <b>Cache Managers Enable THIS</b>                            |                  | successfully.                   |                     |  |
|                        | $\frac{1}{2}$ 4:43:42 PM | System                   | Sequence | <b>IO Manager Enable THIS</b>                                |                  |                                 |                     |  |
|                        | $4:43:42$ PM             | System                   | Sequence | Device Manager Enable THIS                                   |                  |                                 |                     |  |
|                        | 4:43:42 PM               | System                   | Sequence | Sent Volume Database Done Message to OTH                     |                  |                                 |                     |  |
|                        | $24:43:42$ PM            | System                   | Sequence | Reflect Buffer Memory Infrastructure                         |                  |                                 |                     |  |
|                        | $24:43:42$ PM            | System                   | Sequence | <b>Enable Reflect</b>                                        |                  |                                 |                     |  |
|                        | $24:43:42$ PM            | System                   | Sequence | <b>Mirror Storage Database</b>                               |                  |                                 |                     |  |
|                        | 4:43:42 PM               | System                   | Sequence | Process Metadata                                             |                  |                                 |                     |  |
|                        | $14.43:42$ PM            | Volume                   |          | Volume Discove Volume "HR Documents", Parity, 50.0 GB, Offl  |                  |                                 |                     |  |
|                        | $14.43:42$ PM            | System                   | Sequence | Verify Device Database                                       |                  |                                 |                     |  |
|                        | $14.43:42 \text{ PM}$    | Device                   |          | Drive Discovered Drive 3, Online, 34.2 GB, MAX3036RC         |                  |                                 |                     |  |
|                        |                          |                          |          | $\blacktriangleright$<br>$\overline{\phantom{a}}$            |                  |                                 |                     |  |
|                        |                          |                          |          |                                                              |                  |                                 |                     |  |

**Figure 6-4. History Tab** 

You can save the event history as a text file in comma-separated format on your local computer.

- 1. Perform one of the following steps:
	- On the Tools menu, click **Save Event History**.
	- In the System Actions panel, click **Save Event History**.

*Any of these steps displays the Save Event History dialog box (see* Figure 6-5*).* 

|                                                                                     | <sup>24</sup> Save Event History. |                              |
|-------------------------------------------------------------------------------------|-----------------------------------|------------------------------|
|                                                                                     | Save to: Say Decements            | $\frac{20}{100}$<br>國日<br>۰. |
| <b>My Music</b><br><b>My Pictures</b><br>My Shapes<br>My Videos<br>11 68 11 12 13 1 |                                   |                              |
| File Name:                                                                          | eventHistory.tog                  |                              |
| Files of Type:                                                                      | All Files                         |                              |
|                                                                                     |                                   | Cancel<br>Save               |

**Figure 6-5. Save Event History Dialog Box** 

- 2. Select the path where you want the event log to reside.
- 3. Click the **Save** button.
- 4. When the message in Figure 6-6 tells you that the event history file has been saved successfully, click **OK** to remove the message.

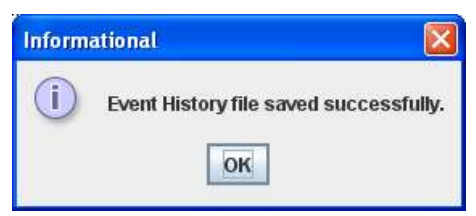

**Figure 6-6. Event History File Save Message** 

## **6.2.3 Controller Details (Controller Tab)**

The **Controller** tab in the System Administration View displays status information about the controller (see Figure 6-7). If your xStack Storage system is equipped with dual controllers, the **Controller** tab label appears as either "**Controller 0**" or "**Controller 1**", depending on which controller you selected in the Main View. Table 6-1 lists the information appears on the Controller tab.

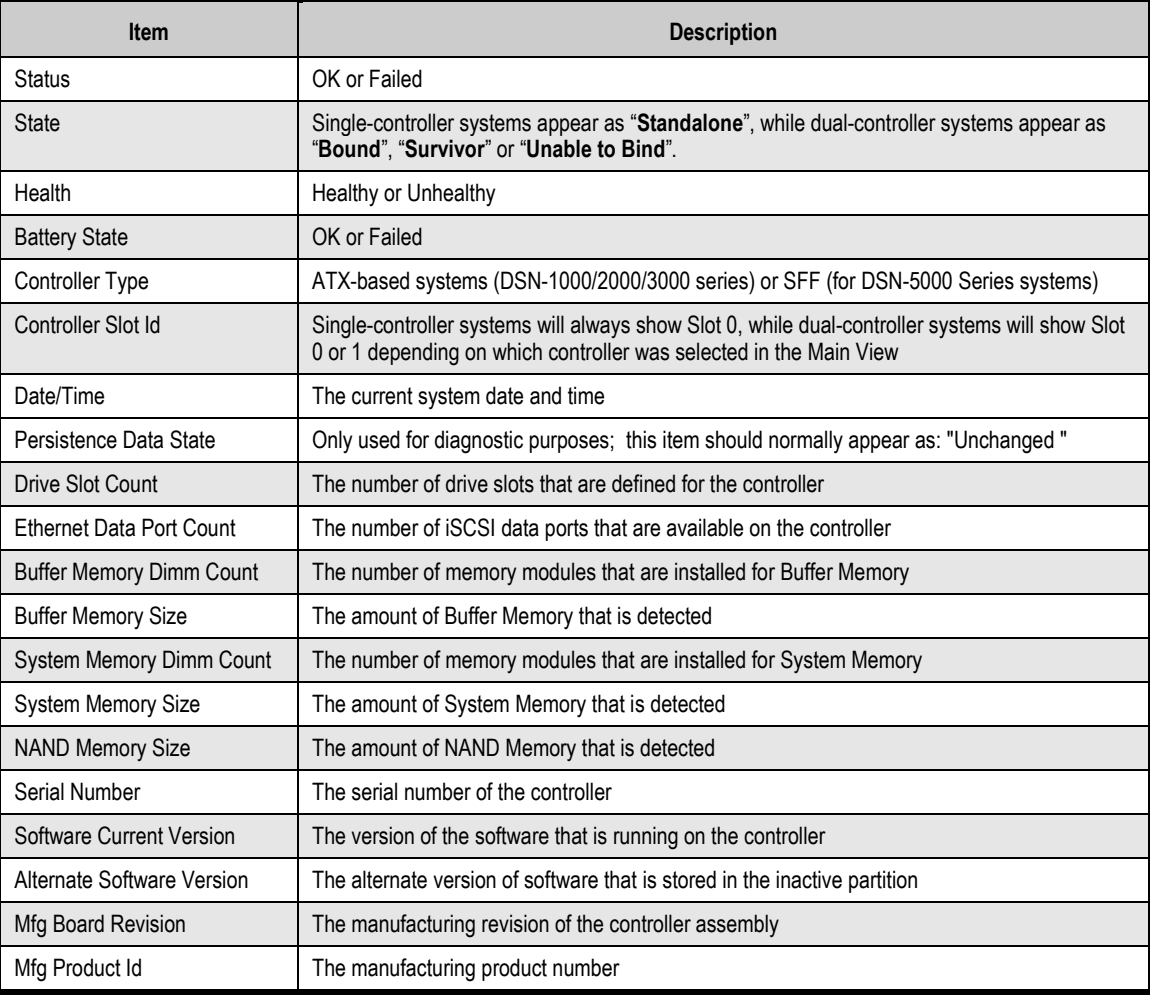

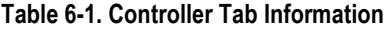

| Controller 0<br>History (PDT)               |                                 |                                  |
|---------------------------------------------|---------------------------------|----------------------------------|
| Status: Ok                                  |                                 | State: Standalone                |
| Health: Healthy                             |                                 | Battery State: Charged           |
| Controller Type: SFF                        |                                 |                                  |
|                                             |                                 |                                  |
| Controller Slot Id: 0                       |                                 | Date / Time: 8/11/09 11:24:48 AM |
| Persistence Data State: Unchanged           |                                 | <b>Drive Slot Count: 12</b>      |
| <b>Ethernet Data Port Count 8</b>           |                                 |                                  |
|                                             |                                 |                                  |
| <b>Buffer Memory Dimm Count: 2</b>          |                                 | Buffer Memory Size: 2GB          |
| <b>System Memory Dimm Count: 2</b>          |                                 | System Memory Size: 512 MB       |
| NAND Memory Size: 256 MB                    |                                 |                                  |
|                                             |                                 |                                  |
|                                             | Serial Number: 0010009073100025 | Mfg Board Revision: XD02         |
| <b>Software Current Version: 2.7.0.XX</b>   |                                 | Mfg Product Id: 0009             |
| <b>Alternate Software Version: 2.7.0.XX</b> |                                 |                                  |
|                                             |                                 |                                  |

**Figure 6-7. Controller Tab (Controller 0 shown)** 

## **6.2.4 Viewing Scheduled Activities (Tasks Tab)**

The **Tasks** tab in the System Administration View lets you view, suspend, or delete activities that you have scheduled, as shown in Figure 6-8. Each row in the tab corresponds to an activity that has been scheduled. Examples of activities that can be scheduled include volume scanning, volume reconfiguration, and downing of a drive. The tab provides **Suspend**, **Cancel**, and **Delete** buttons for suspending, canceling, or deleting scheduled activities.

- To suspend a scheduled activity, click the activity and click the **Suspend** button. The **Suspend** button toggles to **Resume** for this activity. To resume a suspended activity, click the activity again and click the **Resume** button.
- To delete a scheduled activity, click the scheduled activity and click the **Delete** button.
- $\blacksquare$  To cancel a scheduled activity that is being performed or is suspended, click the activity and click the **Cancel** button. If the task is set to recur, this procedure only cancels the current operation. To cancel all future occurrences of the activity, use the **Delete**  button to delete the scheduled task.

|                   | Sunnery Tasks Control System Policy User Accounts Advanced Settings |                |                               |  |
|-------------------|---------------------------------------------------------------------|----------------|-------------------------------|--|
| Cancel<br>Suspend | Dalabs:                                                             |                |                               |  |
| <b>Status</b>     | Drive J Volume                                                      | Operation      | Disposition                   |  |
| Completed         | Microsoft5QL                                                        | Rabuild        | End Time: 8(11(09.11:22:43.AM |  |
| Completed         | Microsoft5QL                                                        | Bad Block Scan | End Time: 8(11(09 11:23:52 AM |  |
|                   |                                                                     |                |                               |  |
|                   |                                                                     |                |                               |  |

**Figure 6-8. Schedule Tab** 

#### **6.2.5 Saving the Current Configuration (Control Tab)**

Best practices dictate that you save the xStack Storage configuration after you configure the array for the first time and, thereafter, each time you change the configuration. You can then use the procedure in section 6.2.6 to restore the configuration if necessary, without having to re-enter the settings from scratch. Saving the current configuration also allows you to propagate the configuration to other xStack Storage systems that will use the same settings.

When you save the current configuration, the following settings are saved in a configuration file:

- **Management port IP address**
- All targets
- All the initiators that have access to the targets, including their access rights and CHAP secrets
- All volumes and access parameters
- **User account information**
- **Battery policy**
- Advanced system settings (including e-mail, iSNS and SNMP parameters)

To save the current configuration:

1. In the System Administration View, click the **Control** tab to display the Control dialog in Figure 6-9.

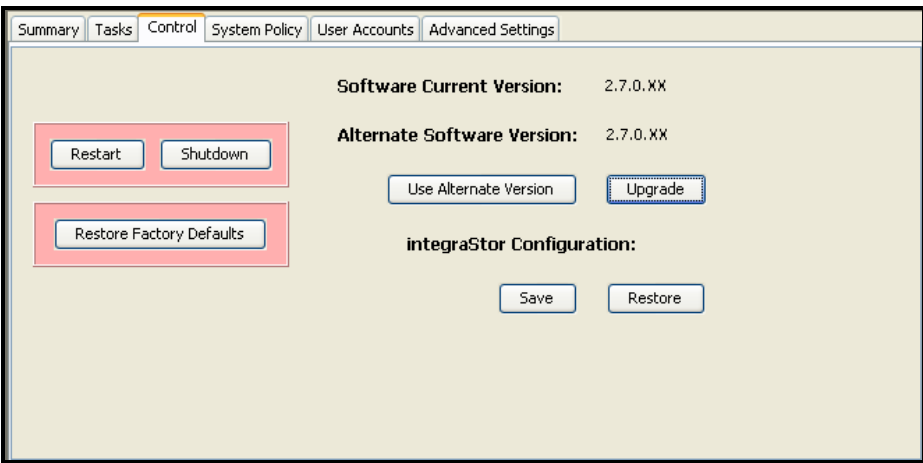

**Figure 6-9. Control Tab** 

2. Under **XStack Storage Configuration**, click the **Save** button.

*The Save dialog box appears (see Figure 6-10).* 

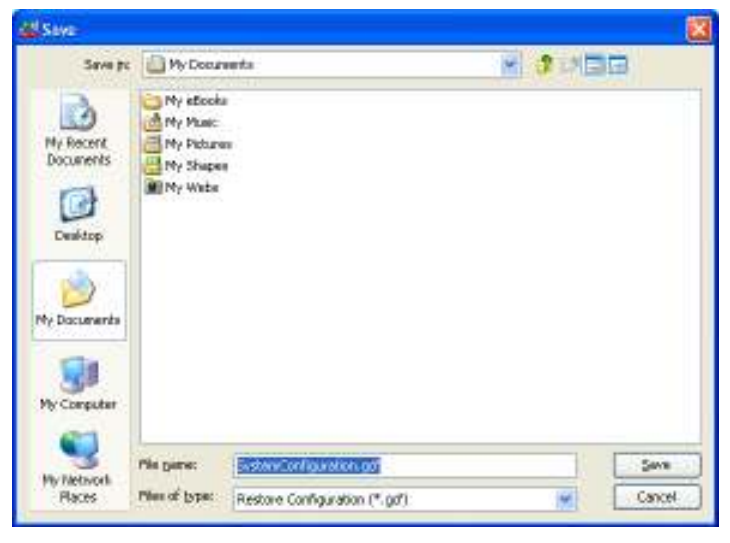

**Figure 6-10. Save Configuration Dialog Box** 

- 3. Using the Save Configuration dialog box, go to the location where you want to store the configuration file.
- 4. In the **File Name** field, enter a name for the configuration file. The extension **.gcf** is appended to the end of the file name automatically.

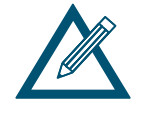

When naming the configuration file, assign a name that will make it easy to differentiate this file from other configuration files. For example, you can use the current date and time or a particular configuration as part of the file name.

5. Click the **Save** button.

*The configuration file is saved.* 

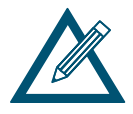

We recommend you write the name and location of the configuration file in case you need to use it to restore your xStack Storage's configuration.

6. Record the information in Table C-7.

#### **6.2.6 Restoring a Configuration (Control Tab)**

If you used the procedure in section 6.2.5 to save the xStack Storage configuration, you can use the following procedure to restore the configuration.

- 1. In the System Administration View, click the **Control** tab.
- 2. Under **XStack Storage Configuration**, click the **Restore** button.

*The Open dialog box appears (see Figure 6-11).* 

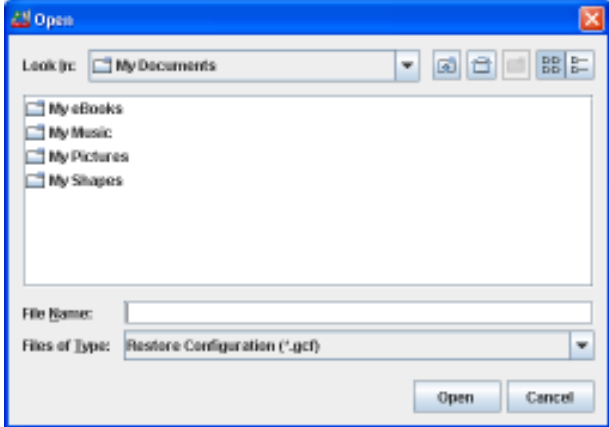

**Figure 6-11. Open Dialog Box** 

3. Using the Open dialog box, go to the location where you stored the configuration file.

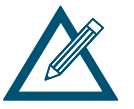

If you recorded the name and location of the configuration file in Table C-7, refer to this table for reference

4. Click the file and click the **Open** button.

*The precautionary message shown in Figure 6-12 appears.* 

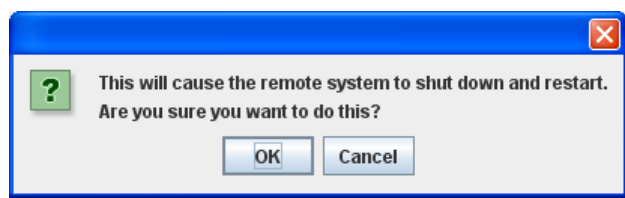

**Figure 6-12. Precautionary Message** 

5. Click **OK** to restore the configuration and reboot the xStack Storage, or click **Cancel** to keep the current configuration and not reboot the xStack Storage.

## **6.2.7 Restoring Factory Default Settings (Control Tab)**

There may be times when you want to return the xStack Storage array to its factory default settings. Using the **Restore Factory Defaults** button in the **Settings** tab of the System Administration view, you can return the xStack Storage to the settings that were in effect when it was shipped from the factory. However, any volumes you set up will remain intact. For a complete list of the xStack Storage's factory default settings, refer to Appendix B.

- 1. In the System Administration View, click the **Control** tab.
- 2. Click the **Restore Factory Defaults** button.

*The Restore Factory Defaults message in Figure 6-13 appears.* 

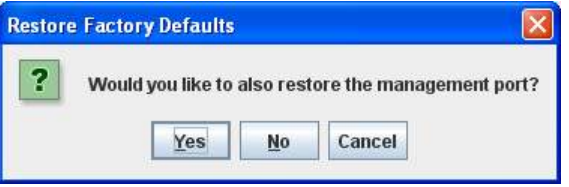

**Figure 6-13. Restore Factory Defaults Message** 

3. If you want to return the management port to its default factory setting, click **Yes**. Doing so, however, means you will have to change the IP address of your Management Center to the same subnet as the xStack Storage's default port of 192.168.1.1. Otherwise, click **No** to not restore the management port to the factory default setting. Or you can click **Cancel** to cancel the operation.

## **6.2.8 Upgrading Software (Control Tab)**

From time to time, software upgrades will be made available that contain new features and other improvements. Using the **Control** tab, you can update the xStack Storage software. If your xStack Storage system is equipped with redundant controllers that are already running version 2.5.0 (or later), this procedure will update the software on both controllers at the same time.

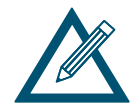

To upgrade software, you must download the software file to a location where the xStack Storage can access it. If your environment uses a portbased firewall, either disable the firewall prior to upgrading software or create a rule that will allow the xStack Storage to go outside the firewall. For more information, see section 9.3.

To upgrade the software:

- 1. Download the xStack Storage software file and note the location where the file has been downloaded.
- 2. In the System Administration View, click the **Control** tab.
- 3. Click the **Upgrade** button.

*The Open dialog box appears (see Figure 6-10).* 

4. Using the Open dialog box, navigate to the location where you downloaded the software file. Then click the file and click the **Open** button.

*The precautionary message in Figure 6-14 appears.* 

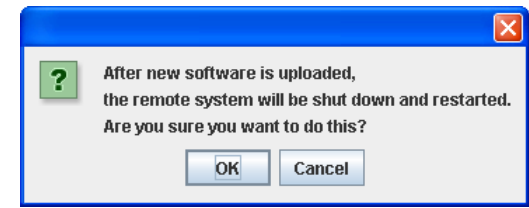

**Figure 6-14. Precautionary Message** 

5. Click **OK** to upgrade the software and reboot the xStack Storage, or click **Cancel** to keep the current configuration and not reboot the xStack Storage. If you click OK, a progress bar shows the progress of the upload. **IMPORTANT: Do not close the xStack Storage Management Center until after the upload has successfully completed.**

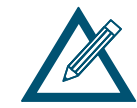

You can click the **Use Alternate Version** button to revert to the previous version of software (if any).

## **6.2.9 Restarting the xStack Storage (Control Tab)**

The **Control** tab provides a **Restart** button for rebooting the xStack Storage.

To reboot the xStack Storage:

- 1. In the System Administration View, click the **Control** tab.
- 2. Click the **Restart** button.

*The precautionary message in Figure 6-15 appears.* 

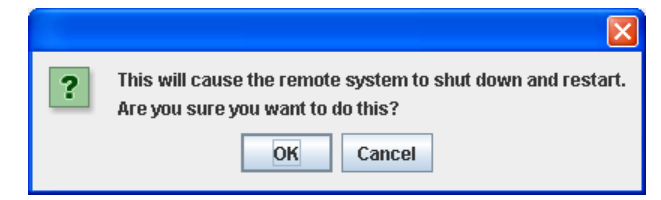

**Figure 6-15. Precautionary Message** 

3. Click **OK** to reboot the xStack Storage or click **Cancel** to not reboot the xStack Storage.

## **6.2.10 Shutting Down the xStack Storage (Control Tab)**

The **Control** tab provides a **Shutdown** button for shutting down the xStack Storage.

To shut down the xStack Storage:

- 1. In the System Administration View, click the **Control** tab.
- 2. Click the **Shutdown** button.

*The precautionary message in Figure 6-16 appears* 

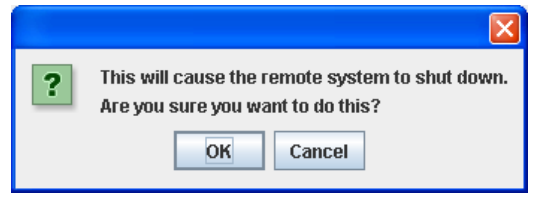

**Figure 6-16. Precautionary Message** 

3. Click **OK** to shut down the xStack Storage or click **Cancel** to not shut down the xStack Storage.

## **6.2.11 Selecting a Battery Policy and System Failure Policy (System Policy Tab)**

The xStack Storage Management Center lets you select the Battery and System Failure policies that the xStack Storage will follow if its on-board battery fails or another system failure occurs.

To select the Battery and System Failure policies:

1. In the System Administration View, click the **System Policy** tab.

*The Battery and System Failure options in Figure 6-17 appear.* 

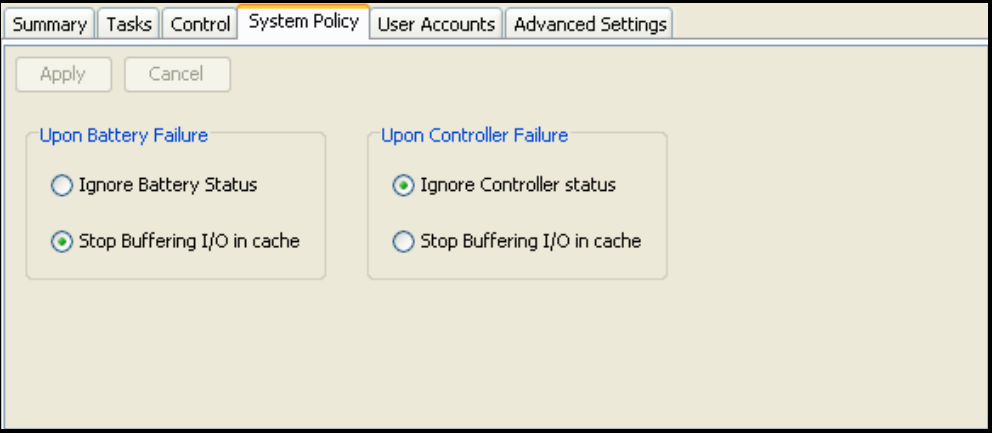

**Figure 6-17. Systems Policy Tab (Battery and Controller System Failure Options)** 

- 3. Select the Battery Failure option that the xStack Storage should use if its on-board battery fails (see Table 6-2).
- 4. If your system is equipped with redundant controllers, select the Controller System Failure option that the storage system should use if one of the controllers fails (see Table 6-3). This selection is not available for single-controller systems.

5. Click **OK** to enable the selected options or click **Cancel** to keep the current Battery and System Failure policies.

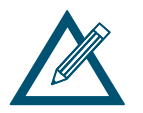

It is recommended that you accept the default setting **Stop buffering I/O in cache**, which allows host I/O to continue, although with lower performance.

#### **Table 6-2. Summary of Battery Failure Options**

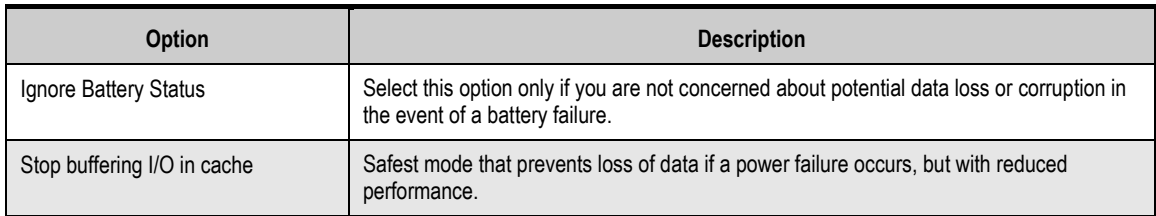

#### **Table 6-3. Summary of Controller Failure Options**

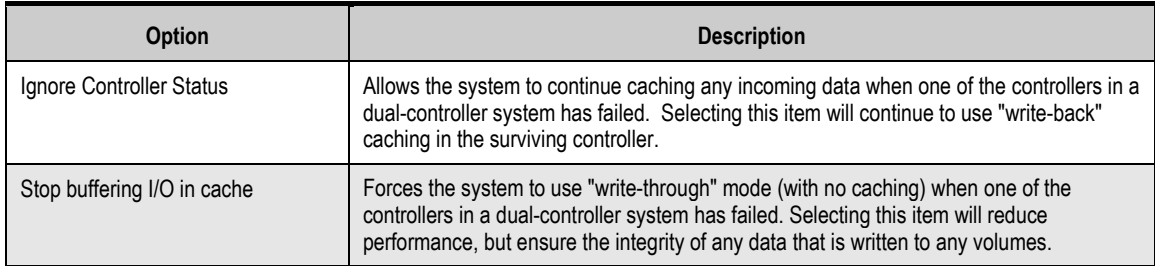

#### **6.2.12 Configuring User Accounts (Settings Tab)**

Using the **User Accounts** button in the **Settings** tab, you can change the default admin login password and set up admin and user accounts.

Before you start configuring the xStack Storage, we recommend that you use the **Accounts**  button to:

- Enhance the security of the xStack Storage Management Center by changing the default login password for the admin user.
- Set up the other administrators and/or users who will be using the xStack Storage Management Center to manage the xStack Storage.

Thereafter, you can use the **User Accounts** button in the **Settings** tab to edit user accounts in case you need to change a user's login password or delete user accounts for users who will no longer be managing the xStack Storage. For more information about adding, modifying, and deleting user accounts, see section 3.4.

## **6.2.13 Viewing or Changing Advanced Settings (Advanced Settings Tab)**

The System Administration View provides an **Advanced Settings** tab that lets you view or change advanced system and network administration settings, including E-mail and Simple Network Management Protocol (SNMP) trap notification settings. Figure 6-18 shows the advanced settings tab and Table 6-4 describes the settings. A **Send Test Alert Notification** button at the bottom of the advanced settings tab allows you to verify your E-mail and/or SNMP configuration settings, if either or both of those items have been enabled.

When using SNMP Traps with a third-party framework management application, you may need to install the storage system's MIB into that package. The MIB file is available on the Product CD that came with your storage array, or it can be downloaded from D-Link's website.

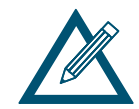

Some of these settings are for expert users who understand advanced networking concepts and terminology, and should only be modified when specifically directed to do so.

To change an advanced setting:

1. In the System Administration View, click the **Advanced Settings** tab.

*The Advanced Settings in Figure 6-18 appear.* 

- 2. In the **Value** column, perform one of the following steps:
	- If the value is selected from a drop-down list, click in the field and select the desired value.
	- If the value is entered in the field, double-click in the field and enter the desired value.
- 3. Click **Apply**.
- 4. If you have specified E-mail and/or SNMP notification settings, you can verify those settings by clicking the **Send Test Alert Notification** button at the bottom of this dialog to generate a test e-mail message and/or a test SNMP trap. In neither of those mechanisms has been enabled, clicking on the **Send Test Alert Notification** button will have no effect.

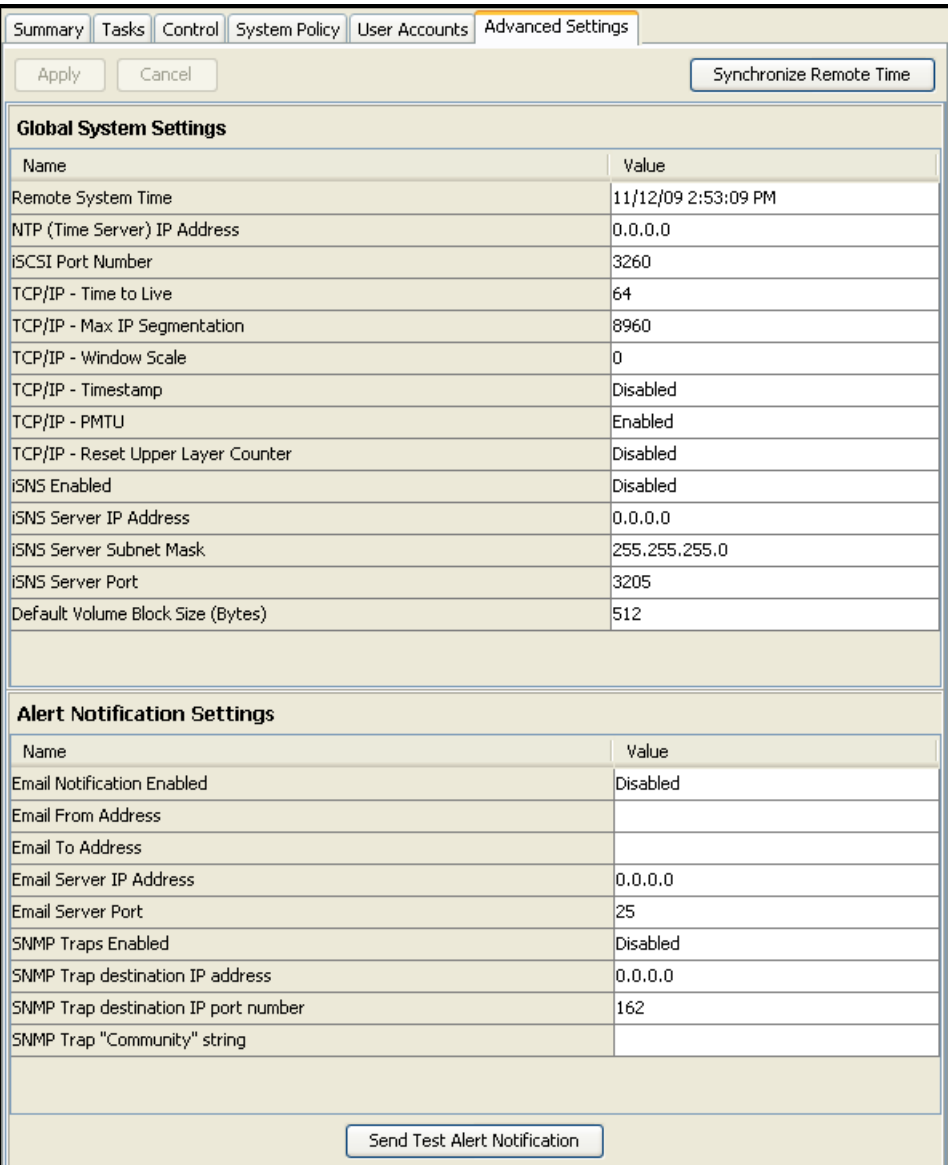

**Figure 6-18. Advanced Settings Tab** 

#### **Table 6-4. Advanced System Settings**

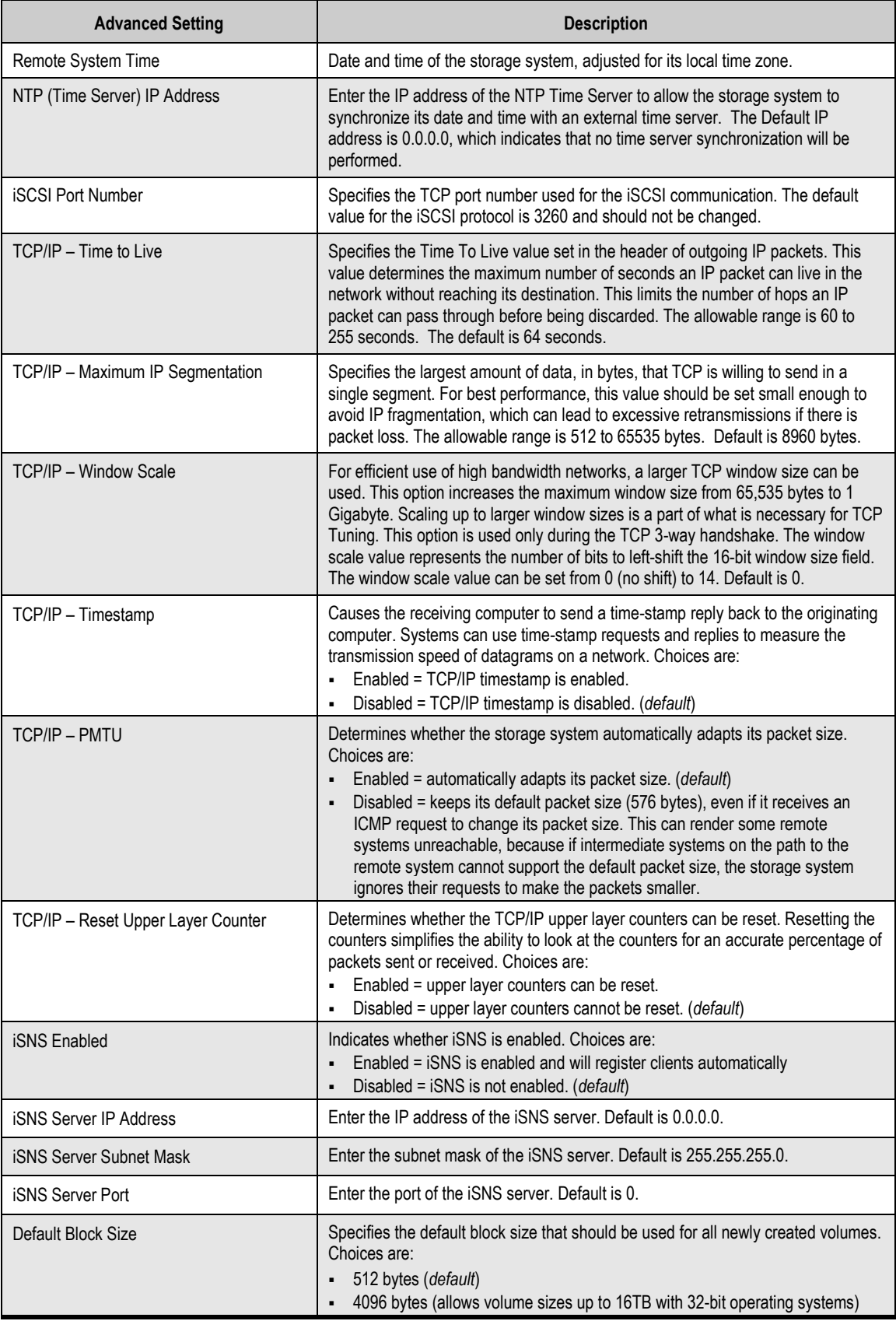
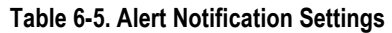

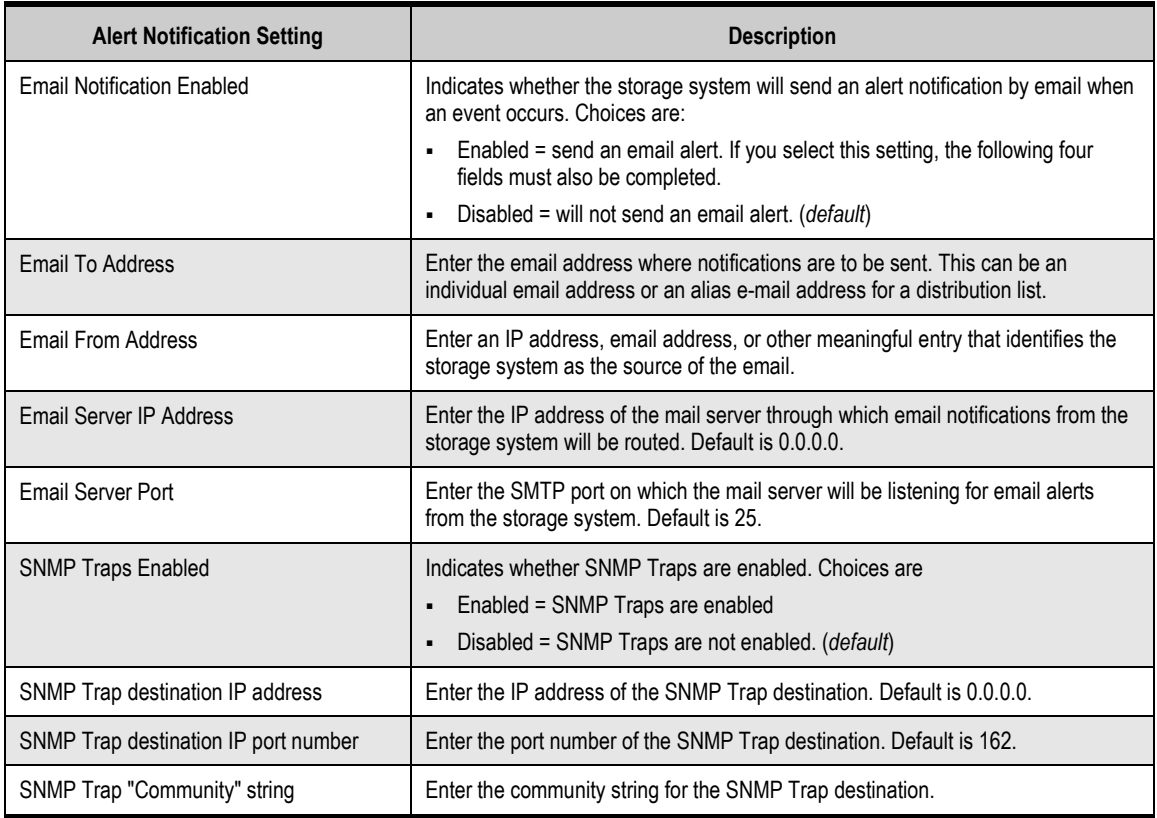

The following system failure conditions will generate an E-mail notification message and/or an SNMP Trap, if those notification items are enabled. For more detailed information, please refer to the Hardware Reference Guide for your storage array.

| <b>Failure Condition</b> | <b>Description and Additional Information</b>                                                                                                    |
|--------------------------|----------------------------------------------------------------------------------------------------|
| Drive Failure            | The Drive Fault LED will be illuminated, but there will be no audible alarm.                                                                                                    |
| Power Supply Failure     | The System Fault LED will be illuminated, and the audible alarm will sound. Use the "Mute Alarm"<br>button to silence the audible alarm.                                                                   |
| Cooling Fan Failure      | "The System Fault LED will be illuminated, and the audible alarm will sound. Use the "Mute Alarm<br>button to silence the audible alarm.                                                                   |
| <b>Battery Failure</b>   | "The System Fault LED will be illuminated, and the audible alarm will sound. Use the "Mute Alarm<br>button to silence the audible alarm. A system restart is required after the battery has been replaced. |
| Over Temperature         | The System Fault LED will be illuminated, and the audible alarm will sound. Use the "Mute Alarm"<br>button to silence the audible alarm.                                                                   |
| Software Failure         | "The System Fault LED will be illuminated, and the audible alarm will sound. Use the "Mute Alarm<br>button to silence the audible alarm. The system will restart automatically.                            |

**Table 6-6. Alert Notification Conditions** 

An example of the body of an E-mail notification message is displayed below (where **<hostname>** is replaced by the actual hostname of the iStor storage array):

For storage array <hostname>, a Drive Failure on drive <n> has **occurred. Please check the event log for more information.**

**This Page Left Intentionally Blank**

## **Chapter 7 Managing Management and Ethernet Ports and Portals**

This chapter describes how to manage the xStack Storage management and Ethernet ports and portals. Ports and portals are managed in the Network Settings View. If you are in a different console view, you can display the Network Settings View by performing any of the following steps:

- Clicking **Network Settings** on the **View** menu.
- Clicking **Network Settings** in the **View** panel.
- Clicking the **Network View** button on the toolbar:

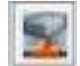

When you switch to the Network Settings View, the **Network Settings** icon at the top of the Main Display may show a progress percentage as the management and Ethernet ports are displayed in the Main Display.

The topics covered in this chapter are:

- **EXECT** Section 7.1, Understanding the Network Settings View
- Section 7.2, Working with Management Ports
- Section 7.3, Viewing or Changing the Ethernet Port Settings
- Section 7.4, Working with Network Portals
- Section 7.5, Grouping and Ungrouping Ports
- Section 7.6, Working with VLANs

## **7.1 Understanding the Network Settings View**

In the Network Settings View, the Main Display shows the IP address and connection status of the xStack Storage management port, Ethernet ports, and Link Aggregate Groups (LAGs) for your xStack Storage system. If your system is equipped with dual controllers, all of these settings will be automatically and transparently transferred to the redundant controller in the event of a failover, without any changes or interruptions on your host servers.

- If you click a management port in the Main Display, the **Management Port** tab lets you view or change the network settings for the selected port and the **Network Actions**  panel allows you to ping from that management port.
- If you click an Ethernet (iSCSI) port in the Main Display, the **Port** tab shows the settings for the selected port and lets you change the MTU size and disable or enable the network port. The **Network Actions** panel allows you to create a portal on the selected port, replace the port with a VLAN-enabled port, and group ports.
- If you click a LAG, the **Link Aggregation Group (LAG)** tab shows information about the LAG and lets you change the LAG's MTU setting.
- If you click an IP address below an Ethernet port in the Main Display, the **Portal** tab shows the status of the selected portal. The **Network Actions** panel allows you to ping from or delete the portal.
- If you are using a DSN-5000 Series system with dual controllers and those controllers are unable to bind, the **Network Actions** panel is replaced with an **Unable to Bind** action panel that allows you to take corrective action.

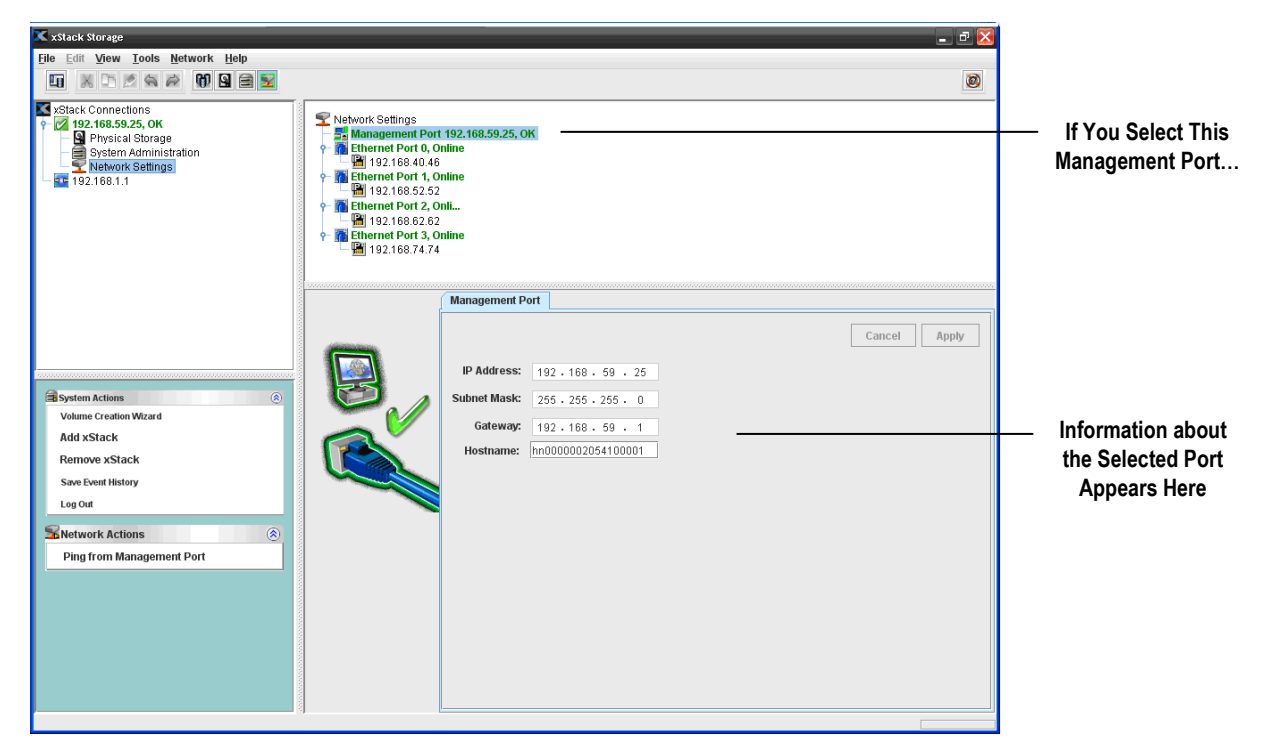

**Figure 7-1. Network Settings View** 

### **7.2 Working with Management Ports**

The xStack Storage contains a management port that provides access to the xStack Storage Management Center. In the Network Settings View, the management port associated with the xStack Storage appears below **Network Settings** in the Main Display.

All of the settings described in this section apply to single-controller and dual-controller xStack Storage systems. In the event of a failure on one controller of a dual-controller system, all of the settings are automatically and transparently transferred to the surviving controller without any manual intervention or impact to your host servers.

The following sections describe how to view or change the settings of the management port and how to ping from the management port to check its connection.

## **7.2.1 Viewing or Changing Management Port Settings**

You configure the xStack Storage's management port settings using the initial Startup Wizard. Thereafter, you can use the following procedure to view or change the xStack Storage's management port settings. If you change these settings, you must:

- Restart the xStack Storage for the new settings to take effect. In addition:
- Configure the NIC in the management PC to use the first 3 octets of the new IP address (in the example in Figure 7-2, the first three octets are **192.168.55**).
- Enter the new IP address in your Web browser to access the xStack Storage Management Center.

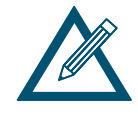

While not required, changing the hostname to one that is intuitive is recommended for identification and troubleshooting purposes.

To view or change management port settings:

1. In the Network Settings View, click the management port in the Main Display.

*The Management Port tab shows the settings for the selected management port (see Figure 7-2).* 

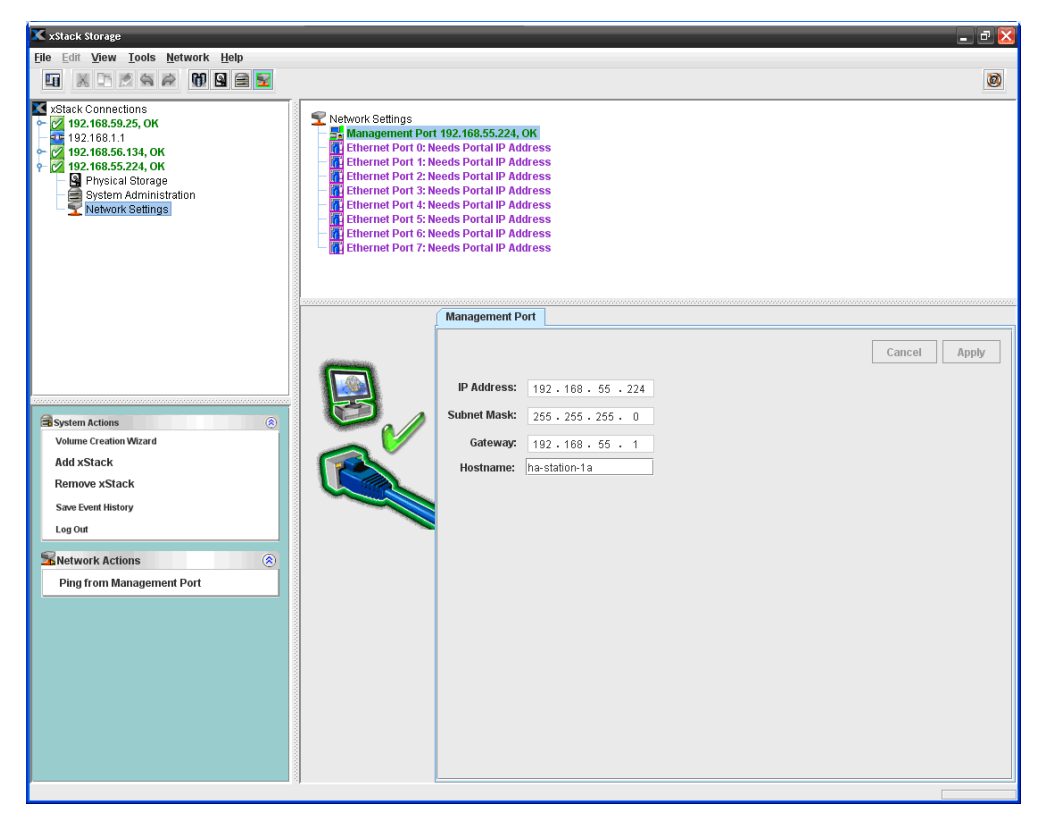

**Figure 7-2. Management Port Tab** 

- 2. To change a setting, click in the appropriate field and change the value shown.
- 3. When you finish changing all the settings in the tab, click the **Apply** button.
- 4. If you changed any settings, they will take effect immediately, without requiring the storage system to restart.

### **7.2.2 Pinging from a Management Port**

If you encounter or suspect a problem with the management port, you can originate an outgoing ping from the management port to the management host.

To ping from the management port:

- 1. In the Network Settings View, click the management port in the Main Display.
- 2. Perform one of the following steps:
	- On the Network menu, click Ping from Management Port.
	- In the Network Actions panel, click Ping from Management Port.
	- Press the right mouse button and click **Ping from Management Port** from the shortcut menu.

*Any of these steps displays the Ping from Management Port dialog box (see Figure 7-3).* 

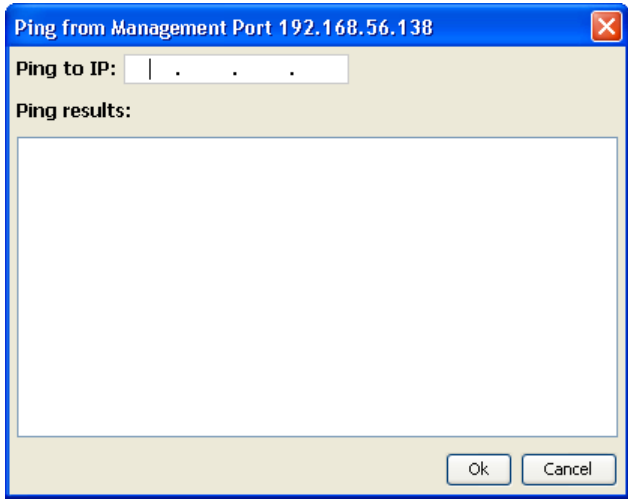

**Figure 7-3. Ping from Management Port Dialog Box** 

- 3. In the **Ping to** field, type the IP address of the destination device you want to ping.
- 4. Click **OK**.

*The results of the ping appear in the Ping Results field.* 

5. If the ping is successful, click the **Close** button. If the ping fails, verify that the Management Center's IP address is not active elsewhere on the network.

### **7.3 Viewing or Changing the Ethernet Port Settings**

You can view the settings of the storage system's Ethernet (iSCSI) ports and change the port's maximum transmission unit (MTU) setting, and enable or disable the network port. If you change the MTU setting, you must restart the storage system for the new setting to take effect.

To view Ethernet port settings and/or change the MTU setting:

1. In the Network Settings View, click an Ethernet port in the Main Display.

*The Port tab shows the settings for the selected Ethernet port (see Figure 7-4).* 

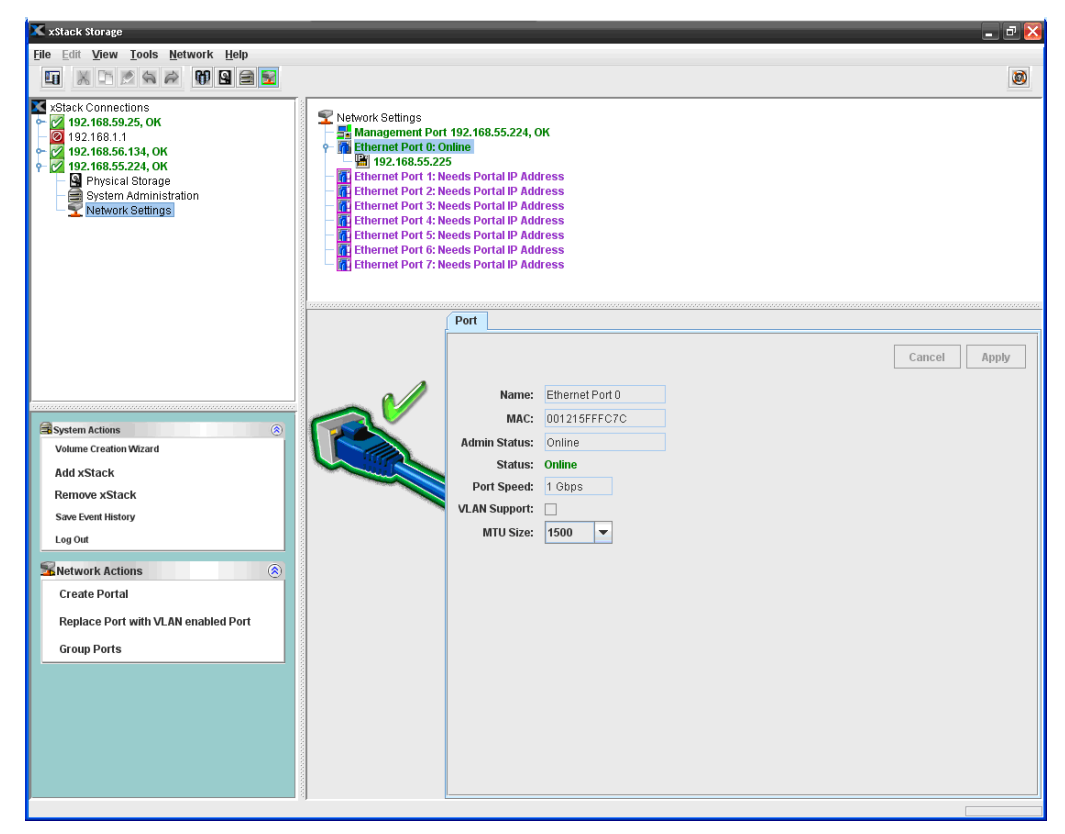

**Figure 7-4. Port Tab** 

2. To change the MTU size, select a value from the **MTU Size** drop-down list.

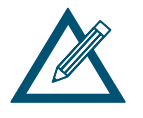

The standard MTU size (and default value) is 1500. However, you can select a larger value if your iSCSI network can handle a larger frame size to see whether it improves performance. Selecting a higher MTU value (known in the industry as "jumbo frames") requires all network equipment involved, such as switches, to be capable of and configured to handle an MTU of at least 4088 or 9000, depending on your selection. For more information, please see the D-Link hardware manual.

Note that the selection of 9000 is only available with xStack Storage systems that have four or fewer data ports.

- 3. To enable or disable a network data port, select the desired state from the **Admin Status** drop-down list.
- 4. Click the **Apply** button.
- 5. If you changed the MTU setting, restart the xStack Storage to have the new setting take effect.

### **7.4 Working with Network Portals**

The iSCSI standard uses the concept of a network entity that represents a device or gateway attached to an IP network. In general, this network entity (either target or initiator) must contain one or more network portals that provide the physical connection to the IP network. An iSCSI node within a network entity can use any of the network portals to access the IP network. The iSCSI node is identified by its IP address within a network entity. It is possible to specify more than one network portal to a physical data port, but the IP addresses must be on different subnets.

## **7.4.1 Creating Network Portals**

The following procedure describes how to create network portals. When you create a network portal, you specify the IP address for each xStack Storage data port that will be communicating with your iSCSI initiator. Therefore, you must know which IP address(es) will be assigned to which the xStack Storage data port(s) before performing this procedure. As you create network portals, record your settings in Table C-4.

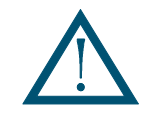

Your iSCSI initiator must be aware of the IP address(es) you specify in this procedure so it can communicate with the target xStack Storage.

When you create a network portal, you have the option of VLAN-enabling the ports. If you VLAN enable ports, the ports are deleted and then replaced by VLAN ports. As a result, any IP addresses associated with the ports are removed when they become VLAN enabled. The converse is true as well: when VLAN-enabled ports are replaced by ports that are not VLAN enabled.

- 1. In the Network Settings View, click an Ethernet port in the Main Display.
- 2. Perform one of the following steps:
	- On the Network menu, click Create Portal.
	- In the System Actions panel, click Create Portal.
	- Press the right mouse button and click **Create Portal** from the shortcut menu.

*Any of these steps displays the Create Portal dialog box (see Figure 7-5).* 

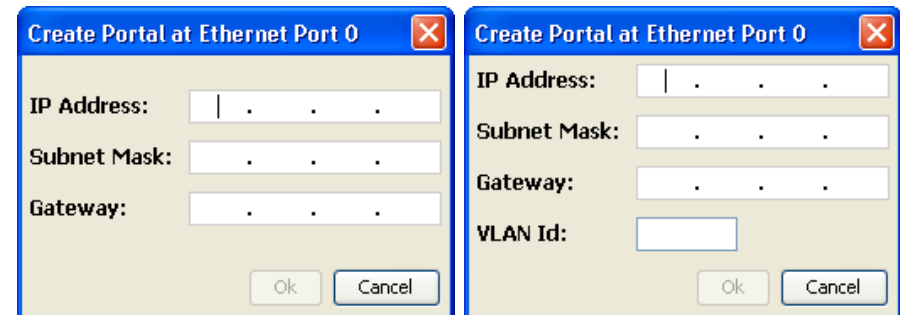

**Figure 7-5. Create Portal dialogs** 

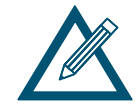

If the selected Ethernet port is not part of a VLAN, the **VLAN ID** field is not present in the Create Portal dialog box.

- 3. In the **IP Address** field, enter the IP address for the network portal. The IP address must be a unique address that is different than the management port and reside on the same subnet as the iSCSI initiator.
- 4. In the **Subnet Mask** field, enter a subnet mask for the network portal.
- 5. In the **Gateway** field, enter the default gateway, if appropriate.
- 6. If the selected Ethernet port is part of a VLAN, use the **VLAN id** field to specify the ID of the VLAN to which this portal will belong, within the range of 2 through 4094. A value of cannot be set to 1, since it is reserved.
- 7. Click the **OK** button.

*The network portal appears below the selected Ethernet port in the Main Display.* 

## **7.4.2 Deleting a Network Portal**

If you no longer need a network portal, use the following procedure to delete it.

- 1. In the Network Settings View, click an IP address in the Main Display for the network portal you want to delete.
- 2. Perform one of the following steps:
	- On the Network menu, click Delete Portal.
	- In the System Actions panel, click Delete Portal.
	- Press the right mouse button and click **Delete Portal** from the shortcut menu.

*Any of these steps displays the message in Figure 7-6.* 

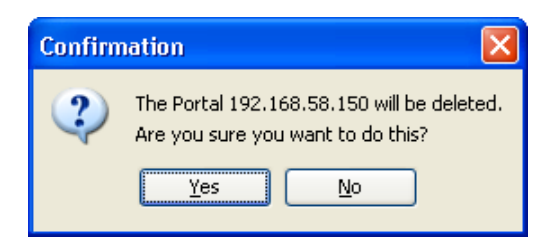

**Figure 7-6. Precautionary Message when Deleting a Portal** 

3. Click **OK** to delete the portal or click **Cancel** to keep it.

## **7.4.3 Pinging from a Network Portal**

If you encounter or suspect a problem with a network portal, you can originate an outgoing ping from the network portal to a destination device.

To ping from the network portal:

- 1. In the Network Settings View, click a network portal in the Main Display.
- 2. Perform one of the following steps:
	- On the Network menu, click Ping from Portal.
	- In the Network Actions panel, click Ping from Portal.
	- Press the right mouse button and click **Ping from Portal** from the shortcut menu.

*Any of these steps displays the Ping from Portal dialog box (see Figure 7-7).* 

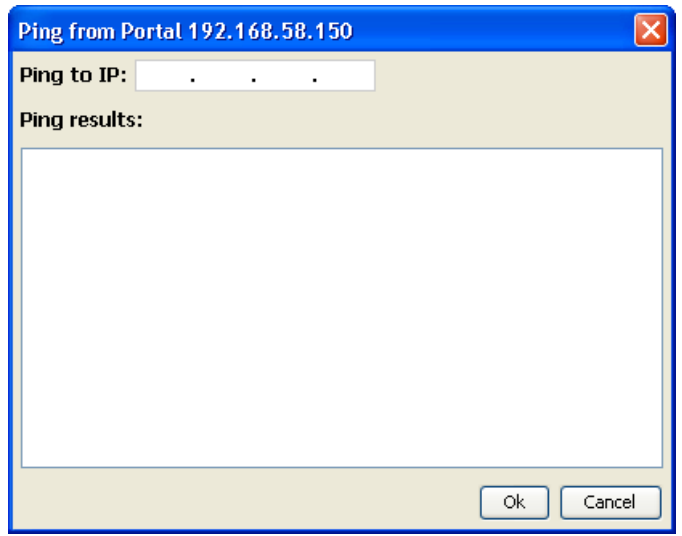

**Figure 7-7. Ping from Portal Dialog Box** 

- 3. In the **Ping to** field, type the IP address of the destination device you want to ping.
- 4. Click **OK**.

*The results of the ping appear in the Ping Results field.* 

5. If the ping is successful, click the **Close** button. If the ping fails, verify that the network portal's IP address is not active elsewhere on the network.

## **7.5 Grouping and Ungrouping Ports**

The xStack Storage Management Center allows you to group individual physical Ethernet ports into a single logical port called a link aggregate group (or "LAG"). Link aggregation is a way to combine (or "aggregate") multiple data ports in parallel to act as a single logical connection with increased bandwidth, and the xStack Storage can do this, too, using static link aggregation.

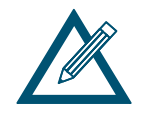

The xStack Storage does not support the LACP protocol. Rather, the xStack Storage supports static link aggregation groups (LAGs) that must be configured at the xStack Storage and at the switch or host.

Combining two or more data ports increases the overall bandwidth capability between the xStack Storage and your SAN, and creates resilient and redundant links. These capabilities are suited for demanding applications that run in high-performance environments, such as servers in enterprises, Web servers, and intranet servers gain from the high-bandwidth capabilities of link aggregation.

Figure 7-8 shows an example of a LAG created between the xStack Storage and a Gigabit Ethernet switch. In this example, multiple workgroups join to form one high-speed aggregated link. In this figure, the xStack Storage is connected to a Gigabit Ethernet switch using four 1000 Mbps links. If one link fails between the xStack Storage and switch, the other links in the LAG take over the traffic and the connection is maintained. This configuration reduces the number of ports available for connection to external devices. Aggregation thus implies a trade-off between port usage and additional bandwidth for a given device pair.

When a LAG is clicked in the Main Display, the **Link Aggregate Group (LAG)** tab shows the settings of the selected LAG. All settings in this tab are read-only, except for **MTU Size**, which you can change to suit your requirements. If the selected LAG is not VLAN-enabled, the network action **Replace Group with VLAN enabled Group** lets you VLAN-enable the group.

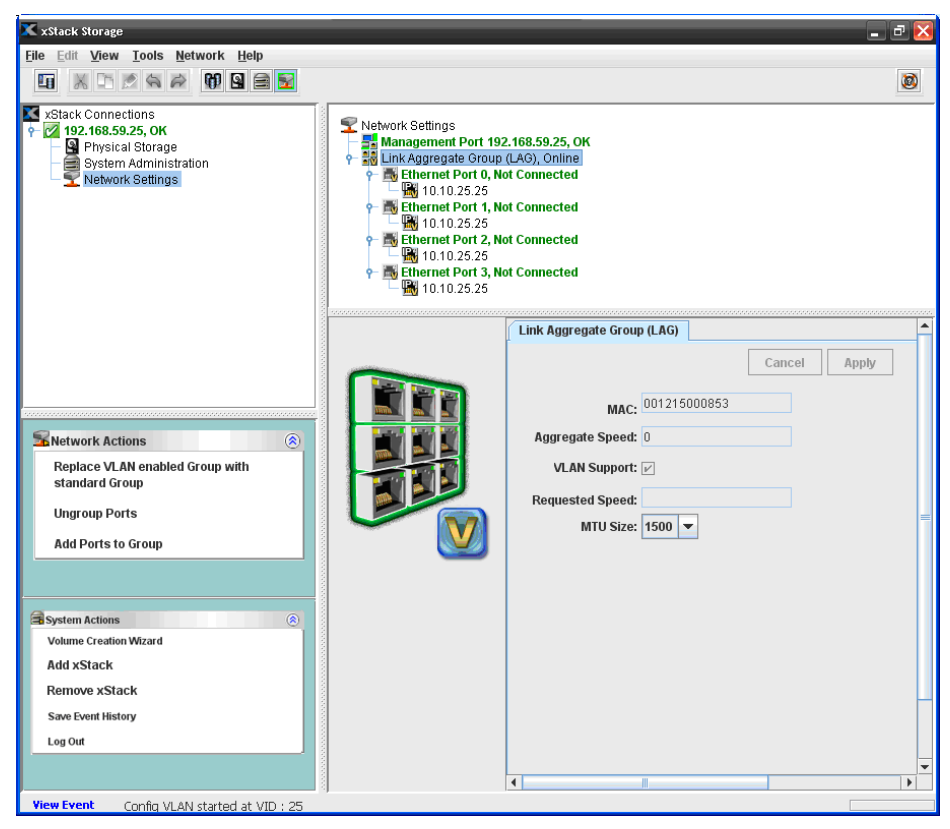

**Figure 7-8. Link Aggregate Group (LAG)** 

## **7.5.1 Grouping Ports**

The following procedure describes how to group ports. When you group ports, you have the option of creating a VLAN-enabled group.

To group ports:

- 1. In the Network Settings View, click an Ethernet port in the Main Display.
- 2. Perform one of the following steps:
	- On the **Network** menu, click **Group Ports**.
	- Click Group Ports in the Network Actions panel.
	- Press the right mouse button and click **Group Ports** from the shortcut menu.

*Any of these steps Displays the Group Ports dialog box (see Figure 7-9).* 

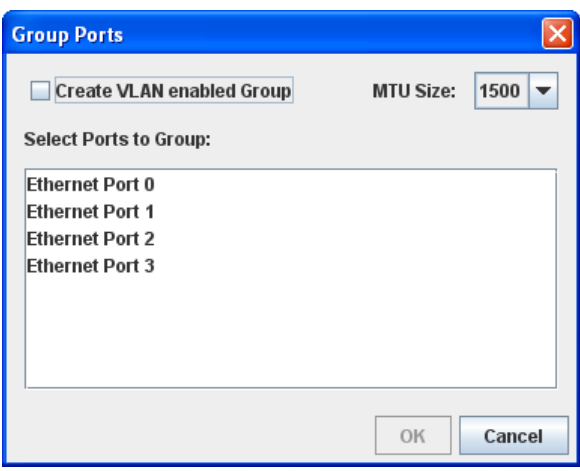

**Figure 7-9. Group Ports Dialog Box** 

- 3. To create a VLAN-enabled group from the grouped ports, check **Create VLAN enabled Group**.
- 4. By default, the MTU size is 1500. To enlarge this size, select **4088** or **9000** from the **MTU Size** drop-down list.

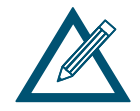

While the standard MTU size (and default value) is 1500, you can select a larger value if your iSCSI network can handle a larger frame size to see whether it improves performance. Note, however, that selecting a higher MTU value (known in the industry as "jumbo frames") requires all network equipment involved, such as switches, to be capable of and configured to handle an MTU of at least 4088 or 9000, depending on your selection. Note that the selection of 9000 is only available with xStack Storage systems that have four or fewer data ports.

- 5. Under **Select Ports to Group**, click each Ethernet port you want to make a member of this group.
	- To select adjacent ports, click the top one you want to select, then hold down the Shift key and click the bottom one you want to select. The ports you clicked and all the ports between them are selected.
	- To select nonadjacent ports, click the top one you want to select, then hold down the Ctrl key and click each additional port you want to select.
	- If you decide not to include a port you selected, hold down the Ctrl key and click the port to deselect it.
- 6. Click **OK**.
- 7. Record your settings in Table C-3.

If you click an IP address that is part of the VLAN-enabled group, the icon to the left of the Detail Tabs uses a V to indicate that the selected IP address belongs to a VLAN-enabled group (see Figure 7-10).

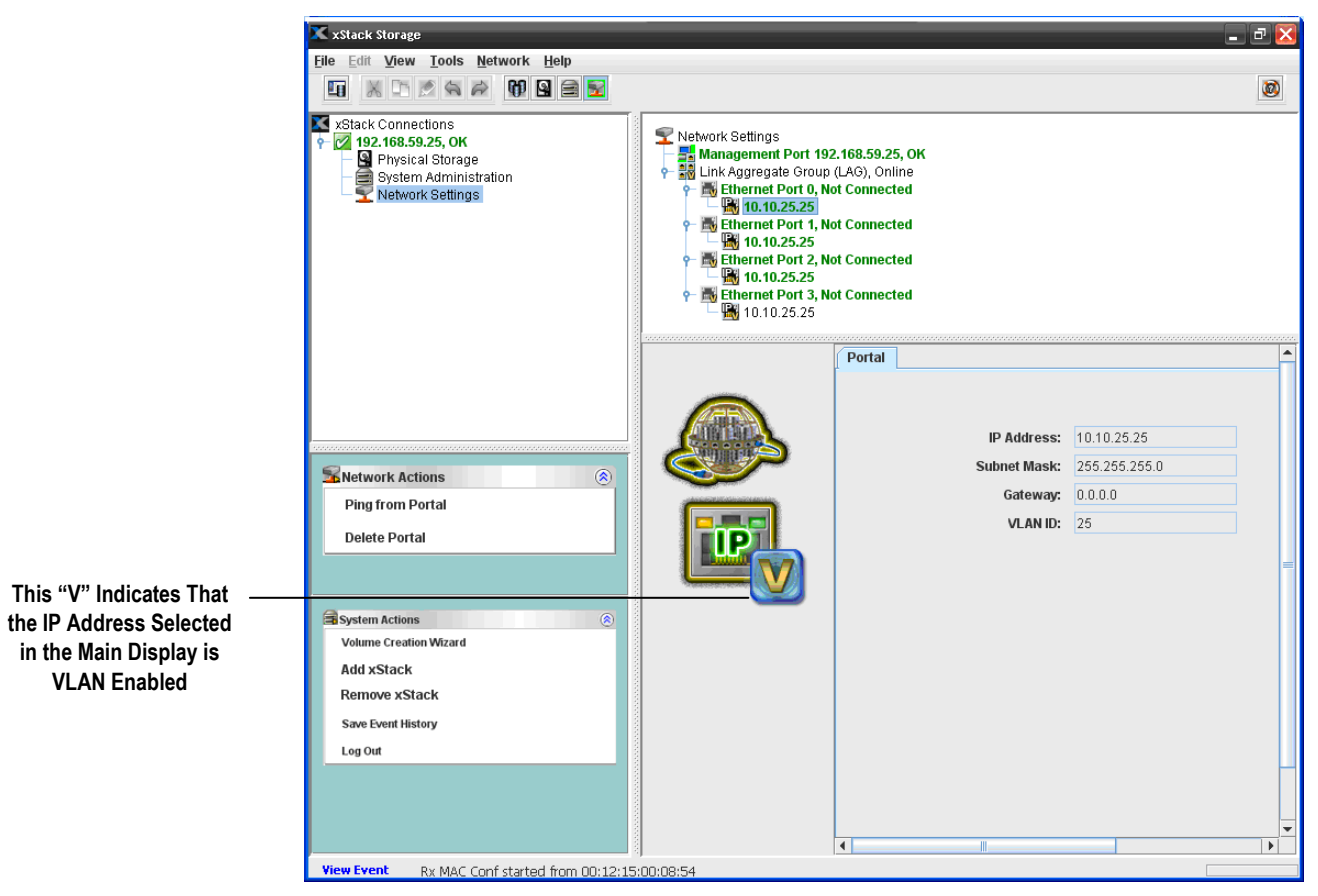

**Figure 7-10. IP Address that Belongs to a VLAN-Enabled Group** 

## **7.5.2 Ungrouping Ports**

If you want to ungroup the ports in a LAG:

- 1. In the Network Settings View of the Main Display, click a LAG.
- 2. Perform one of the following steps:
	- On the Network menu, click Ungroup Ports.
	- In the Network Actions panel, click Ungroup Ports.
	- Press the right mouse button and click **Ungroup Ports** from the shortcut menu.

*Any of these steps will ungroup the ports in the selected group.* 

3. Record your settings in Table C-3.

## **7.5.3 Removing Ports from a LAG**

If you no longer need ports in a LAG, you can remove the ports from the LAG.

1. In the Network Settings View of the Main Display, click an Ethernet port that belongs to a LAG.

- 2. Perform one of the following steps to remove the port from the group:
	- On the Network menu, click Remove Port from Group.
	- In the Network Actions panel, click Remove Port from Group.
	- Press the right mouse button and click **Remove Port from Group** from the shortcut menu.
- 3. Record your settings in Table C-3.

### **7.6 Working with VLANs**

iSCSI performance can be improved through careful logical and physical separation. For example, iSCSI SAN traffic should never be mixed with ordinary Ethernet user traffic. This not only impairs SAN performance, but also creates a potential security risk since storage data is accessible on the user LAN. Instead, iSCSI SAN traffic should be isolated from the everyday user traffic. The most common method of separation is creating a virtual LAN (VLAN). A VLAN limits iSCSI traffic to the virtual LAN and keeps out regular traffic.

Using the xStack Storage Management Center, you can VLAN-enable ports and LAGs. To differentiate between ports and LAGs that are and are not VLAN-enabled, the port or LAG icon to the left of the Detail Tabs displays a V when a VLAN-enabled port or LAG is clicked in the Main Display (see Figure 7-11).

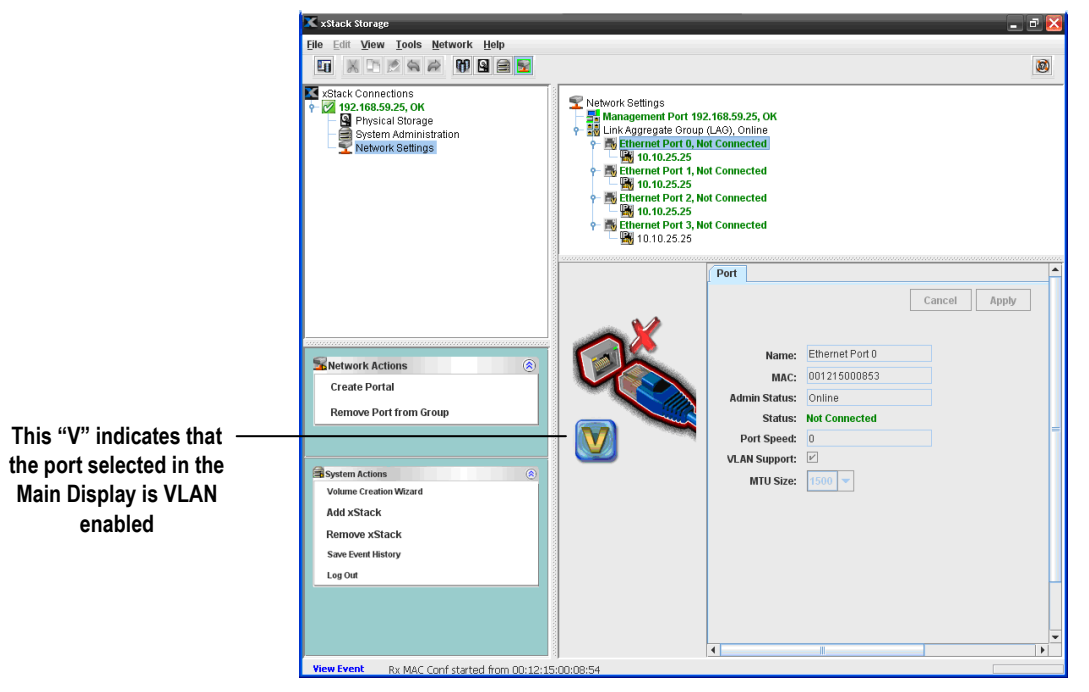

**Figure 7-11. VLAN-Enabled Port** 

When you VLAN-enable a port or LAG, the portal information associated with the port or LAG is deleted prior to the port or LAG joining the VLAN. As a result, any IP address associated with the port or LAG is removed. The same scenario occurs if a VLAN-enabled port or LAG is removed from the VLAN.

## **7.6.1 VLAN-Enabling a Port**

To VLAN-enable a port:

- 1. In the Network Settings View, click an Ethernet port in the Main Display.
- 2. Perform one of the following steps:
	- On the Network menu, click Replace Port with VLAN enabled Port.
	- Click Replace Port with VLAN enabled Port in the Network Actions panel.
	- Press the right mouse button and click **Replace Port with VLAN enabled Port** from the shortcut menu.

## **7.6.2 Removing a Port from a VLAN**

If you no longer want a port to participate in a VLAN:

- 1. In the Network Settings View, click a VLAN-enabled Ethernet port in the Main Display.
- 2. Perform one of the following steps:
	- On the Network menu, click Replace VLAN enabled Port with standard Port.
	- Click Replace VLAN enabled Port with standard Port in the Network Actions panel.
	- Press the right mouse button and click **Replace VLAN enabled Port with standard Port** from the shortcut menu.

### **7.6.3 VLAN-Enabling a Group**

There are two ways to VLAN enable a group:

- When you create the group check **Create VLAN enabled Group** in the Group Ports dialog box (see section 7.5.1).
- After you create a group using the **Replace Group with VLAN enabled Group** option (described below).

To VLAN-enable a group using the **Replace Group with VLAN enabled Group** option:

- 1. In the Network Settings View, click a group in the Main Display.
- 2. Perform one of the following steps:
	- On the Network menu, click Replace Group with VLAN enabled Group.
	- Click Replace Group with VLAN enabled Group in the Network Actions panel.
	- Press the right mouse button and click **Replace Group with VLAN enabled Group** from the shortcut menu.

## **7.6.4 Removing a Group from a VLAN**

If you no longer want a group to participate in a VLAN:

- 1. In the Network Settings View, click a VLAN-enabled group in the Main Display.
- 2. Perform one of the following steps:
	- On the Network menu, click Replace VLAN enabled Group with standard Group.
	- Click Replace VLAN enabled Group with standard Group in the Network Actions panel.
	- Press the right mouse button and click **Replace VLAN enabled Group with standard Group** from the shortcut menu.

## **Chapter 8 Performing System Actions**

The **System Actions** panel is displayed in all views and always contains the following actions:

- **Volume Creation Wizard** launches the wizard for creating volumes. See section 4.2.
- **Add xStack Storage** adds an xStack Storage system to be managed by the xStack Storage Management Center. See section 8.1.
- **Remove xStack Storage** removes an xStack Storage system from being managed by the xStack Storage Management Center. See section 8.2.
- **Save Event History** lets you download the Event History as a comma-separated file to your local computer. See section 6.2.2.
- **Force System Failover** lets you cause a controller failover to test and verify your redundant network connections; this selection only appears if your xStack Storage system contains redundant controllers. See section 8.3.
- **Log Out** lets you log out of the current xStack Storage Management Center session. See section 3.5.

## **8.1 Adding an xStack Storage**

The **Add xStack Storage** action in the **System Actions** panel lets you add an xStack Storage to be managed by the xStack Storage Management Center. To perform this task, you must know the IP address or host name of the xStack Storage to be managed.

To add an xStack Storage:

- 1. Perform one of the following steps:
	- In the System Actions panel click **Add xStack Storage**.
	- On the **File** menu, click **Add xStack Storage**.
	- Press Ctrl + A.

*The Add xStack Storage screen appears (see Figure 8-1).* 

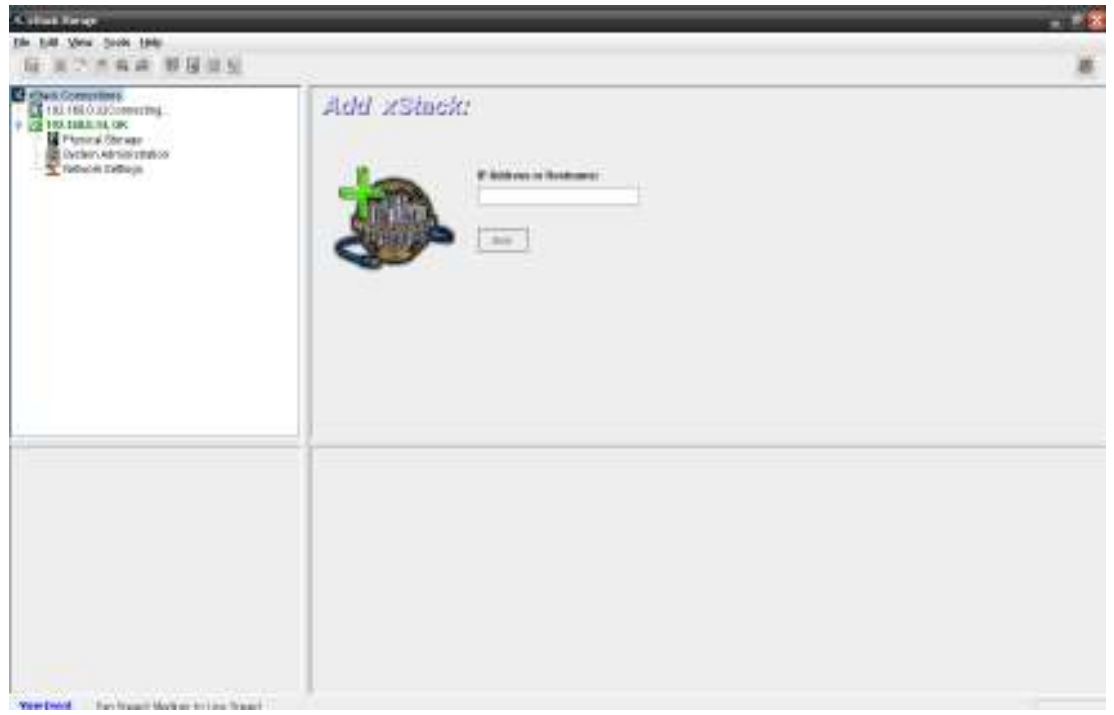

**Figure 8-1. Add xStack Storage Screen** 

2. In the **IP Address or Hostname** field, enter either the IP address or the host name of the xStack Storage you want to manage.

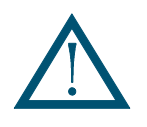

If you wish to add an xStack Storage system using a hostname, that host name and its IP address must already be defined in your network's DNS server or in the "**hosts**" file on your local host computer system (such as **\WINDOWS\system32\drivers\etc\hosts** on a Windows system).

3. Click **Add**.

*The IP address or host name is selected in the View panel and a Log In screen for that xStack Storage appears, with the cursor in the Username field (see Figure 3-9).* 

4. With the IP address or host name for the newly added xStack Storage selected in the **View** panel, start with step 1 in section 3.1.2 to log in to the xStack Storage.

## **8.2 Removing an xStack Storage**

If you no longer need to manage an xStack Storage, use **Remove xStack Storage** in the **System Actions** panel to remove the xStack Storage from the **View** panel.

To remove an xStack Storage:

- 1. In the **View** panel, click the xStack Storage you want to remove.
- 2. In the **System Actions** panel click **Remove xStack Storage**.
- 3. Confirm the removal by clicking "**Yes**" in response to the pop-up dialog that appears. *The xStack Storage you selected is removed from the View panel.*

## **8.3 Force System Failover**

You can use this item to verify your redundant network connections with the automatic failover capability of an xStack Storage system that is equipped with dual controllers.

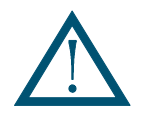

This procedure should only be used with extreme care, since a subsequent failure on the remaining controller could result in loss of access to your data.

To force a system failover:

- 1. In the **View** panel, click the xStack Storage on which you want to force a failover.
- 2. In the **System Actions** panel, click **Force System Failover**. The pop-up confirmation dialog shown below appears.

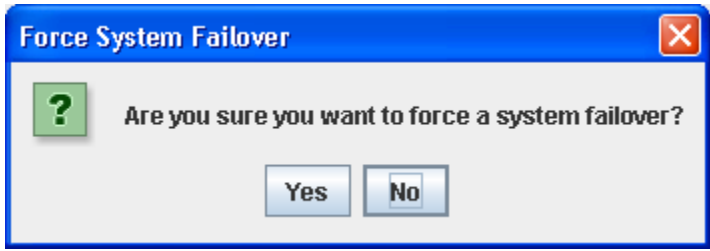

**Figure 8-2. Confirm Force System Failover** 

3. Confirm the forced system failover by clicking "**Yes**" in response to the pop-up dialog that appears.

*A failover will be initiated on the xStack Storage system that you selected, and the redundant controller will take over all system activities.* 

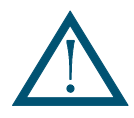

After the failover completes, the system will immediately attempt to return the controllers to a fully-redundant state.

**THIS PAGE LEFT INTENTIONALLY BLANK**

## **Chapter 9 Best Practices**

This chapter provides suggestions and guidelines for optimizing your management experience with the xStack Storage Management Center.

The topics covered in this chapter are:

- **Section 9.1, Saving Configuration Settings**
- Section 8.2, Resetting Display Preferences
- Section 9.3, Working with Firewalls

## **9.1 Saving Configuration Settings**

After you define the settings for your xStack Storage, it is strongly recommended that you use the xStack Storage Management Center to save the settings in a configuration file and store the file in a safe location. Thereafter, you should save your configuration every time you change it to ensure you have a copy of your latest xStack Storage configuration. You can then use the configuration file to restore the xStack Storage to the latest configuration in case:

- You change the configuration and decide to roll-back to a previous configuration.
- You want to use particular configuration settings after upgrading the xStack Storage software.
- The xStack Storage system gets replaced.
- The xStack Storage settings become corrupted.
- You want to replicate the settings on other xStack Storage systems.

Backing up and restoring an xStack Storage configuration is as simple as clicking a button in the **Control** tab of the System Administration View. For more information, see section 6.2.5.

### **9.2 Resetting Display Preferences**

Like any window, the xStack Storage Management Center window can be moved and resized to suit user preferences. If the window's default preferences have been changed, you can reset them to their default settings by clicking **Reset Display Preferences** on the **View**  menu.

### **9.3 Working with Firewalls**

A firewall's main purpose is to block incoming unsolicited connection attempts to your network. If the xStack Storage is used within an environment that uses a firewall, there will be times when the xStack Storage's outbound connections will need to traverse the firewall.

The xStack Storage's incoming indication ports are ephemeral, with the system randomly selecting the first available open port that is not being used by another TCP application. To permit outbound connections from the xStack Storage, you must either disable the firewall or create or revise a source-based firewall rule (not a port-based rule) so that items coming from the xStack Storage are allowed to traverse the firewall.

A firewall can also interfere when upgrading the xStack Storage software. Software upgrades on the xStack Storage are FTP connections, where the host computer acts as a server and the software acts as the client. In these roles, the host listens for an xStack Storage's software upgrade request on an FTP socket and then makes an incoming connection to the xStack Storage. The firewall must permit this incoming socket for the upgrade to succeed.

Table 9-1 lists the ports used by the xStack Storage. We suggest you create or revise your source-based firewall rules/policies to accommodate outbound connections to the xStack Storage via these ports.

### **Table 9-1. TCP Port Numbers**

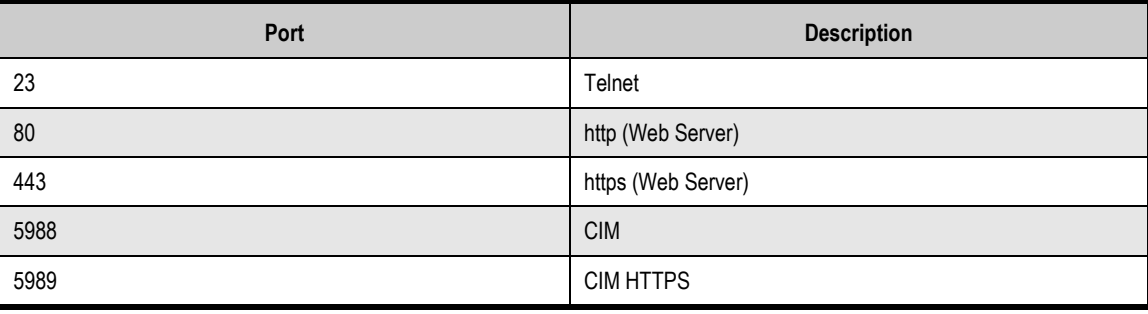

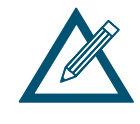

For outgoing traffic from the xStack Storage management port, there are no fixed port numbers (ports are ephemeral), so all ports should be open for traffic from the xStack Storage management port. The xStack Storage iSCSI data ports only use port 3260 (standard iSCSI port).

**This Page Left Intentionally Blank**

## **Chapter 10 Troubleshooting**

The xStack Storage Management Center includes additional features to quickly diagnose issues and minimize downtime. This chapter provides information about dealing with unexpected system problems when they occur.

The topics covered in this chapter are:

- **Section 10.1, Downloading a System Diagnostic Capture**
- **Section 10.2, Possible Problems and Recommended Corrective Actions**

### **10.1 Downloading a System Diagnostic Capture**

In the unlikely event of an unexpected system failure, the system will automatically capture all of its operating parameters and status information, and allow you to download it to your local host system. You can then forward this system capture to D-Link for subsequent analysis of the problem.

After a system failure occurs, the system will automatically reboot and you can click on a link on the Default Web Page that displays the Support Web Page.

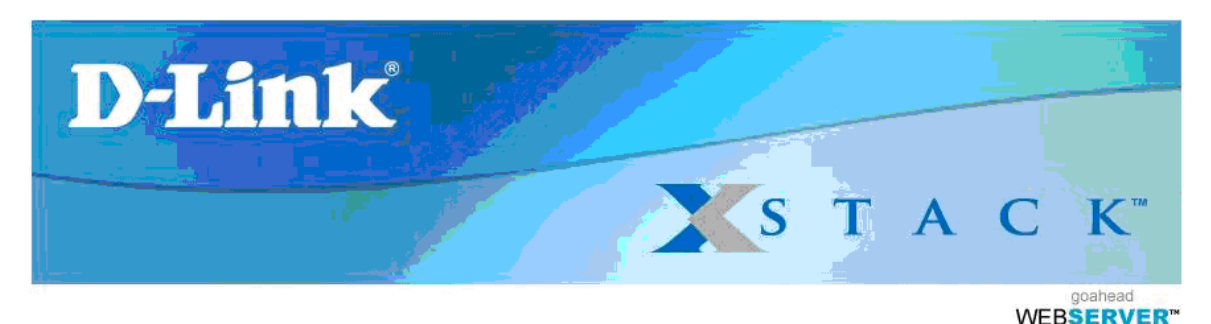

Click here to run the xStack Storage Management Center now.

If you are having problems starting the xStack Storage Management Center, Click here.

Click here to install the integraStor Advanced Features for Windows.

If you have been asked to submit a Diagnostic Capture to D-Link Technical Support, click here.

#### **Figure 10-1. Default Web Page with Diagnostic Capture Link**

Click on the bottom-most link on the Default Web Page to display the Support page.

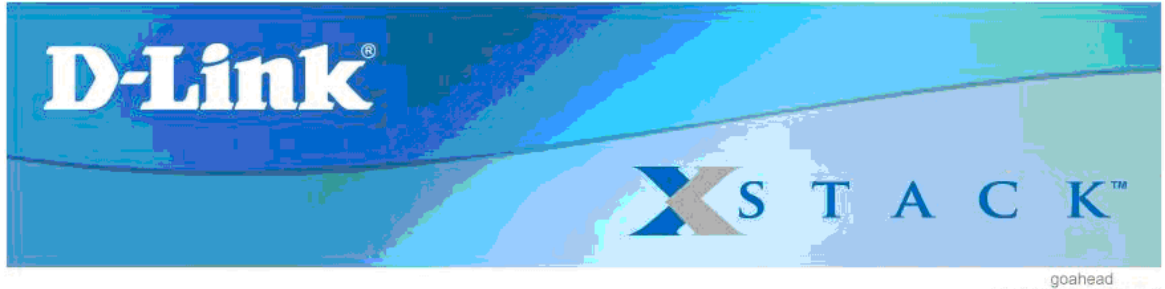

**WEBSERVER<sup>\*\*</sup>** 

The xStack Storage Management Center includes a Customer Support feature that allows you to capture and send support information about your storage controller to the D-Unk Support Team. This information is stored at D-Unk Networks, Inc. in a secure server and is used strictly for diagnostic purposes. None of the data from the hard disks of your system will be included in the diagnostic information that is captured.

Click here to download the diagnostic capture(s).

#### **Figure 10-2. Support Web Page**

Click on the link at the bottom of the Support Web Page page to download the Diagnostic Capture file(s).

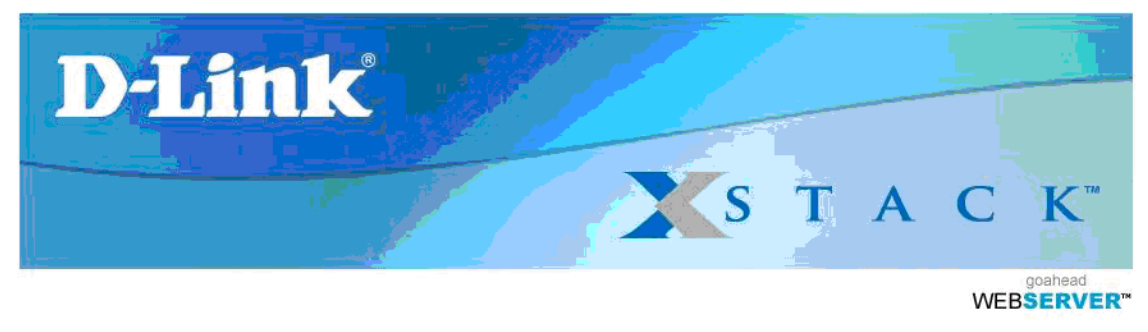

| <b>Fetch Controller Diagnostics</b> |
|-------------------------------------|
| Diagnostics for Controller 0        |
| Diagnostics for Controller 1        |

**Figure 10-3. Diagnostic Capture Download Page** 

Click on each link to download the diagnostic capture file(s) to your local host system. You can then send the file(s) to the Technical Support staff at D-Link. For more information about how to contact Technical Support and send them the file, please refer to the **Contact Information** section in the Preface of this guide.

## **10.2 Possible Problems and Recommended Corrective Actions**

Table 10-1 lists some problem symptoms, probable causes, and recommended corrective actions. Some symptoms may appear as error messages in the D-Link Management Center or as Warning or Error entries in the Event History Log. Other symptoms may be a requested operation that failed to occur as expected. Please refer to the information in this table as an aid before contacting D-Link for further assistance.

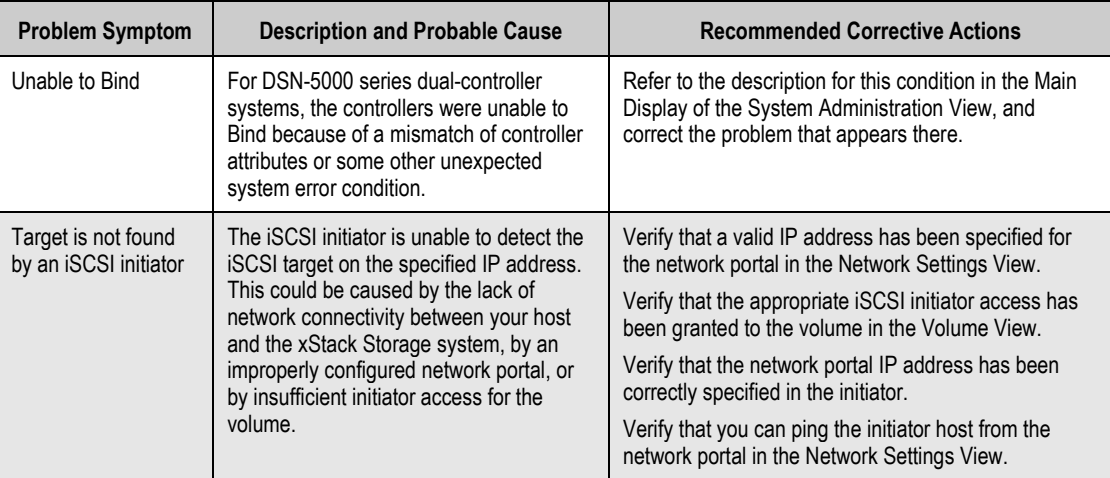

#### **Table 10-1. Problems and Corrective Actions**

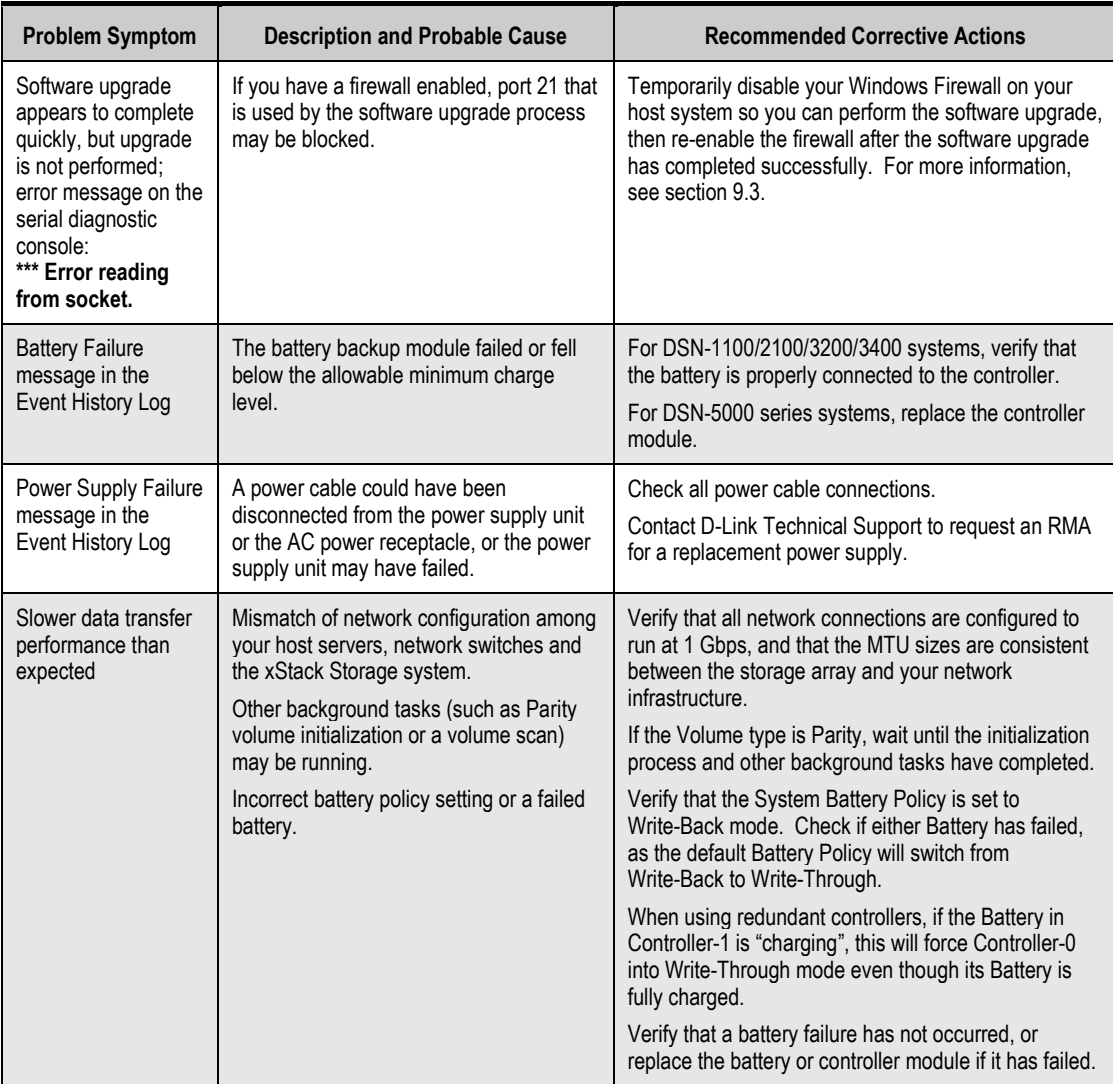

## **Appendix A Menu Summary**

This appendix summarizes the menus in the xStack Storage Management Center menus and the commands they contain. For more information about a command, refer to the section number.

## **A.1 File Menu**

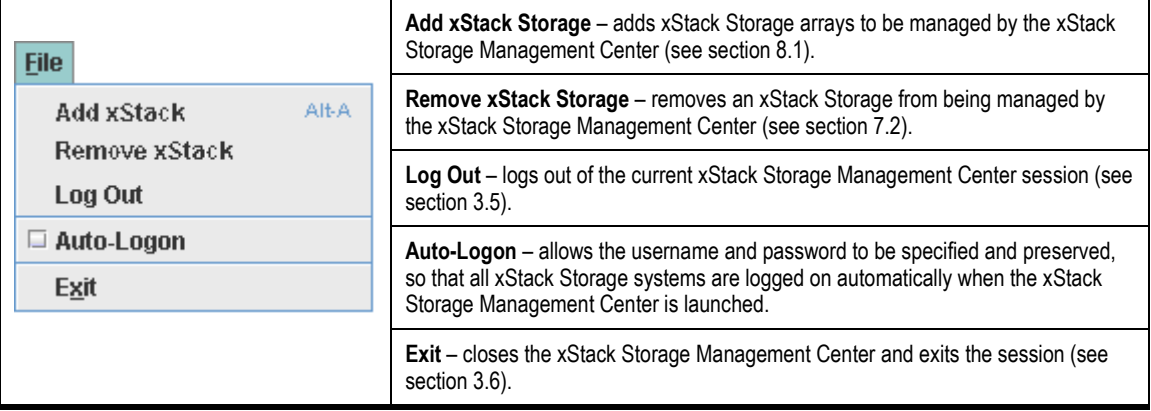

## **A.2 View Menu**

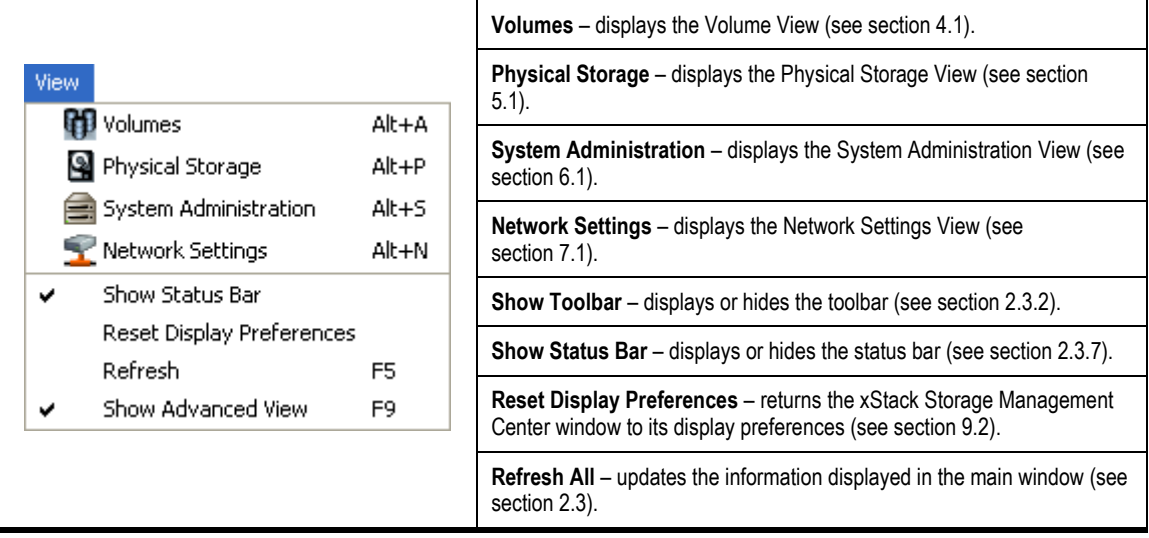

## **A.3 Tools Menu**

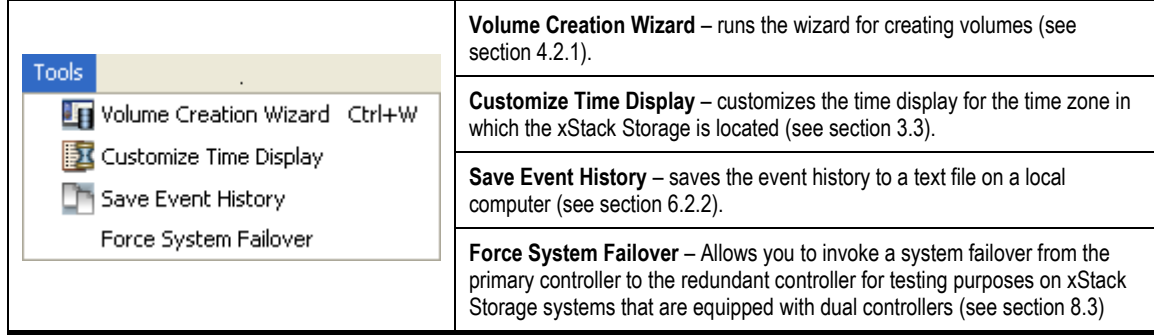

## **A.4 Volumes Menu**

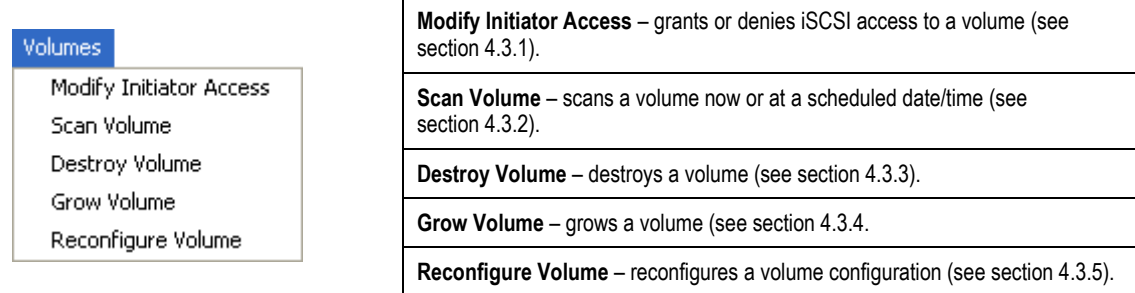

## **A.5 Physical Storage Menu**

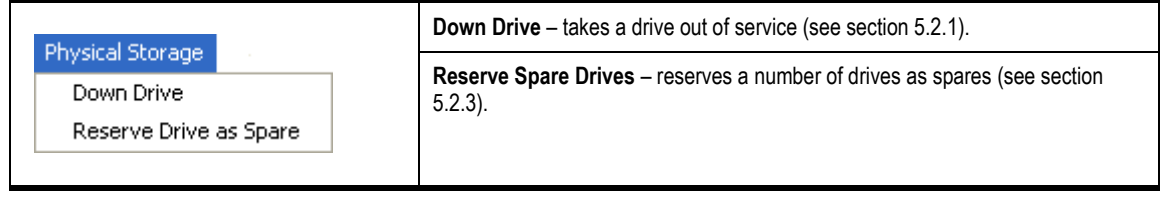

# **A.6 Network Settings Menu (Management Port Selected)**

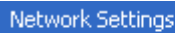

Ping from Management Port

**Ping from Management Port** – issues an outbound ping from the storage system's management port to a target (see section 7.2.2).

## **A.7 Network Settings Menu (Ethernet Port Selected)**

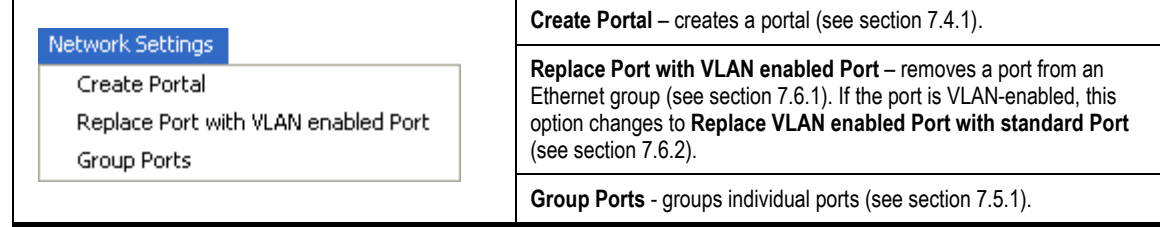

## **A.8 Network Settings Menu (Group Ethernet Port Selected)**

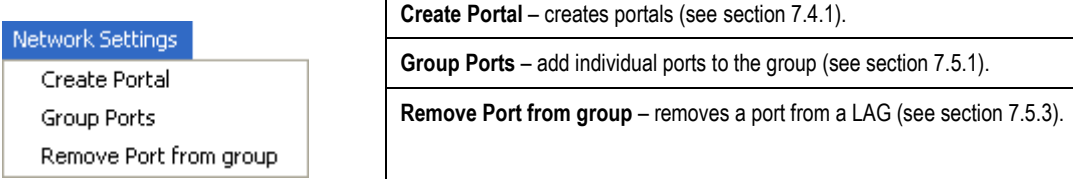

## **A.9 Network Settings Menu (Group Selected)**

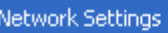

Create Portal

Replace LAG with VLAN enabled Ports

**Ungroup Ports** 

Add Port to Group

**Create Portal** – creates portals (see section 7.4.1).

**Replace Group with VLAN enabled Group** – replaces a group with a VLAN-enabled group (see section 7.6.3). If the group is VLAN-enabled, this option changes to **Replace VLAN enabled Group with standard Group** (see section 7.6.4).

**Ungroup Ports** – ungroups ports in a group and returns them to being individual ports (see section 7.5.2).

**Add Ports to Group** – adds ports to a group (see section 7.5.1).

## **A.10 Network Settings Menu (Portal Selected)**

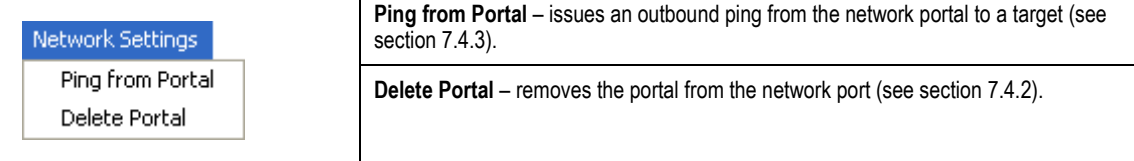

## **A.11 Help Menu**

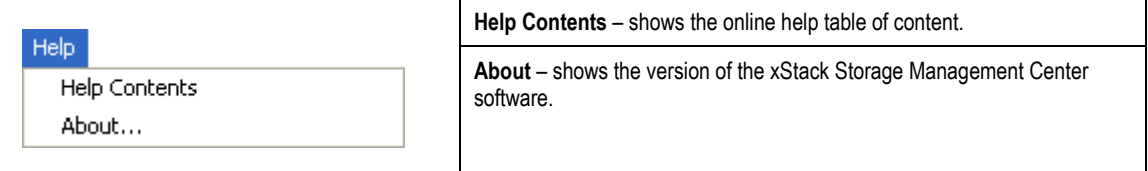

**THIS PAGE LEFT INTENTIONALLY BLANK**

## **Appendix B Factory Default Settings**

This appendix lists the xStack Storage factory-default settings.

#### **Table B-1. Battery Policy Default Setting**

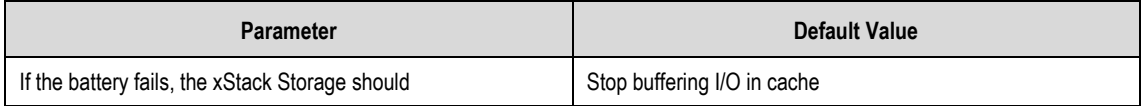

#### **Table B-2. Date and Time Default Setting**

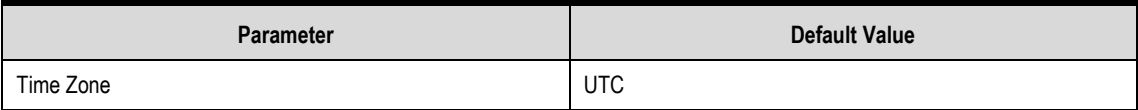

#### **Table B-3. Modify System TCPIP Default Settings**

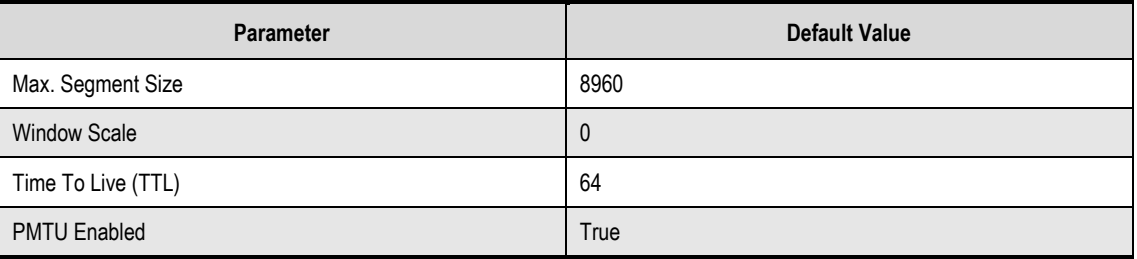

#### **Table B-4. Set Cache Mode Default Setting**

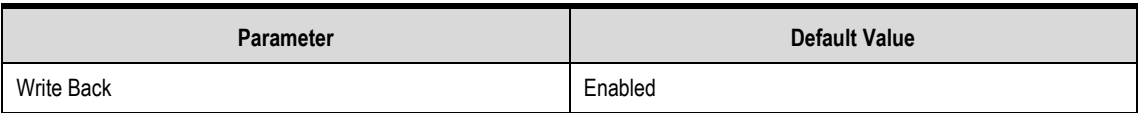

#### **Table B-5. Set Default Task Priority Setting**

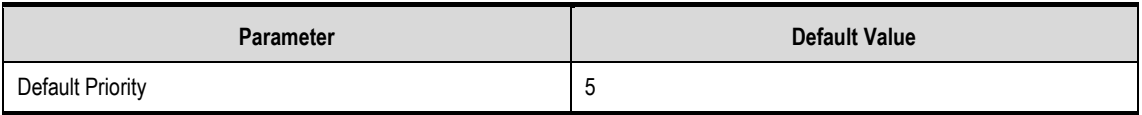

#### **Table B-6. Set Spare Count Default Setting**

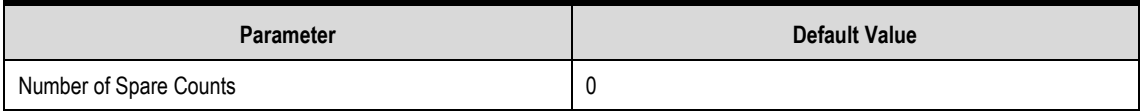

#### **Table B-7. Modify iSCSI Port Default Setting**

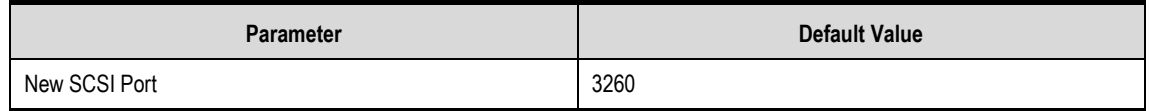

## **Table B-8. Email Notification Support Default Setting**

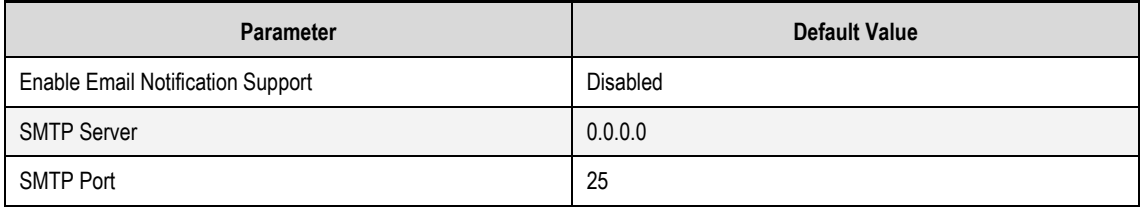

## **Table B-9. Advanced Settings (Volume View)**

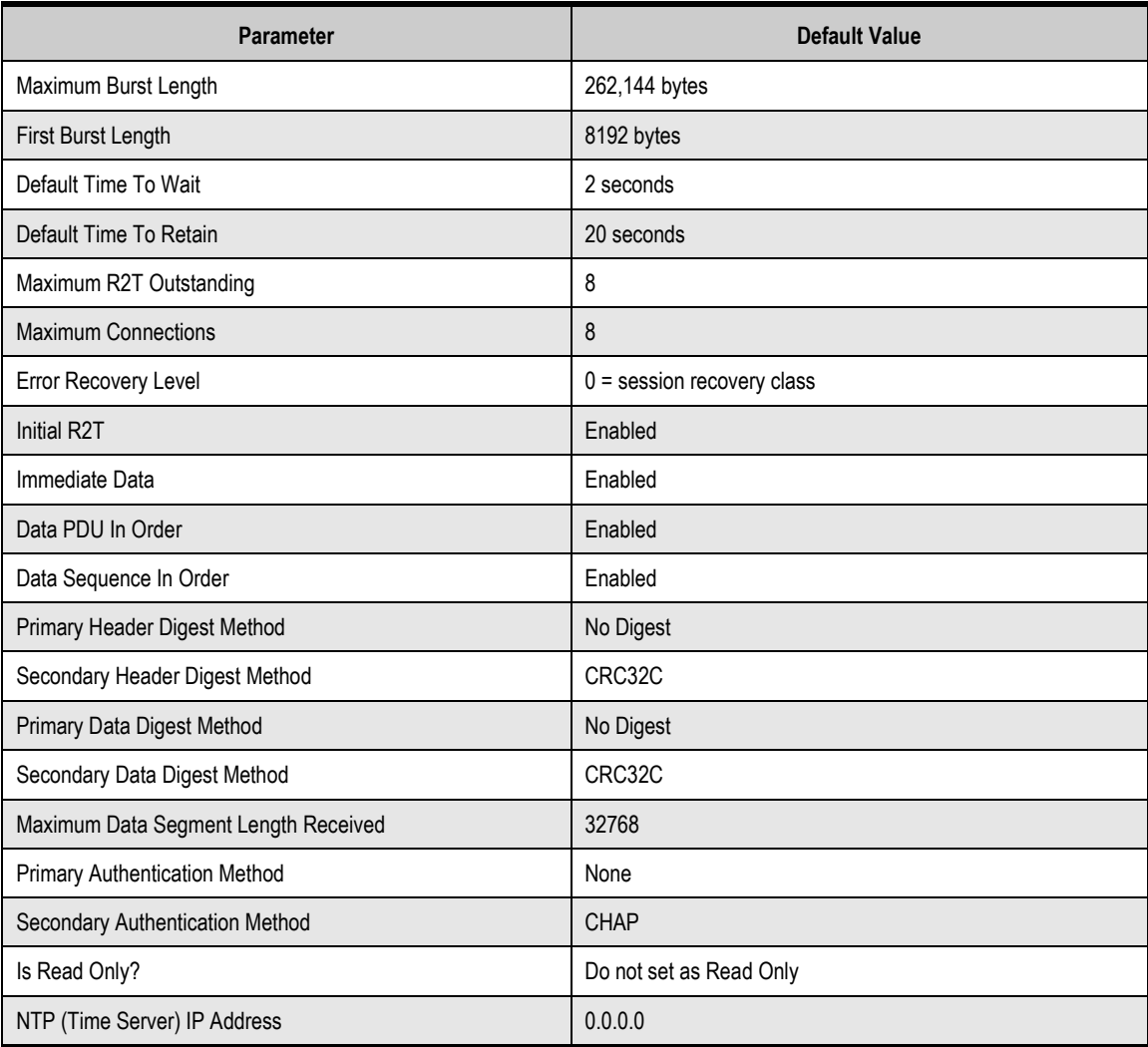
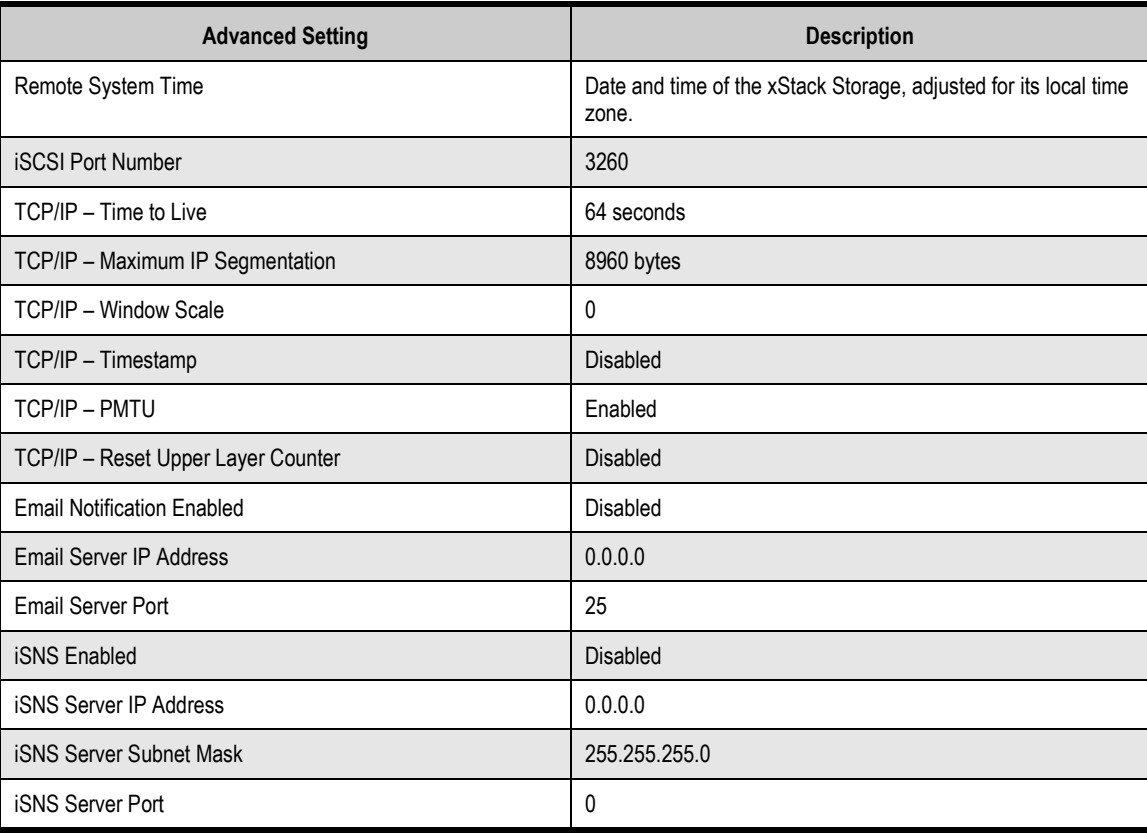

#### **Table B-10. Advanced Settings (System Administration View)**

**THIS PAGE LEFT INTENTIONALLY BLANK**

# **Appendix C Recording Your Configuration Settings**

This appendix contains tables you can use to record the configuration settings.

#### **C.1 Recording Volumes**

Use Table C-1 to record information about the volumes you create.

| Volume<br><b>Name</b> | Volume<br><b>Size</b> | <b>Volume Composition</b><br>(Parity, Mirror, etc.) | <b>Stripe Width (Number</b><br>of Stripes in Set) | Number of<br><b>Drives</b> | <b>Stripe</b><br>Depth | <b>CHAP Security</b>               |
|-----------------------|-----------------------|-----------------------------------------------------|---------------------------------------------------|----------------------------|------------------------|------------------------------------|
|                       |                       |                                                     |                                                   |                            |                        | $\Box$ No<br>$\Box$ Yes<br>Secret: |
|                       |                       |                                                     |                                                   |                            |                        | $\Box$ No<br>$\Box$ Yes<br>Secret: |
|                       |                       |                                                     |                                                   |                            |                        | $\Box$ No<br>$\Box$ Yes            |
|                       |                       |                                                     |                                                   |                            |                        | $\Box$ No<br>$\Box$ Yes<br>Secret: |
|                       |                       |                                                     |                                                   |                            |                        | $\Box$ No<br>$\Box$ Yes            |
|                       |                       |                                                     |                                                   |                            |                        | $\Box$ No<br>$\Box$ Yes            |
|                       |                       |                                                     |                                                   |                            |                        | $\Box$ No<br>$\Box$ Yes            |
|                       |                       |                                                     |                                                   |                            |                        | $\Box$ No<br>$\Box$ Yes            |
|                       |                       |                                                     |                                                   |                            |                        | $\Box$ No<br>$\Box$ Yes<br>Secret: |
|                       |                       |                                                     |                                                   |                            |                        | $\Box$ No<br>$\Box$ Yes<br>Secret: |
|                       |                       |                                                     |                                                   |                            |                        | $\Box$ No<br>$\Box$ Yes<br>Secret: |

**Table C-1. Volumes Created Using the xStack Storage Array** 

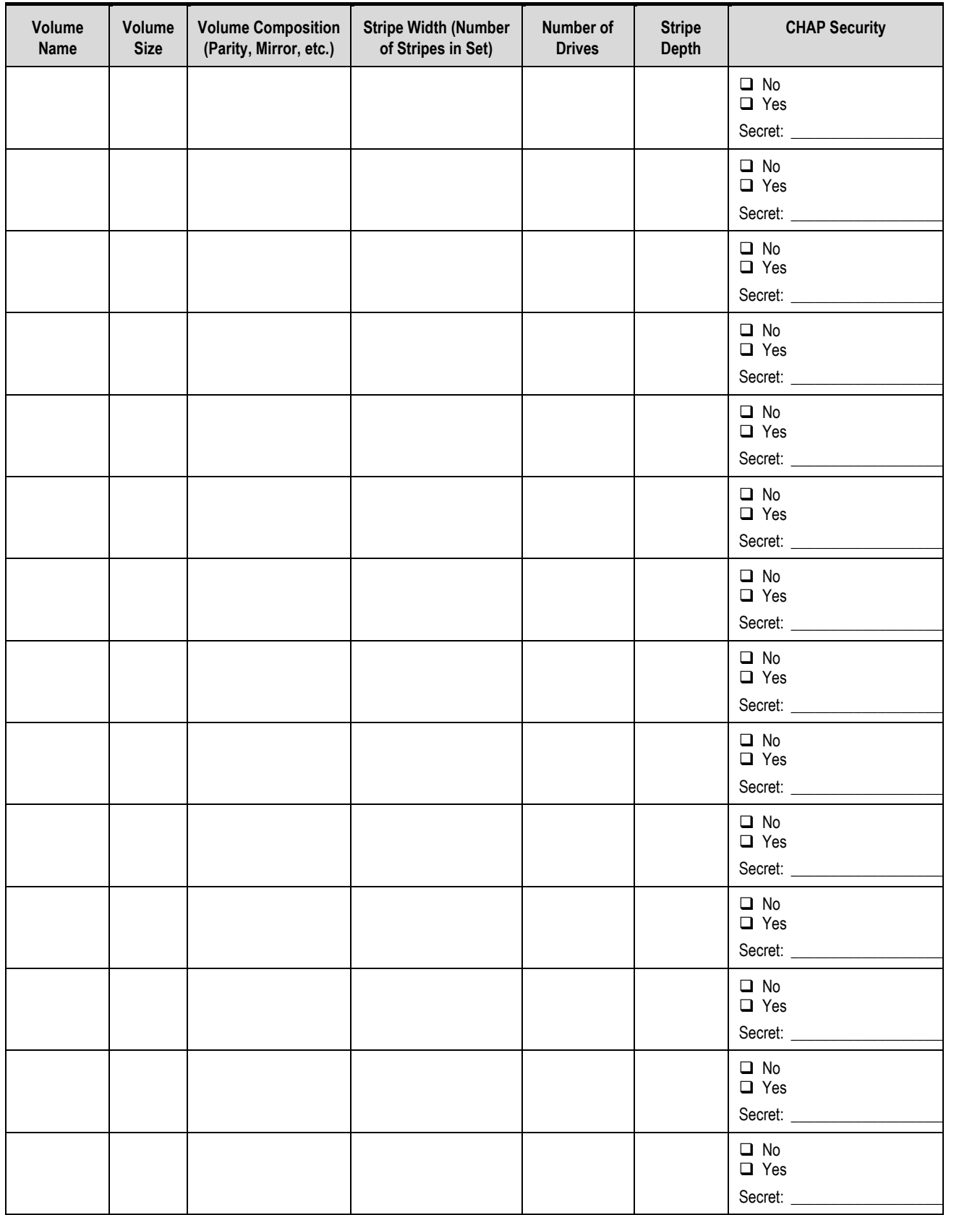

### **C.2 Recording iSCSI Initiator Access**

Use Table C-2 to record information about the iSCSI initiators that will be accessing volumes.

| <b>Initiator Name</b> | <b>Volume Name</b> | <b>Initiator Access</b>                                                                                                    |
|-----------------------|--------------------|----------------------------------------------------------------------------------------------------|
|                       |                    | $\Box$ Granted to All Initiators                                                                                             |
|                       |                    | $\Box$ Granted to All Initiators<br>Revoked for Initiator: 1999                                                              |
|                       |                    | $\Box$ Granted to All Initiators                                                                                             |
|                       |                    | $\Box$ Granted to All Initiators<br>Revoked for Initiator:                                                                   |
|                       |                    | $\Box$ Granted to All Initiators                                                                                             |
|                       |                    | $\Box$ Granted to All Initiators                                                                                             |
|                       |                    | $\Box$ Granted to All Initiators                                                                                             |
|                       |                    | $\Box$ Granted to All Initiators<br>$\Box$ Revoked for Initiator:                                                            |
|                       |                    | $\Box$ Granted to All Initiators<br><b>CHAP Secret</b><br>$\Box$ Revoked for Initiator:                                      |
|                       |                    | $\Box$ Granted to All Initiators<br>$\Box$ Granted to Initiator:<br><b>CHAP Secret</b><br>Revoked for Initiator: ___________ |
|                       |                    | $\Box$ Granted to All Initiators<br>Revoked for Initiator: _____________                                                     |

**Table C-2. iSCSI Initiators Created Using the xStack Storage Array** 

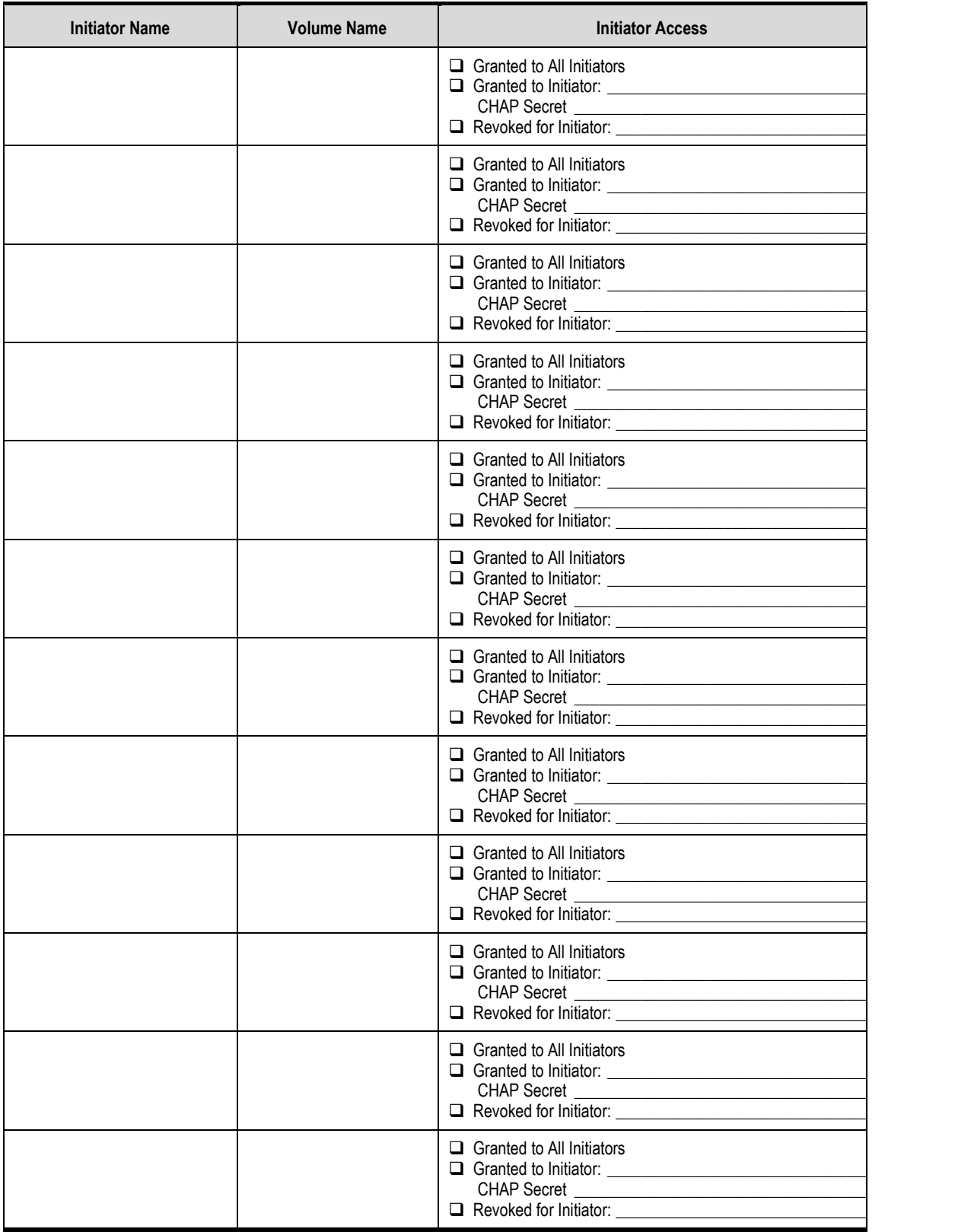

# **C.3 Recording Groups**

Use Table C-3 to record information about the port groups you create.

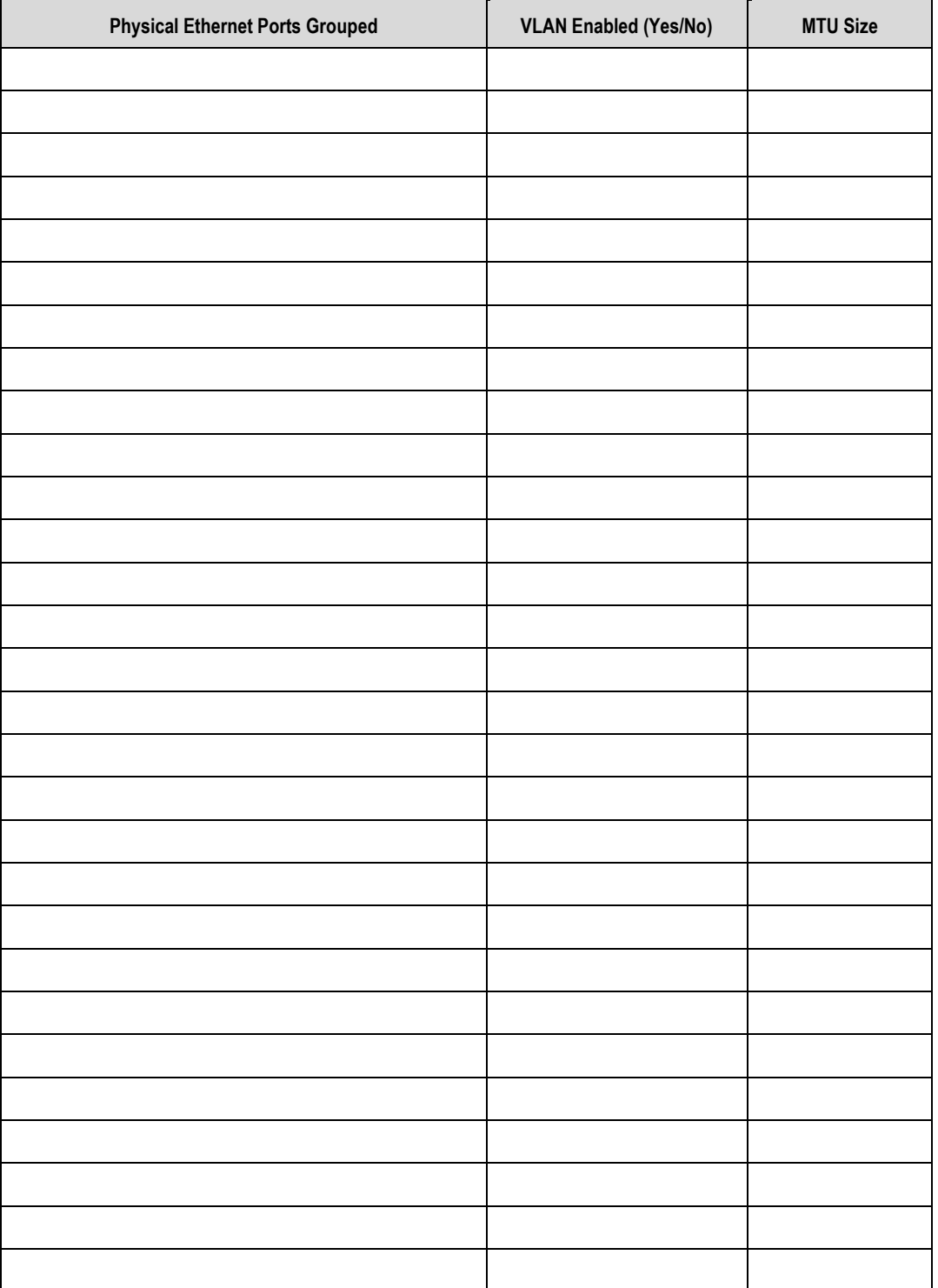

#### **Table C-3. Groups Created Using the xStack Storage Array**

## **C.4 Recording Network Portals**

Use Table C-4 to record information about the network portals you create.

| <b>IP Address</b> | <b>Subnet Mask</b> | Gateway | <b>VLAN ID (for VLANs)</b> |
|-------------------|--------------------|---------|----------------------------|
|                   |                    |         |                            |
|                   |                    |         |                            |
|                   |                    |         |                            |
|                   |                    |         |                            |
|                   |                    |         |                            |
|                   |                    |         |                            |
|                   |                    |         |                            |
|                   |                    |         |                            |
|                   |                    |         |                            |
|                   |                    |         |                            |
|                   |                    |         |                            |
|                   |                    |         |                            |
|                   |                    |         |                            |
|                   |                    |         |                            |
|                   |                    |         |                            |
|                   |                    |         |                            |
|                   |                    |         |                            |
|                   |                    |         |                            |
|                   |                    |         |                            |
|                   |                    |         |                            |
|                   |                    |         |                            |
|                   |                    |         |                            |
|                   |                    |         |                            |
|                   |                    |         |                            |
|                   |                    |         |                            |
|                   |                    |         |                            |
|                   |                    |         |                            |
|                   |                    |         |                            |

**Table C-4. Network Portals Created Using the xStack Storage Array** 

### **C.5 Recording Scheduled Tasks**

Use Table C-5 to record information about the scheduled tasks you create.

| <b>Operation</b><br><b>Name</b> | Object | Operation | Task Frequency<br>(Daily, Weekly, Monthly, Once) | <b>Start Date</b> | <b>Start Time</b> |
|---------------------------------|--------|-----------|--------------------------------------------------|-------------------|-------------------|
|                                 |        |           |                                                  |                   |                   |
|                                 |        |           |                                                  |                   |                   |
|                                 |        |           |                                                  |                   |                   |
|                                 |        |           |                                                  |                   |                   |
|                                 |        |           |                                                  |                   |                   |
|                                 |        |           |                                                  |                   |                   |
|                                 |        |           |                                                  |                   |                   |
|                                 |        |           |                                                  |                   |                   |
|                                 |        |           |                                                  |                   |                   |
|                                 |        |           |                                                  |                   |                   |
|                                 |        |           |                                                  |                   |                   |
|                                 |        |           |                                                  |                   |                   |
|                                 |        |           |                                                  |                   |                   |
|                                 |        |           |                                                  |                   |                   |
|                                 |        |           |                                                  |                   |                   |
|                                 |        |           |                                                  |                   |                   |
|                                 |        |           |                                                  |                   |                   |
|                                 |        |           |                                                  |                   |                   |
|                                 |        |           |                                                  |                   |                   |
|                                 |        |           |                                                  |                   |                   |
|                                 |        |           |                                                  |                   |                   |
|                                 |        |           |                                                  |                   |                   |
|                                 |        |           |                                                  |                   |                   |
|                                 |        |           |                                                  |                   |                   |
|                                 |        |           |                                                  |                   |                   |
|                                 |        |           |                                                  |                   |                   |
|                                 |        |           |                                                  |                   |                   |
|                                 |        |           |                                                  |                   |                   |

**Table C-5. Scheduled Tasks Created Using the xStack Storage Array** 

# **C.6 Admin Login Password**

If you change the default admin login password, record it in Table C-6.

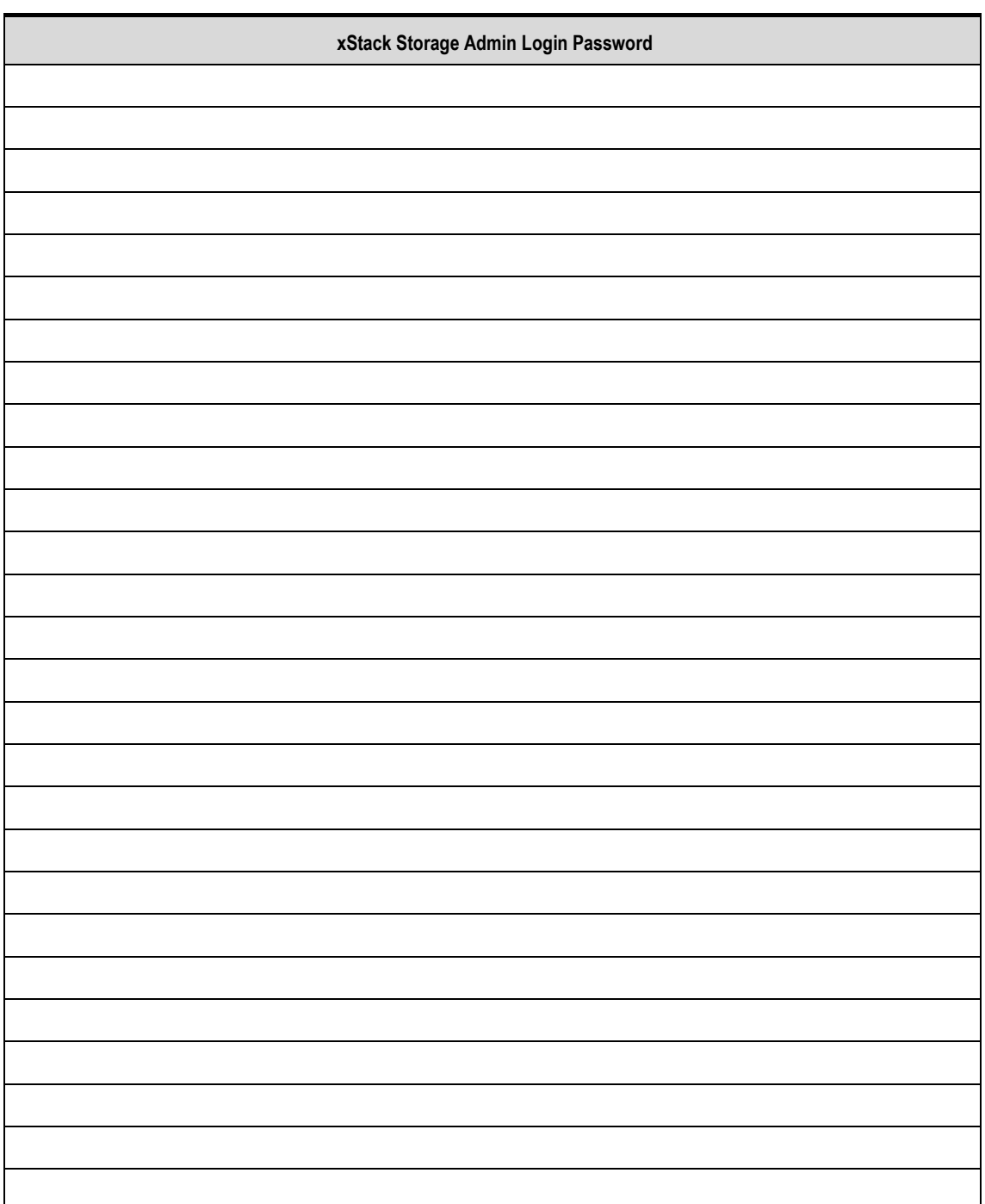

#### **Table C-6. Admin Login Password**

# **C.7 Configuration Files**

If you save a configuration to a configuration file, record it in Table C-7.

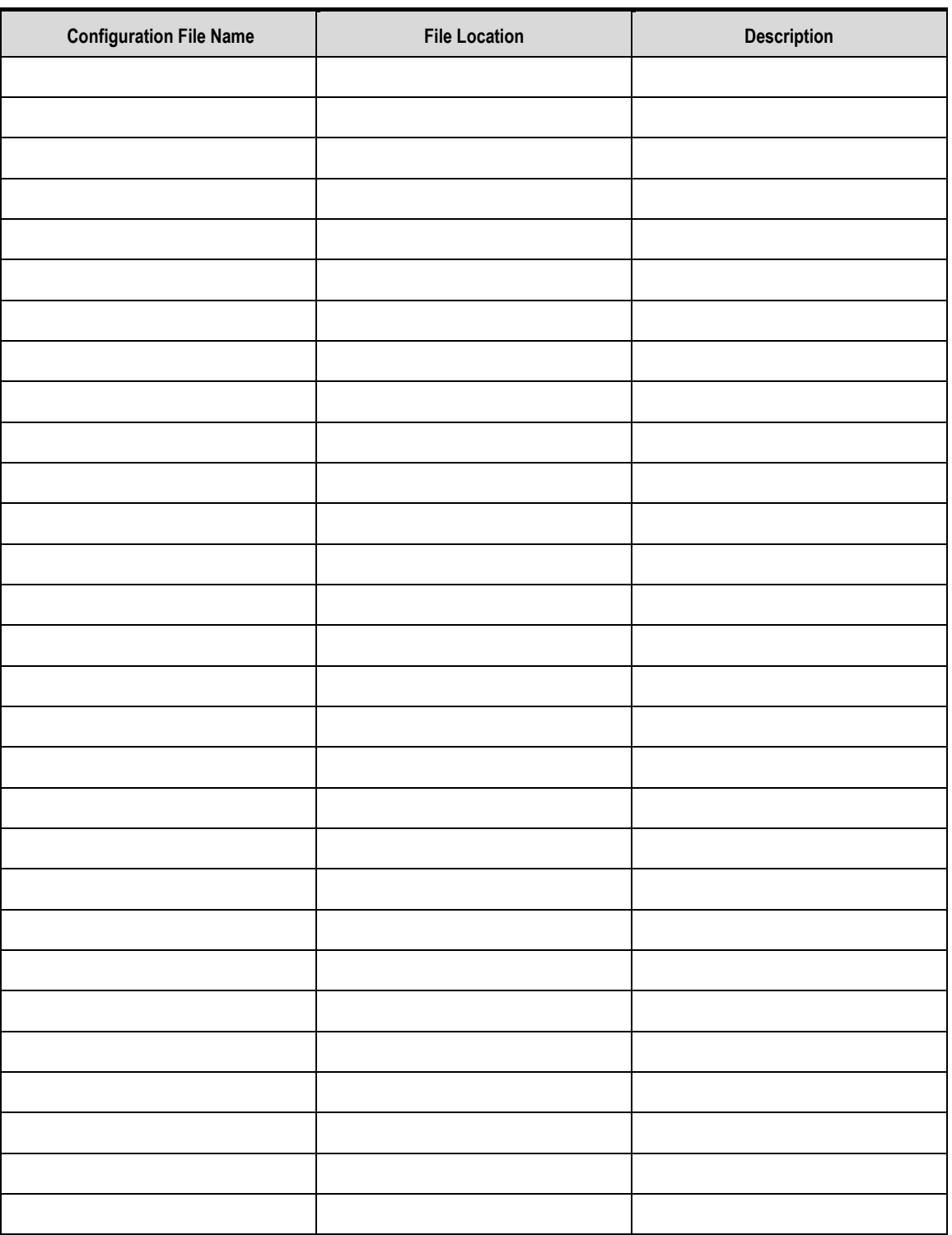

**Table C-7. Configuration Files** 

# **C.8 Management Port Settings**

Record your management port settings in Table C-8.

#### **Table C-8. Management Port Settings**

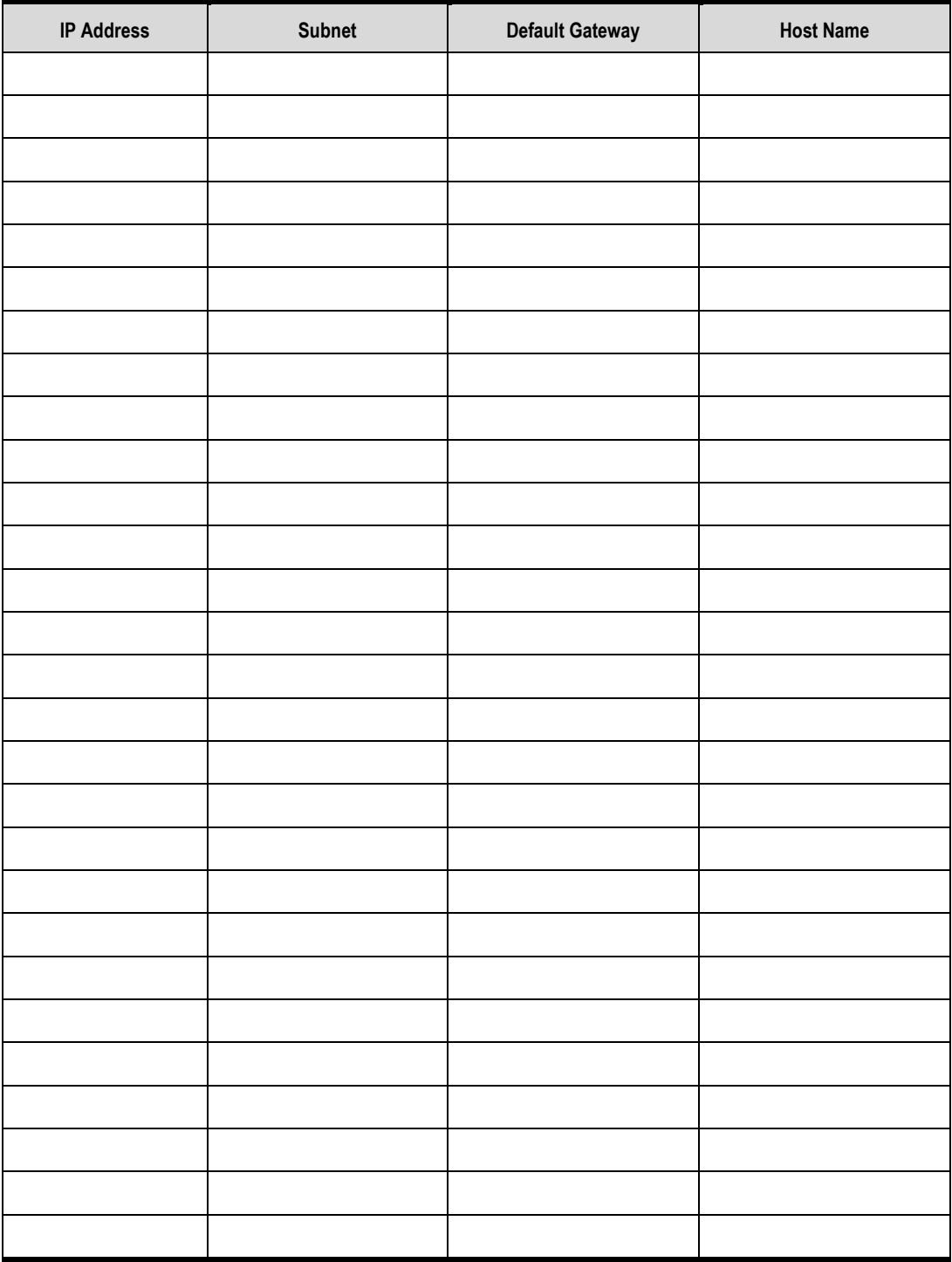

# **C.9 Data Port Settings**

Record your data port settings in Table C-9.

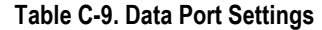

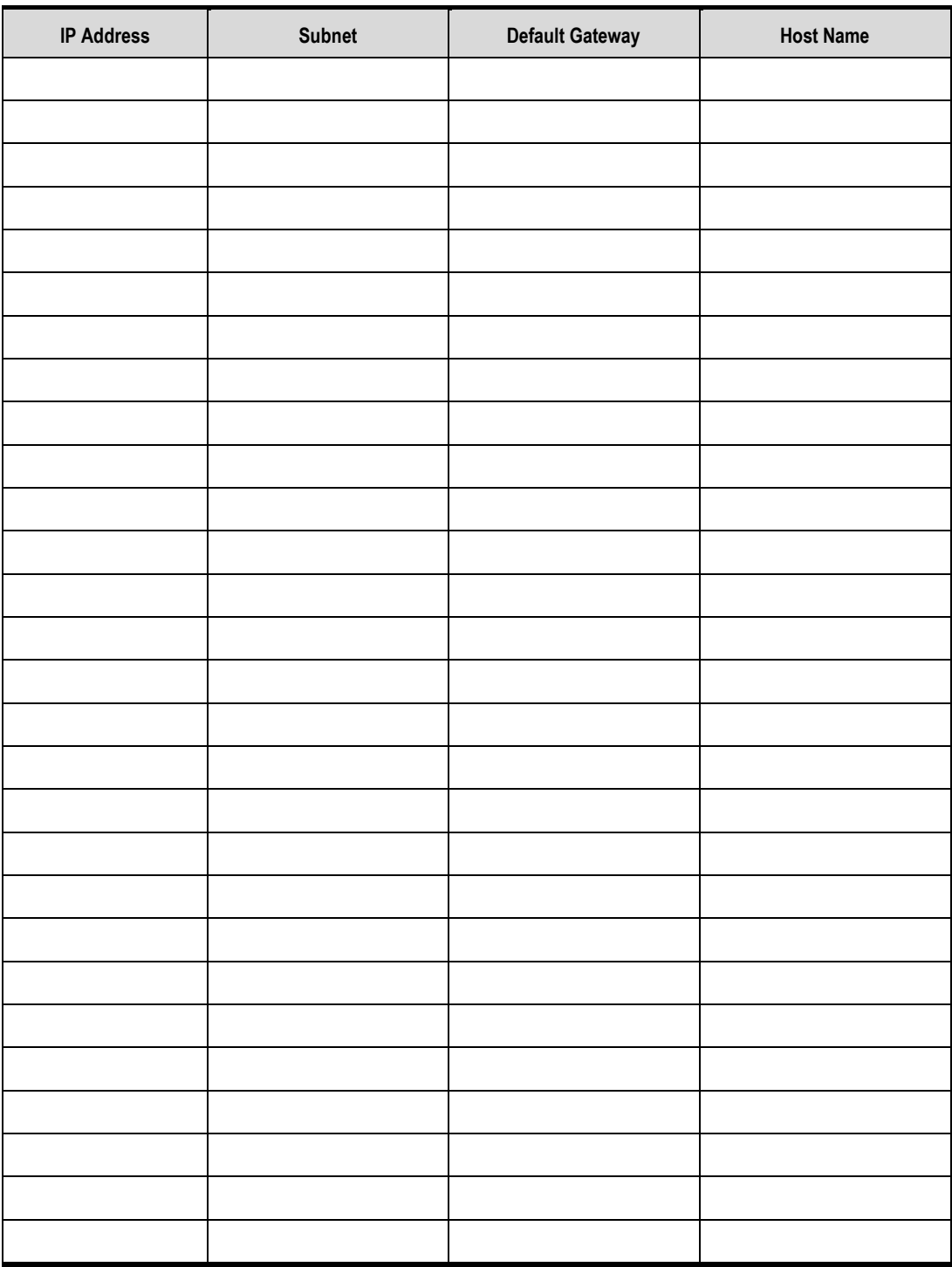

### **C.10 Email Settings**

Record your email settings in Table C-10.

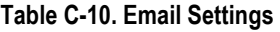

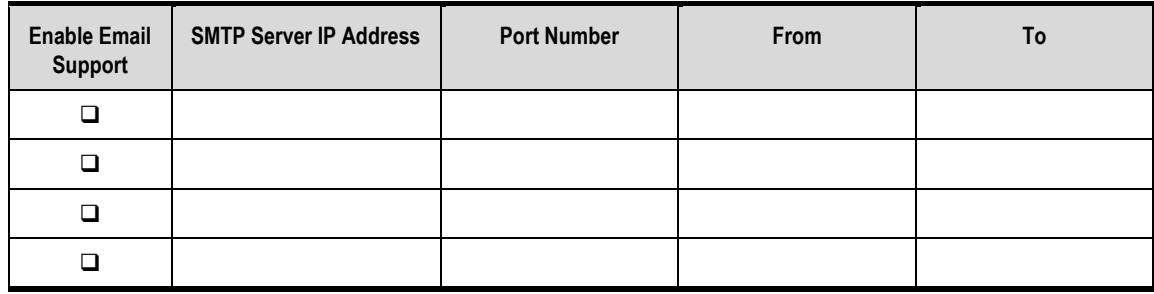

### **iSNS Settings**

Record your iSNS settings in Table C-11.

#### **Table C-11. iSNS Settings**

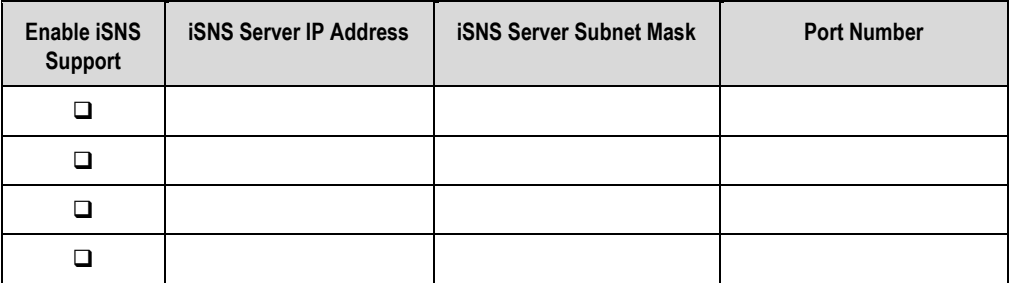

### **C.12 SNMP Settings**

Record your SNMP settings in Table C-12.

**Table C-12. SNMP Settings** 

| <b>Enable SNMP</b><br><b>Trap Support</b> | <b>SNMP Trap Destination</b><br><b>IP Address</b> | <b>SNMP Trap Destination</b><br><b>IP Port Number</b> | <b>SNMP Trap Destination</b><br><b>Community String</b> |
|-------------------------------------------|---------------------------------------------------|-------------------------------------------------------|---------------------------------------------------------|
| □                                         |                                                   |                                                       |                                                         |
|                                           |                                                   |                                                       |                                                         |
| ⊔                                         |                                                   |                                                       |                                                         |
|                                           |                                                   |                                                       |                                                         |